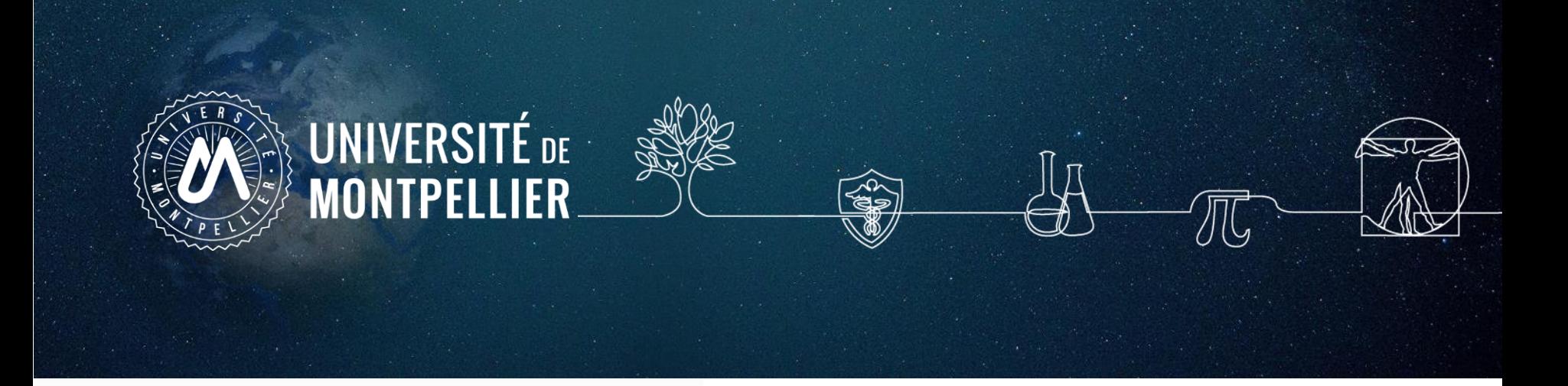

# **Rechercher de la documentation**

# **Master 2 EDSB**

2023-2024

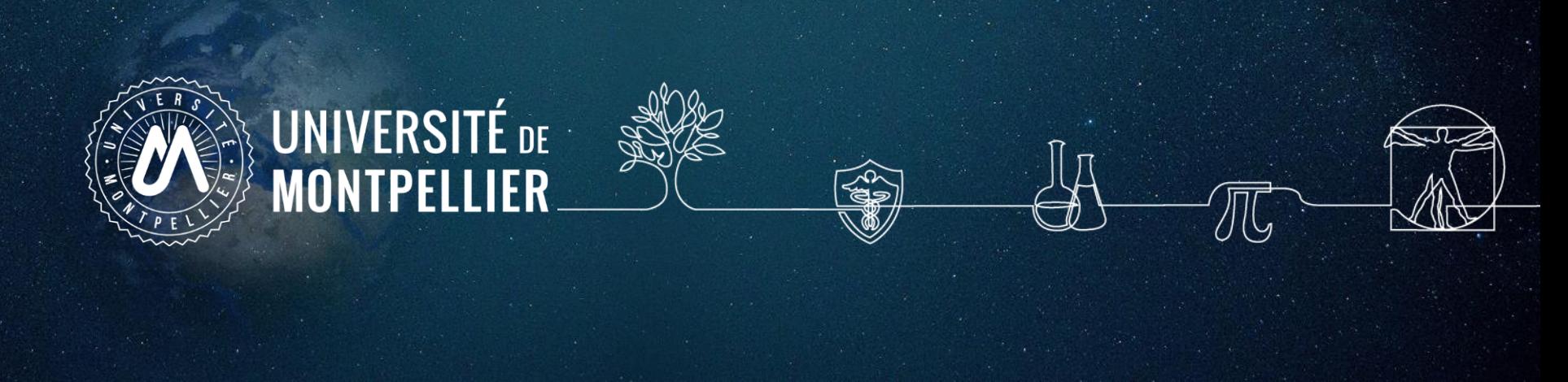

## **Plan du support**

- 1. Un rapide coup d'œil sur les services proposés par le SCD UM
- 2. Mener une recherche documentaire
- 3. Choisir ses réservoirs d'informations : **internet**
- 4. Choisir ses réservoirs d'informations: **les catalogues du SCD-UM et le Sudoc**
- 5. Réservoirs d'informations : **les bases de données**
- 6. Trouver des essais cliniques
- 7. Trouver des statistiques

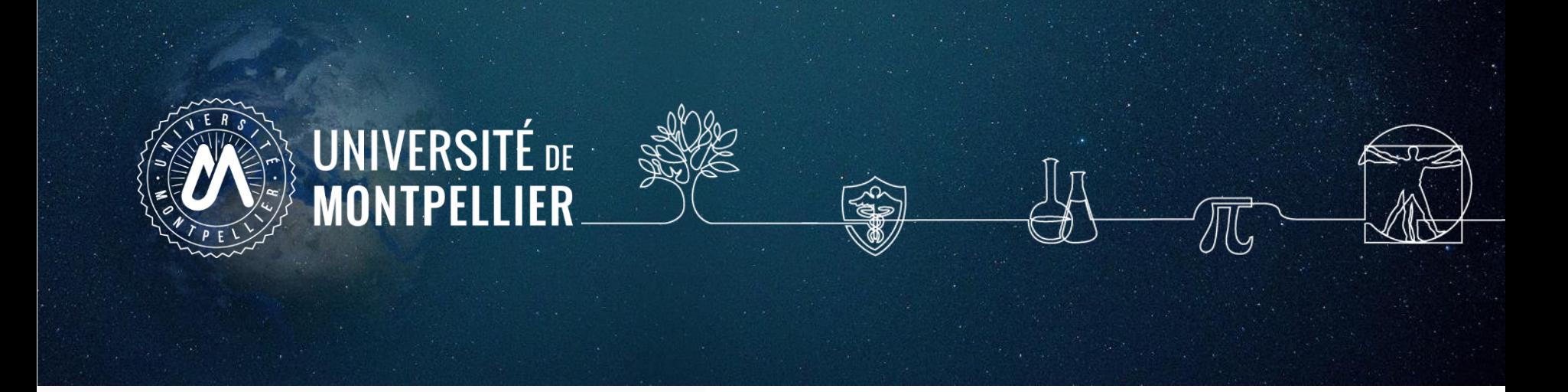

# **1. Un rapide coup d'œil sur les services proposés par le SCD-UM**

## **Accès au catalogue du SCD-UM**

Via votre **[ENT](https://cas.umontpellier.fr/cas/login?service=https://ent.umontpellier.fr/uPortal/Login) UM**, après avoir activé votre compte lors de la 1ère connexion…

#### … le menu **« Bibliothèques** » donne accès au catalogue du SCD-UM avec une authentification immédiate

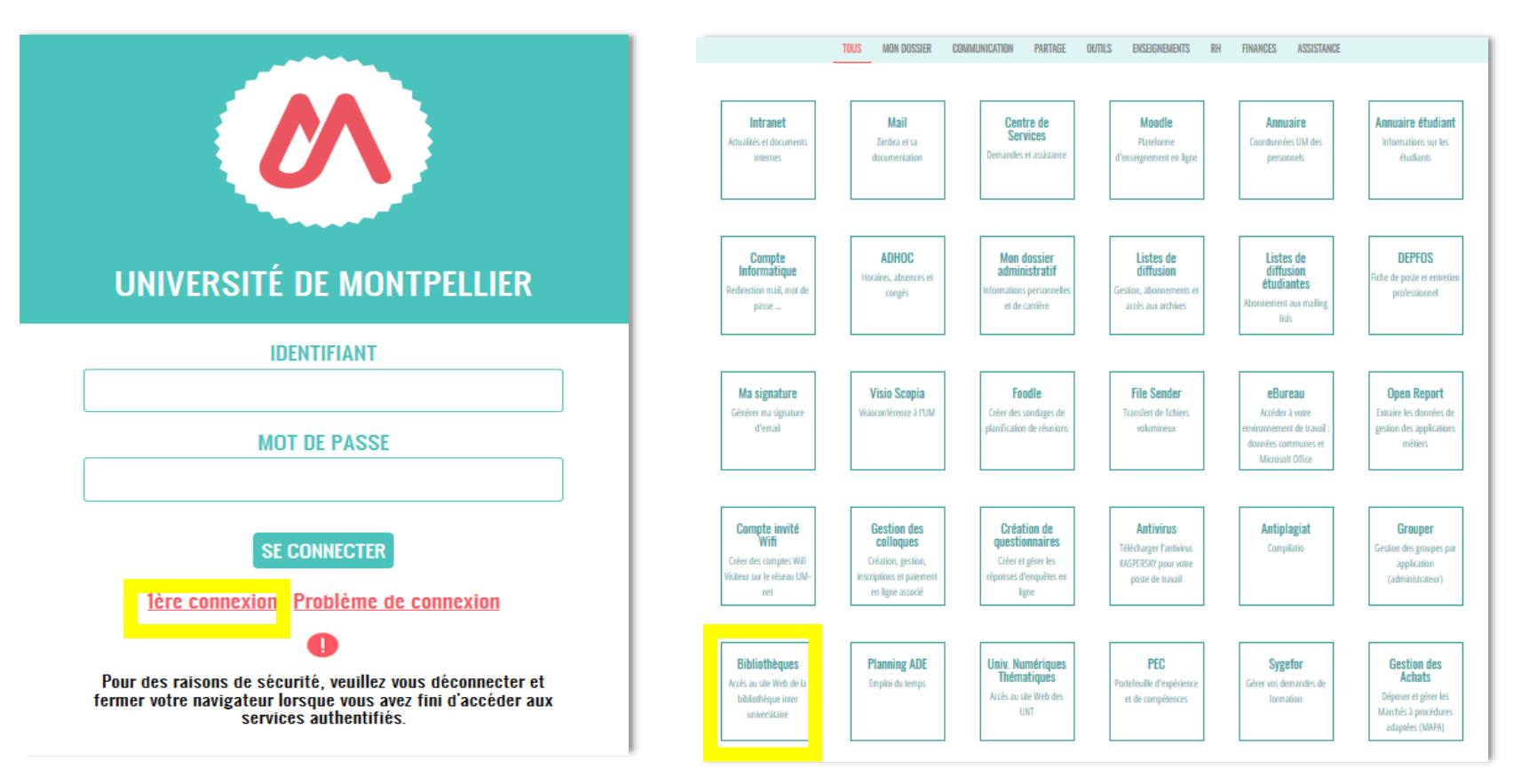

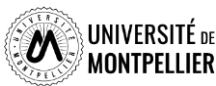

#### **Les services, les BU du SCD/UM**

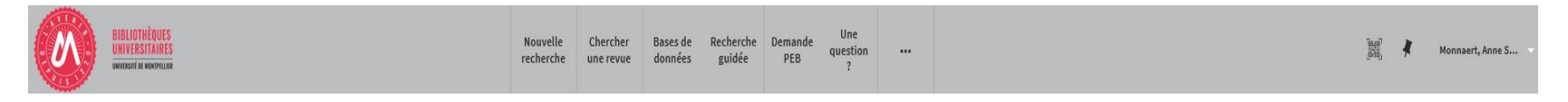

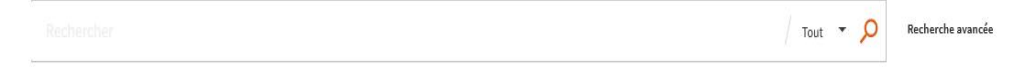

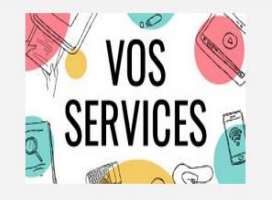

Mon compte lecteur Emprunter un document ou du matériel Réserver ou prolonger un document Demander un prêt entre bibliothèques Une question? Suggérer un achat Demander un quitus Services à destination des publics en situation de handicap

Réserver mon espace de travail

#### **Vos services**

- **Consulter votre compte lecteur**
- **Saisir une demande de PEB**
- **Poser une question à un ebibliothécaire via le service Boomerang une question?**
- **Réserver un espace de travail**

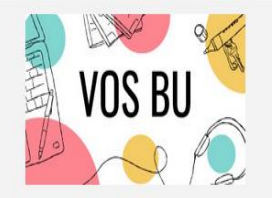

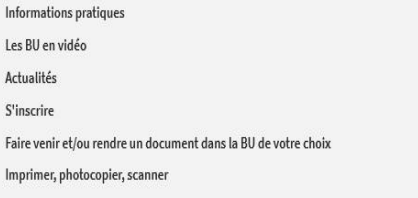

Actua

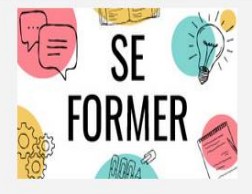

Je suis étudiant(e) Tutoriels d'auto-formation Rendez-vous avec un(e) bibliothécaire Je suis enseignant(e)-chercheur(euse) Ressources documentaires pour la pédagogie Rendez-vous avec un(e) bibliothécaire Suggérer un achat

#### **Vos BU**

- **Trouver une BU et consulter sa fiche**
- **Connaître les horaires d'ouverture des BU**
- **Faire venir/ ou rendre un document dans la BU de votre choix**

#### **Se former**

- **Demander un rdv personnalisé avec un bibliothécaire**
- **Accéder à des tutoriels d'autoformation**
- **Accéder aux ressources documentaires**

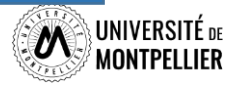

### **Le réseau des BU du SCD-UM**

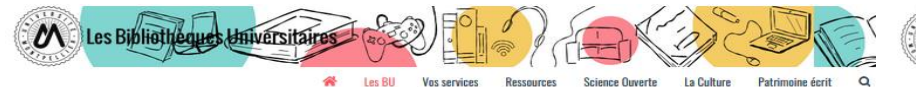

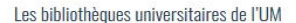

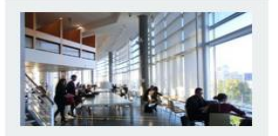

Richter Droit, sciences économiques, science politique, gestion

Lundi au vendredi · 8h - 19h

Fermée le lundi 6 juin

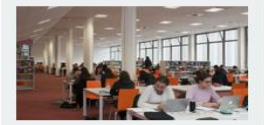

Pharmacie Lundi au vendredi : 8h30 - 22h30 Fermée le lundi 6 juin

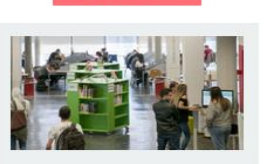

**EN LES BU EN VIDÉO** 

**Sciences** Lundi au vendredi : 8h - 22h30 Dimanche: 10h - 19h

Fermée le dimanche 5 et le lundi 6 juin

**Médecine Nîmes** 

Lundi au vendredi : 9h - 22h30

Samedi et dimanche : 10h - 18h

Fermée le samedi 4, le dimanche 5 et

le lundi 6 juin

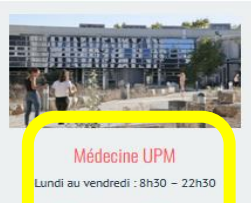

Fermée le lundi 6 juin

**STAPS** 

La BU a fermé définitivement le 16

décembre 2021.

Une salle de travail est ouverte de 7h30 à

20h au 1<sup>er</sup> étage.

**N SAVOIR PLU** 

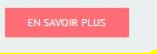

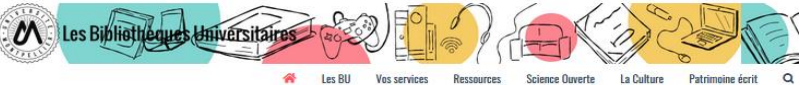

 $\Rightarrow$ 

*Dimanche* 

Affluences

#### **BU Médecine UPM**

**Horaires** 

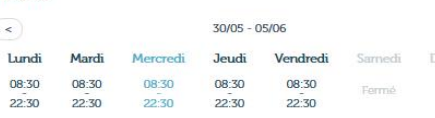

Espaces

- $\cdot$  295 places
- · 2 salles de travail en groupe :  $\bullet$   $R$  how
- · 1 salle « silence » réservée aux étudiants en D4.

#### **Équipements numériques**

- · ordinateurs pour consultation des catalogues et des ressources en ligne :
- · outils bureautiques et accès libre à internet ;
- · prêt de casques sur place et d' IPAD à domicile · photocopieurs, imprimantes et scanners.

#### Collections

La bibliothèque propose un libre accès à des collections d'actualité dans les disciplines médicales et biomédicales (dont un fonds spécifique pour la préparation aux ECN) pour les étudiants en second et troisième cycle.

#### Accessibilité handican

Découvrez les conditions d'accès, les équipements et les services dédiés à voltaire UPM ainsi que dans toutes les BU du réseau en consultant notre guide.

Retrouvez en un clin d'œil tous les équipements adaptés dans sus BU en consultant notre flyer.

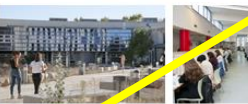

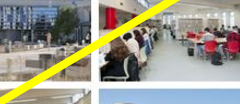

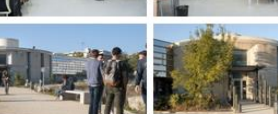

Une question ? Un **2** bibliothécaire vous répond en ligne

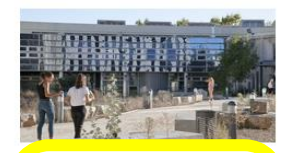

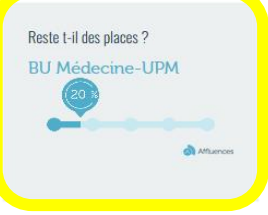

#### **BU** médecine UPM

UFR Médecine - Site Nord UPM/IURC 641 avenue du Doyen Gaston Giraud 34093 Montpellier Cedex 5

Tel: 04 11 75 99 00 Courriel

Page Facebook

**Pour savoir s'il y a de la place dans une de ces bibliothèques, il vous suffit de télécharger l'application mobile « Affluences »**

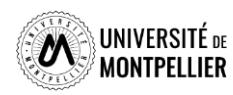

### **Votre compte lecteur**

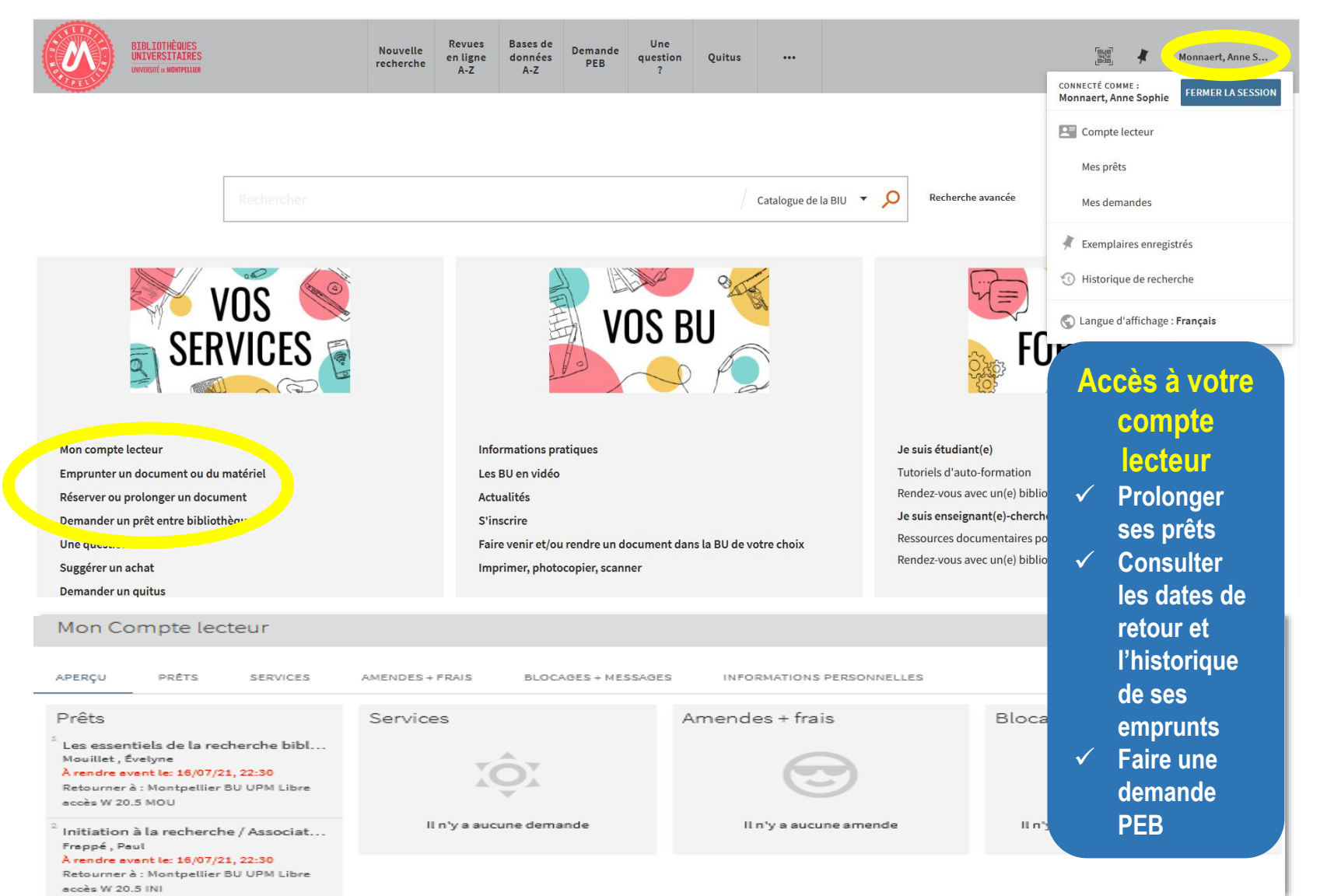

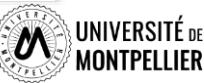

## **Notre application mobile**

Library **Mobile** Library Mo..

> **Notre application téléchargeable sur Android et Apple vous permettra de retrouver toutes les informations de votre compte lecteur, ainsi que notre catalogue directement sur votre téléphone !**

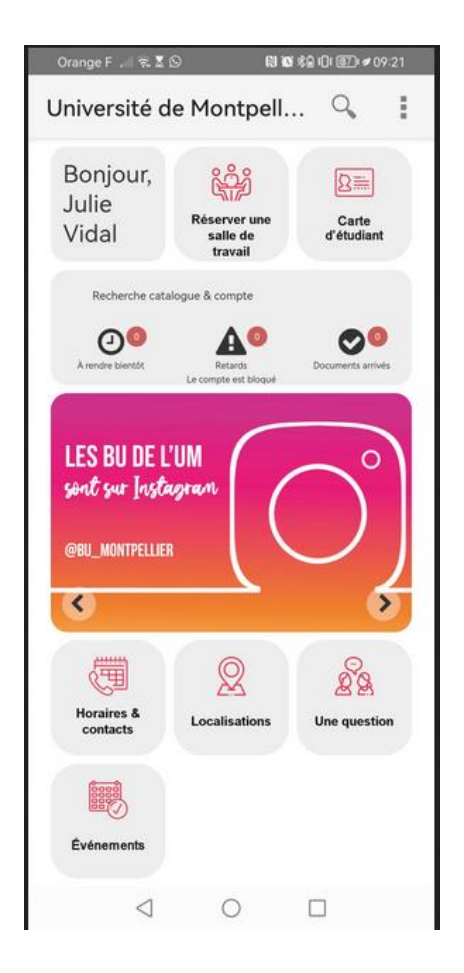

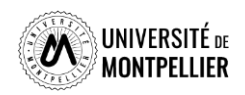

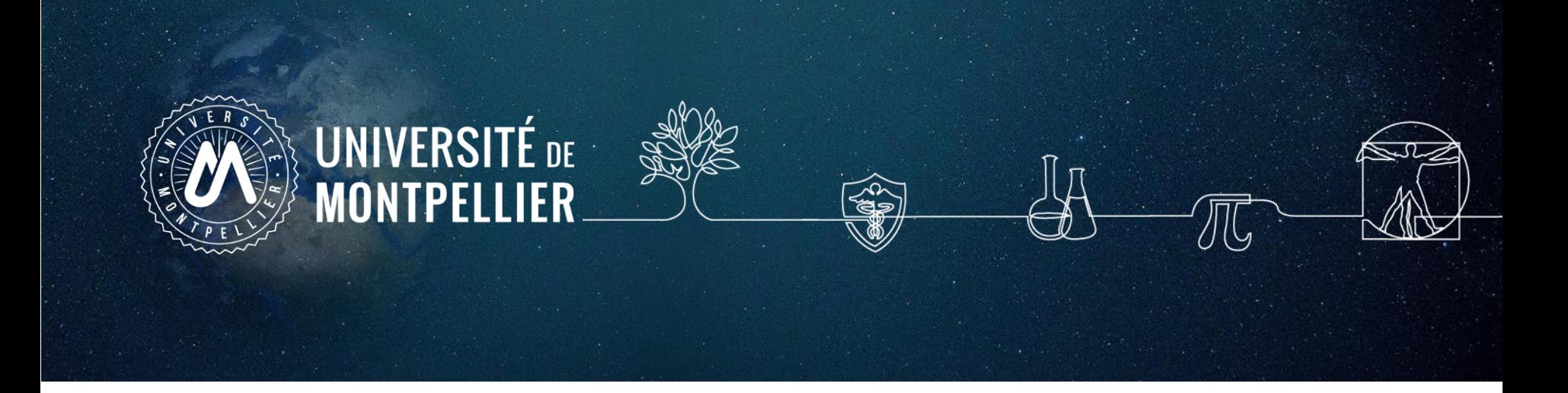

# **2. Mener une recherche documentaire**

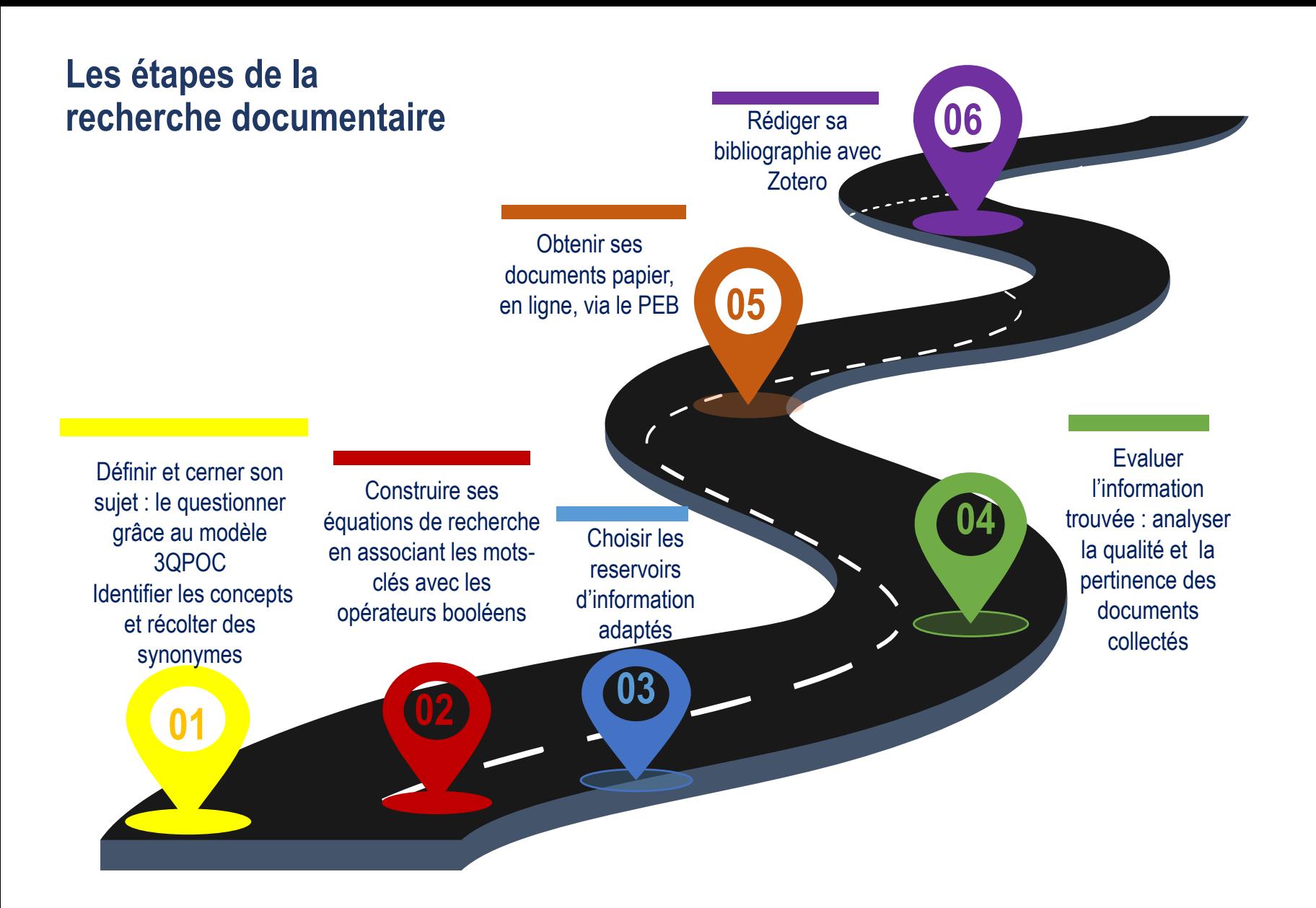

**Qu'est-ce qu'une méthodologie de recherche ?** C'est l'ensemble des étapes permettant de chercher, identifier et trouver des documents relatifs à un sujet grâce à l'élaboration d'une stratégie de recherche

#### **Pour cerner le thème ou sujet d'une recherche, il faut le comprendre :**

Pour être efficace dans votre recherche, trouver de la documentation pertinente et produire un travail de qualité, commencez par rechercher la **définition de vos mots-clés**.

Afin de se familiariser avec son sujet, de voir son ampleur, consulter des documents de référence comme :

**une encyclopédie, un dictionnaire terminologique, un manuel indiqué dans vos cours ou dans une bibliographie, un article de revue**

Le but est de mettre en valeur les enjeux associés à sa problématique, et de donner des premières approches bibliographiques.

**Pour définir son sujet, plusieurs méthodes :** 

- le brainstorming,

- le mind-mapping ou carte mentale

- le questionnement 3QPOC : Qui ? Quoi ? Où ? Comment ? Pourquoi? ou le PICO

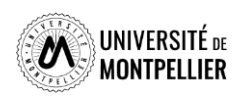

### **Définir et cerner le sujet d'une recherche : le 3QOCP**

Délimiter son sujet, **c'est se poser des questions sur les aspects à étudier en priorité**. On utilise le questionnement QQQOCP pour clarifier et préciser son sujet. Il consiste à se poser toutes les questions possibles pour trouver les concepts et idées principales du sujet.

**La méthode 3QOCP :** *qui, quand, quoi, où, comment, pourquoi ?*

On interroge le sujet pour faire émerger les thèmes principaux, sous-thèmes et l'angle de vue que l'on veut donner à son sujet (social, médical, psychologique ect…). **But :** arriver à rédiger une question précise de recherche. On peut revenir à cette méthode si le sujet est trop large ou restreint.

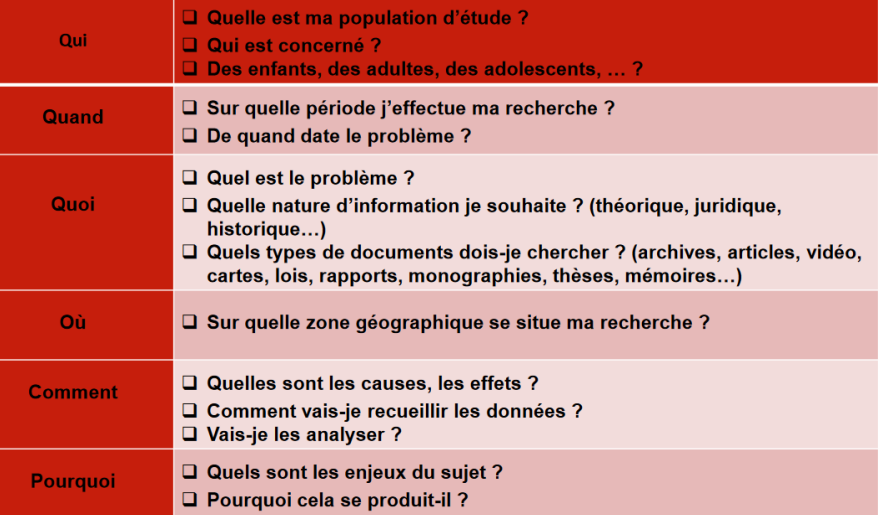

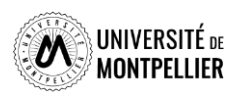

### **Définir et cerner le sujet d'une recherche : le PICO**

**Exemple :** Est-ce que l'implant cochléaire aide à améliorer la lecture d'un enfant sourd?

Chez les enfants **qui souffrent d'une surdité profonde (P), les scores de lecture à 12 ans (O)** sont-ils significativement meilleurs chez les enfants implantés (I) que chez ceux qui n'ont pas eu d'implants cochléaires (C) ?

**Le PICO :** *(P: Patient, Population ou Problème ; I : intervention, intérêt ou facteur pronostique ; C : comparaison ; O : outcomes ou résultats, conséquences).*

Formuler une question PICO permet de clarifier une question d'étude et d'en identifier les concepts clés, pour ensuite faire une recherche bibliographique efficace dans une base de données.

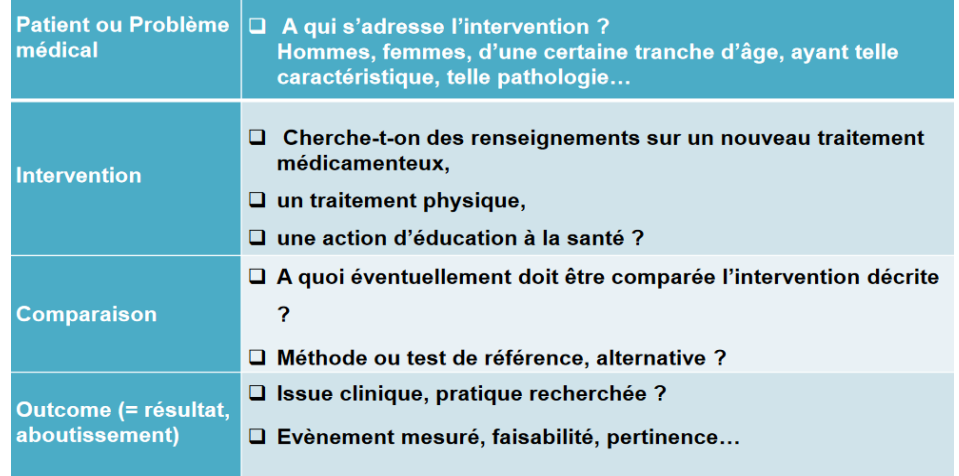

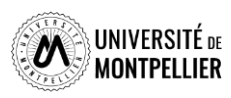

### **Identifier les concepts du sujet et récolter des synonymes Utiliser le langage libre**

**Avant de recourir directement à des sources d'information, il faut définir une stratégie de recherche.**

L'objectif est de penser à autant de différents mots ou expressions que possible pour décrire les idées principales ou concepts de votre sujet.

Pour trouver vos mots-clés, vous pouvez utiliser le **« langage naturel »,** c'est-à-dire « vos mots à vous ».

- **découper son sujet en concepts** et éviter de retenir les termes vides, les mots inutiles : problème, problématique, incidence, influence, comparaison, relation, importance = sans signification pour le sujet.
- **récolter des synonymes, termes proches et termes reliés en français et en anglais** pour ne pas passer à côté de documents qui ne répondent pas à ce mot-clé dans les ressources
- **Il est indispensable de traduire ses mots-clés en anglais** car de nombreuses ressources s'interrogent en anglais (Utiliser **[Deepl](https://www.deepl.com/fr/translator)**)

*Concepts : Mots-clés relatifs à un sujet qui seront ensuite utilisés dans les outils de recherche. 1 concept = un ou plusieurs mots-clés.*

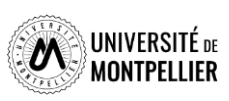

### **Quels outils utiliser pour définir et récolter des mots-clés?**

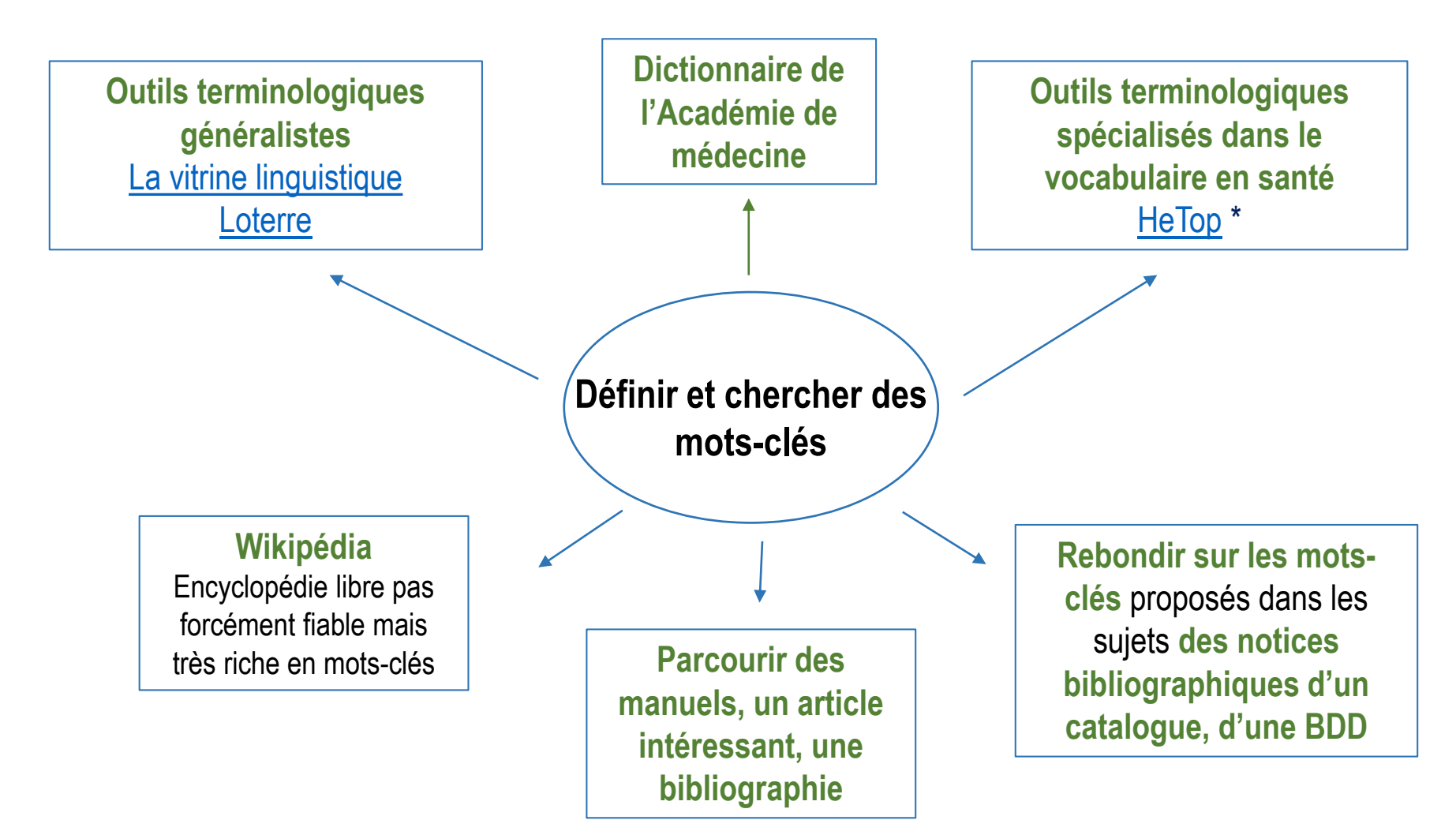

*Notice bibliographique : elle permet de décrire un document (auteur, titre, éditeur, date d'édition ect) pour savoir s'il s'agit d'un livre, d'un article ou autre support*

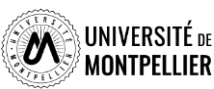

### **Comment définir ses mots clés ? : les dictionnaires**

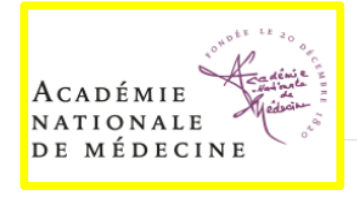

diabète n.m.

Anglais : diabetes.

#### Affection caractérisée par une polyurie

Théoriquement diabète signifie traversée de l'organisme, et le terme a été appliqué au passage du glucose dans les urines, c'est-à-dire au « diabète sucré ». La polyurie et la polydipsie sont aussi des signes du diabète hydrique ou hydrurique, dit « diabète insipide ». Lorsque ce signe est la conséquence d'une altération des reins, on parle de diabète rénal ; lorsqu'il s'agit d'un trouble de l'hypophyse, on parle de diabète hypophysaire. Le diabète calcique est une hypercalciurie liée à une insuffisance tubulaire rénale avec une absorption intestinale excessive de calcium. Mais dans le langage médical courant « diabète » sans qualificatif est synonyme de diabète sucré.

Etymologie : gr. diabêtês : qui traverse

Edition 2023

Accueil > Grand dictionnaire terminologique

#### diabète

Partager

 $\circledB$ 

 $\circ$ 0

 $\bullet$ th

 $\bigoplus$ 

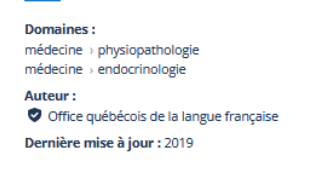

#### **Définition**

Maladie due à un trouble métabolique et caractérisée par une polyurie avec polydipsie.

#### **Notes**

La forme de diabète dont il est le plus souvent question est le diabète sucré

Cette fiche fait partie du Vocabulaire de la pharmacie [2].

#### **O** Terme privilégié

diabète n. m.

#### anglais Auteur: O Office québécois de la langue française, 2019

**Terme** 

diabetes

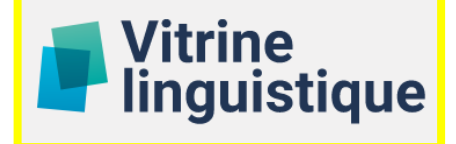

 $-$  anglais : diabetes

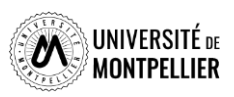

#### **Identifier les concepts du sujet et récolter des synonymes Utiliser le langage contrôlé**

Dans certains moteurs de recherche, il est intéressant d'utiliser les mots-clés prédéfinis utilisés pour tagger les documents. On appelle **«vocabulaire contrôlé»** l'ensemble de ces mots-clés.

La recherche s'appuyant sur le thésaurus MeSH permet d'obtenir des références bibliographiques plus précises et adaptées au sujet de la recherche, notamment dans PubMed.

**MeSH :** thésaurus spécialisé en médecine ; liste hiérarchisée de mots-clés regroupés en 16 grandes catégories (anatomie, organismes, maladies...), allant du plus général au plus spécifique.

A chaque concept correspond **un terme unique** utilisé pour l'indexation. Cela évite d'utiliser plusieurs synonymes.

**Les synonymes** sont des mots rejetés qui renvoient au terme retenu.

**Des qualificatifs** précisent le sens d'un mot-clé, dispensant de la recherche d'un 2e mot-clé. **Exemple :** Maladie d'Alzheimer/diagnostic (mot-clé + qualificatif).

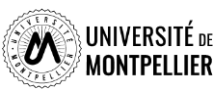

## **Les outils terminologiques : Loterre**

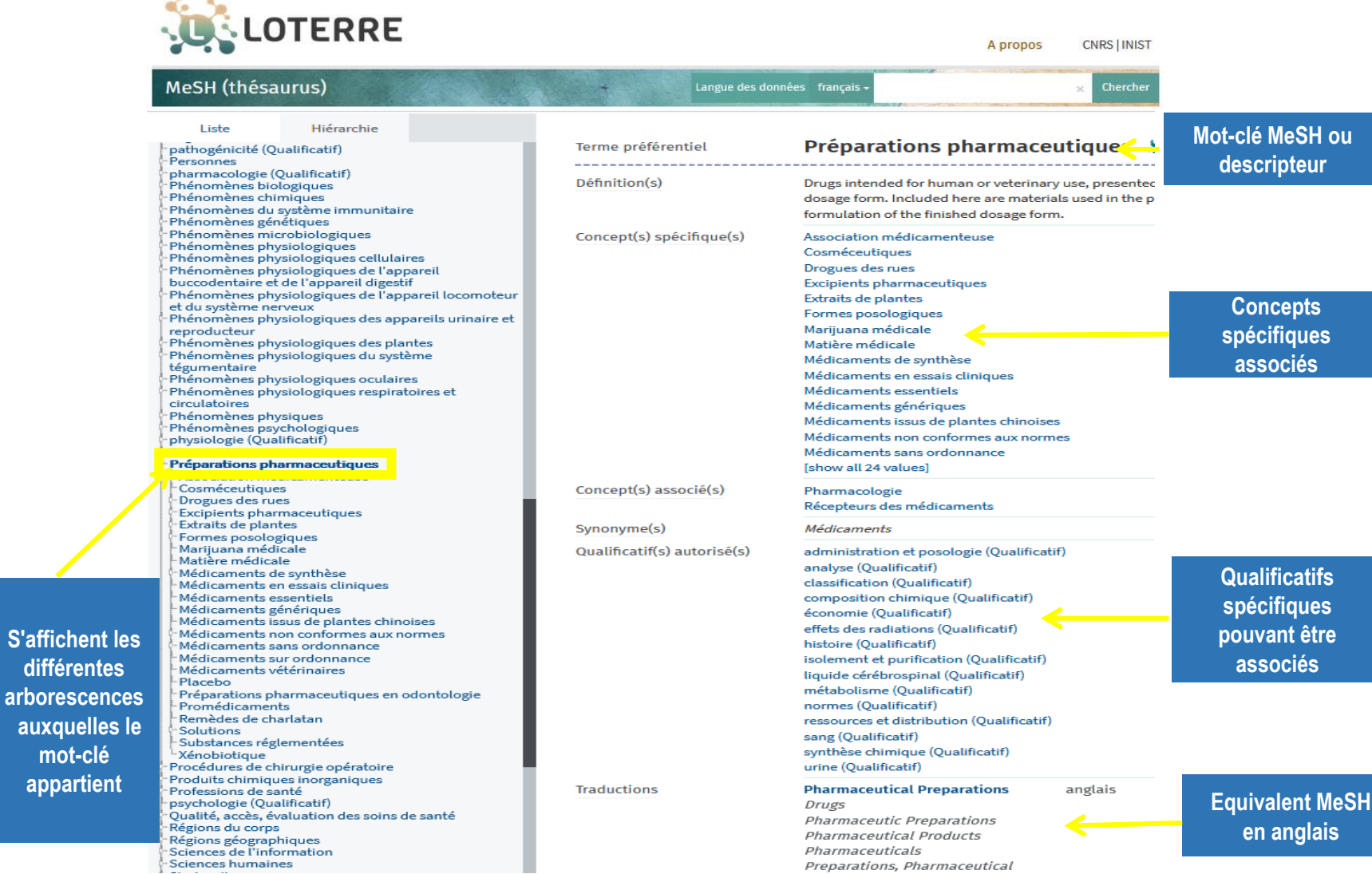

**Plateforme de ressources terminologiques scientifiques multidisciplinaires permettant de consulter des vocabulaires d'indexation utiles pour la recherche scientifique et technique.**

DE  $\overline{\mathbf{R}}$ 

VHV

18

**S'affichent** 

**appartier** 

### **Le langage MeSH grâce Hetop**

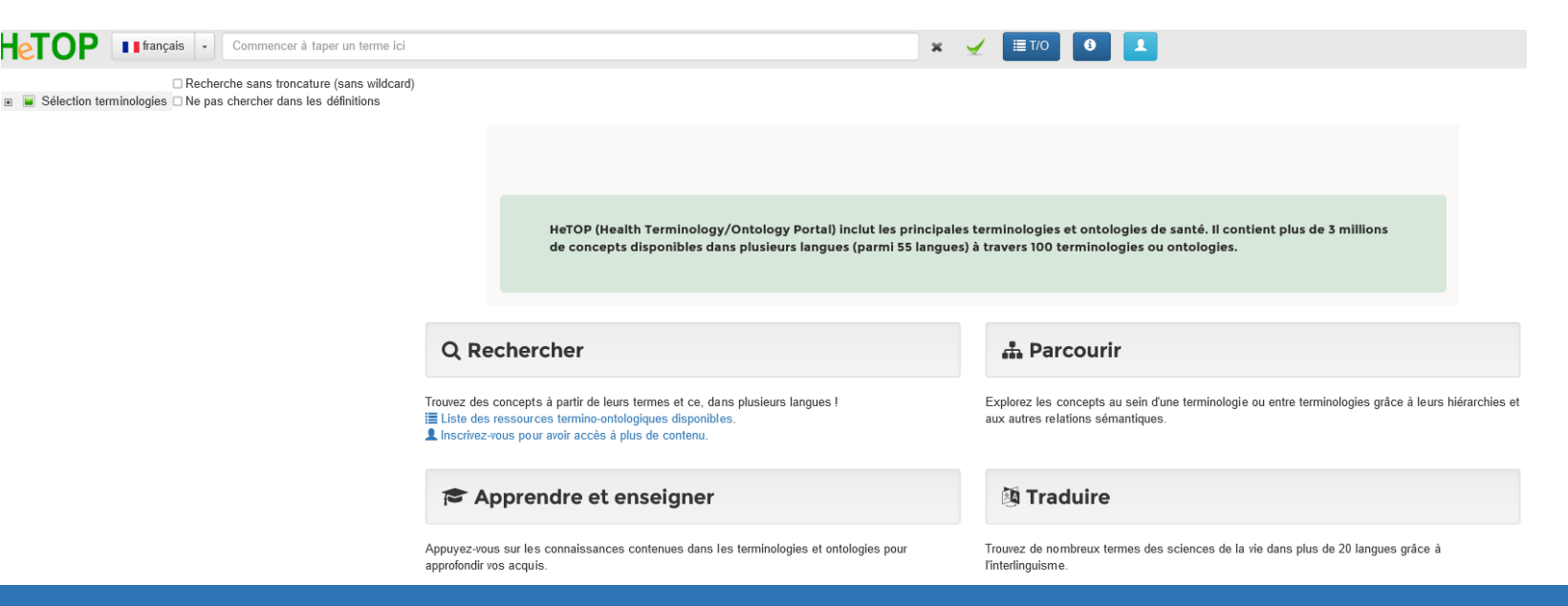

### **Portail terminologique de santé**

**Thésaurus de référence en santé à utiliser pour la traduction (français-anglais) de mots-clés, la recherche de synonymes et de termes plus généraux ou spécifiques. HeTOP (Health Terminology/Ontology Portal) inclut les principales terminologies et ontologies de santé, notamment le MeSH (Medical Subject Headings - U.S. National Library of Medicine).**

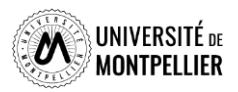

### **Trouver un mot-clé en langage MeSH dans Hetop**

Ex : je cherche « biomarqueurs »

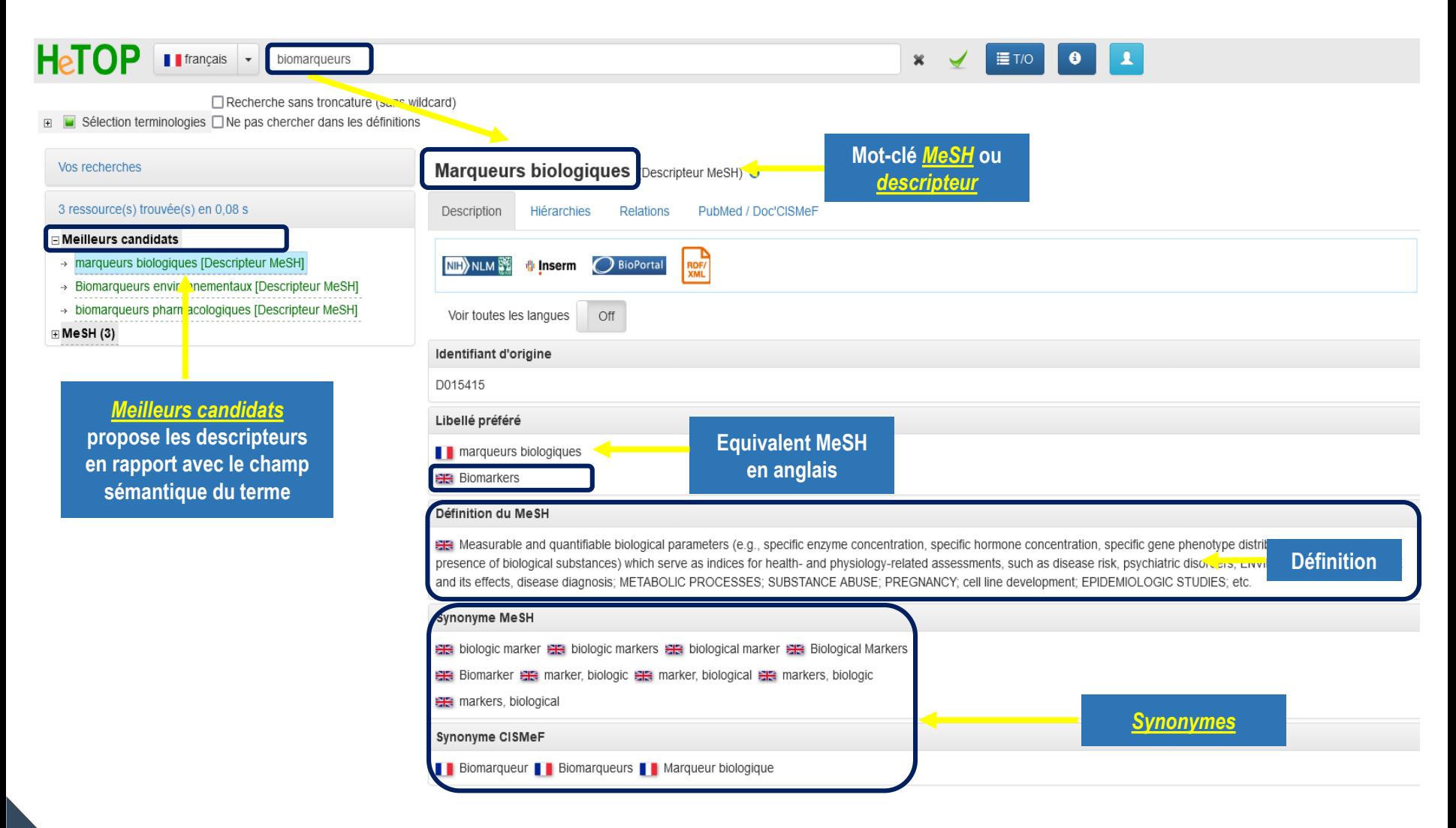

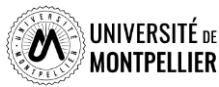

## **Trouver un mot-clé en langage MeSH dans Hetop**

Définition du MeSH

are An autoimmune disorder mainly affecting young adults and characterized by destruction of myelin in the cent demyelination throughout the white matter of the central nervous system. Clinical manifestations include visual los dysarthria, spasticity, ataxia, and bladder dysfunction. The usual pattern is one of recurrent attacks followed by pa fulminating and chronic progressive forms (see MULTIPLE SCLEROSIS, CHRONIC PROGRESSIVE) also occur. (

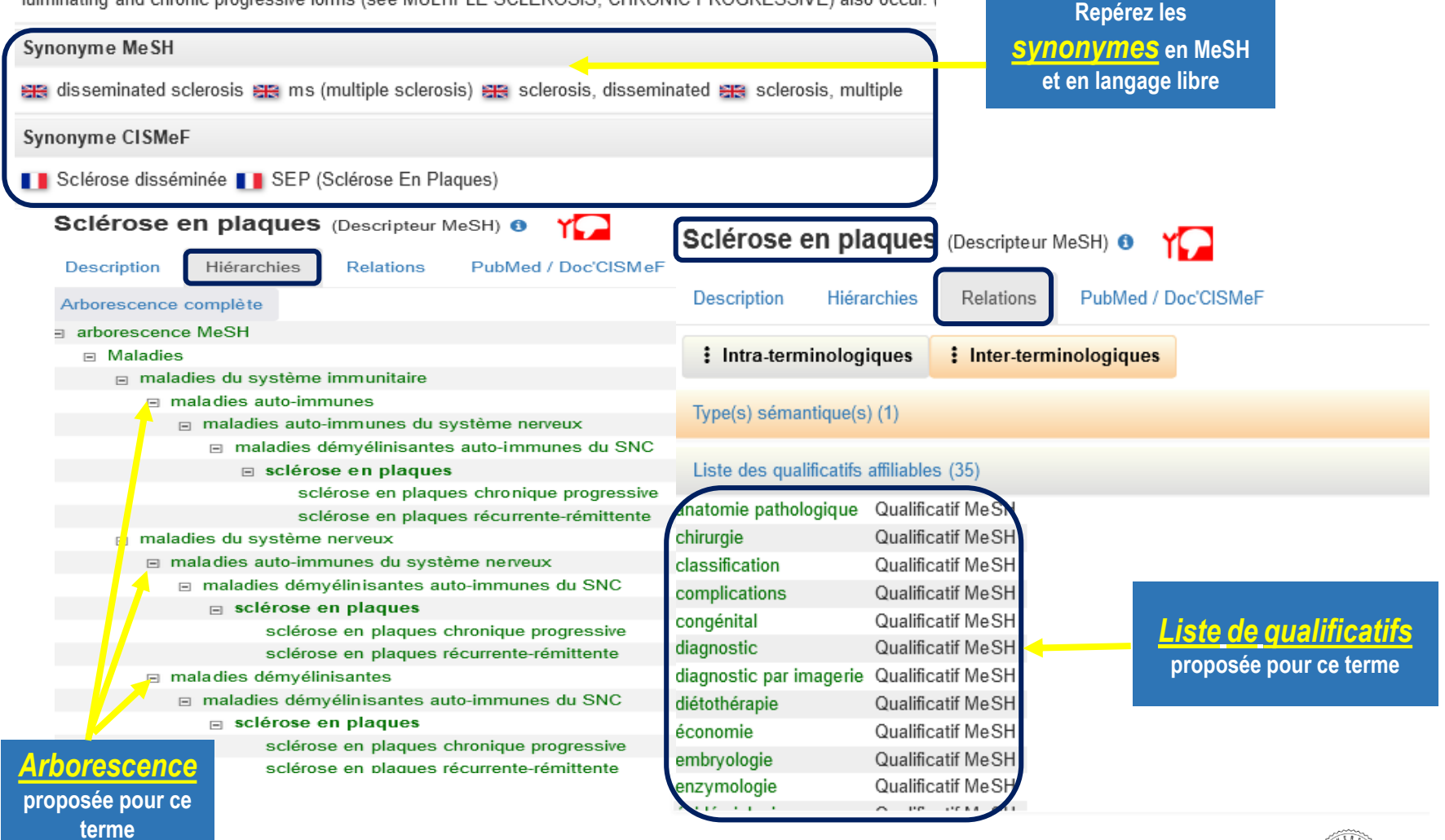

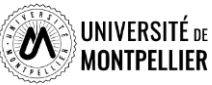

### **Construire une ou des équations de recherche**

Une équation de recherche permet d'interroger les outils documentaires :

On associe les mots-clés de son sujet grâce à des **opérateurs booléens = ET, OU, SAUF**

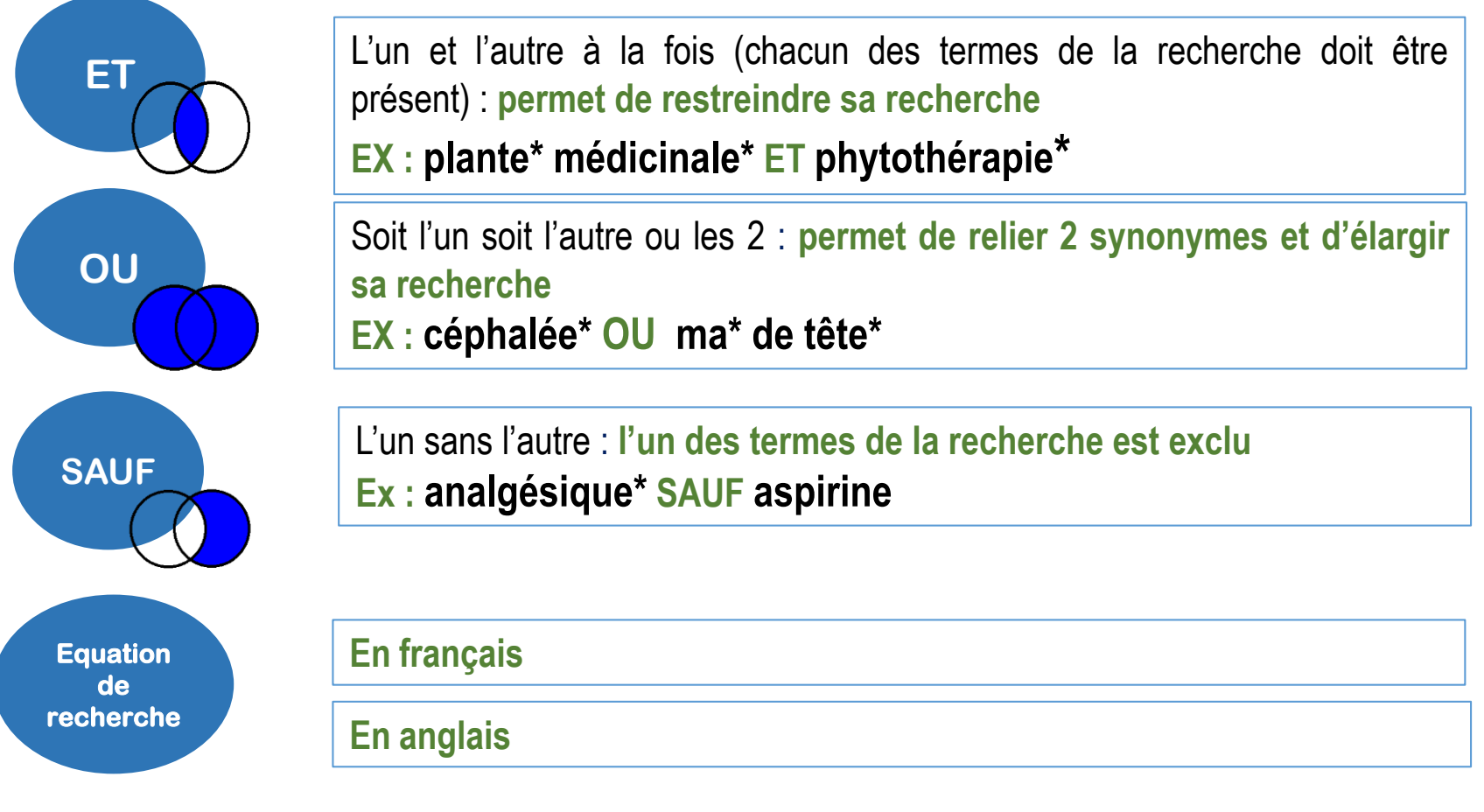

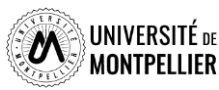

### **Construire une ou des équations de recherche : les astuces**

Il existe également des opérateurs de syntaxe qui permettent de jouer sur les résultats

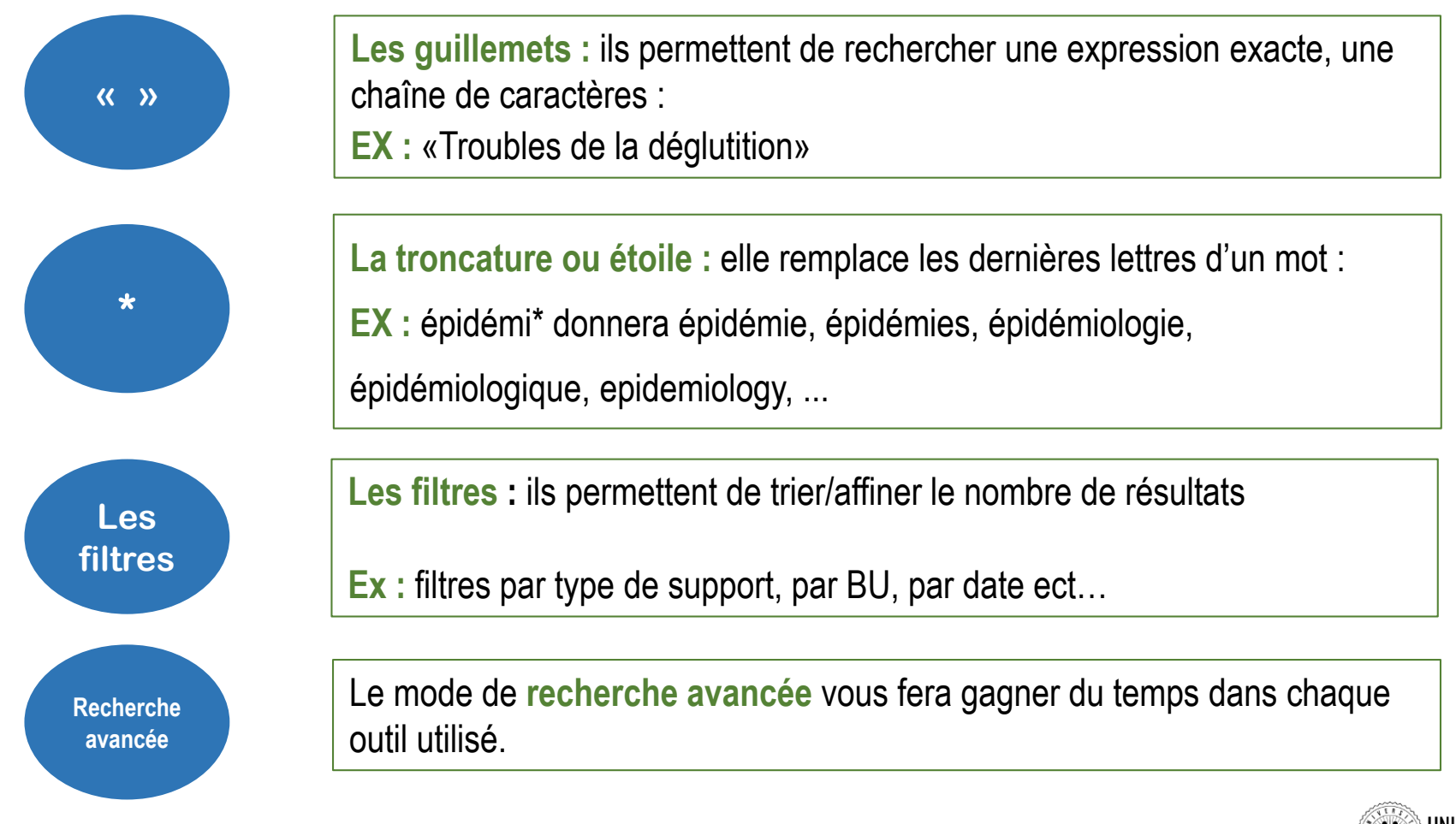

### **Stratégies de recherche : mots-clés / synonymes français–anglais / termes MESH**

**Sujet : Les biomarqueurs dans le diagnostic de la sclérose en plaques**

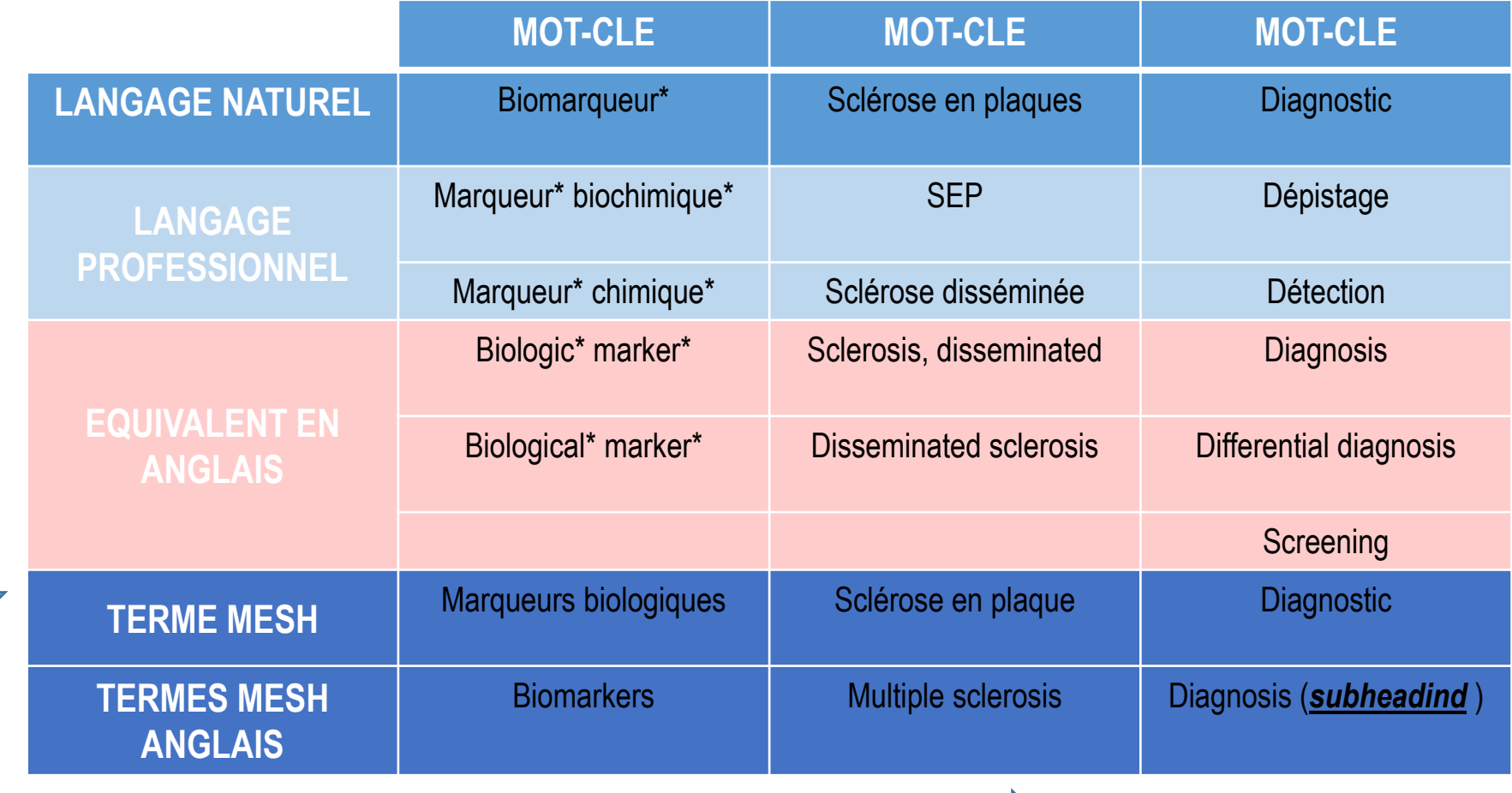

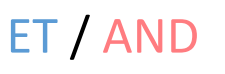

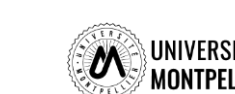

O

U

/

OR

### **Stratégies de recherche**

**Sujet :** Diagnostic et biomarqueurs dans la sclérose en plaque

Il existe **deux stratégies de recherche :**

- **La recherche en langage naturel** : (ex : **catalogue BU ; ScienceDirect…**)
	- marqueur\* biologique\* **OU** marqueur\* chimique\* **ET** sclérose en plaque **OU**  sclérose disséminée **ET** Diagnostic\* **OU** dépistage
	- biologic marker **OR** biological marker **AND** multiple sclerosis **OR**  disseminated sclerosis **AND** Diagnosis **OR** Screening
- **La construction d'une équation de recherche avec des termes MESH** : (ex : **PUBMEB** ; **Cochrane**)
	- Marqueurs biologiques **ET** Sclérose en plaques **ET** Diagnostic
	- Biomarkers **AND** Multiple sclerosis **AND** Diagnosis

Les opérateurs booléens sont encore utilisés dans les bases spécialisées type PubMed. *subheadind* (adjectif) « prevention and control » **Pour les autres ressources, le langage courant devient la norme.**

Attention, une recherche trop précise peut ne pas donner de résultat. Il faut alors tenter de retirer des **mots-clés.**

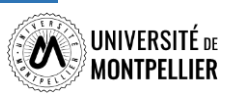

### **Les principales sources d'information**

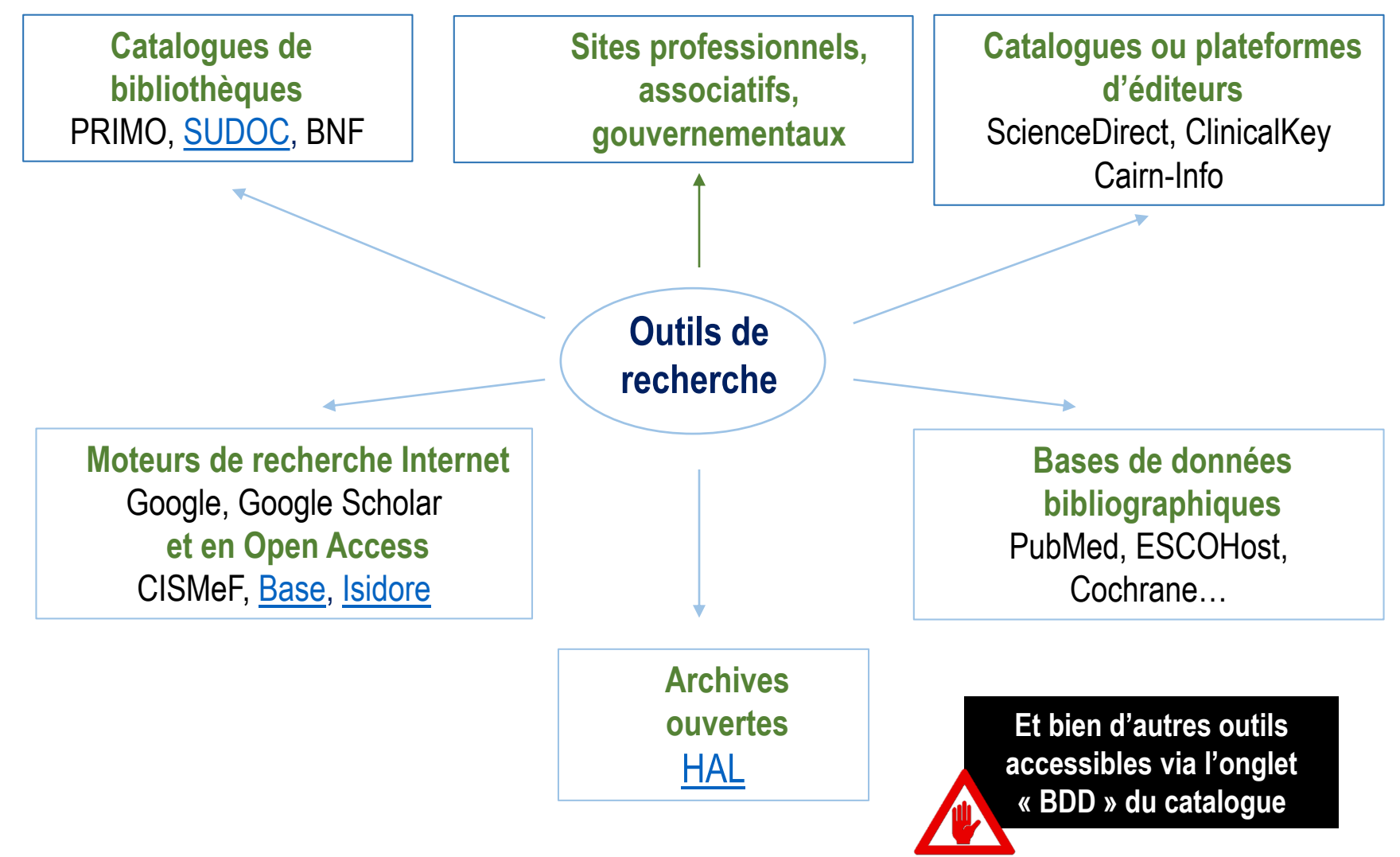

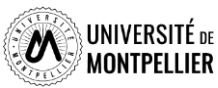

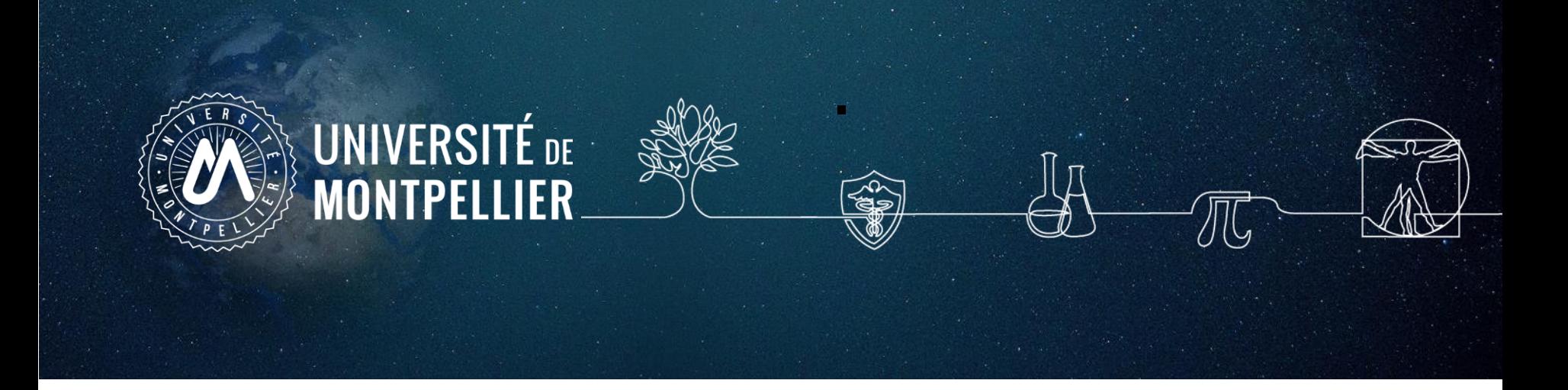

# **3. Réservoirs d'informations : internet**

### **La recherche documentaire sur Internet**

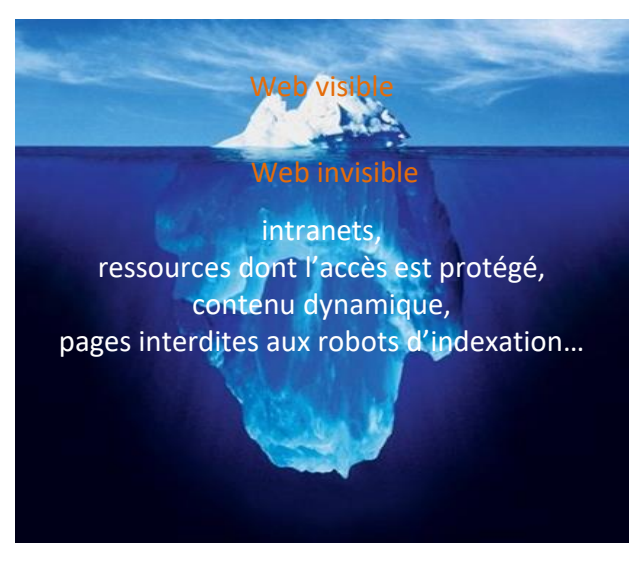

Photo originale : Ralph A. Clevenger

#### **Web visible / Web invisible**

On estime que seul 1/3 des contenus disponibles en ligne sont visibles dans la partie « émergée » du web.

De nombreuses ressources pour les chercheurs, les scientifiques, les spécialistes se trouvent souvent dans le web invisible (bases de données ; ressources accessibles par mot de passe…).

#### **Eviter Google pour des recherches universitaires!**

#### **Attention aux moteurs de recherches dits vertueux !**

Lilo et Ecosia Algorithme de recherche peu efficace, sans publicité.

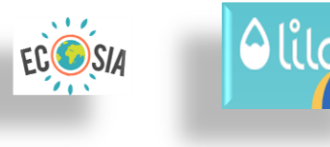

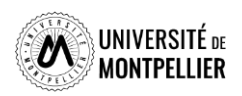

#### **Les moteurs de recherche académiques et en open Access sur Internet Google Scholar Google** Scholar

- **Couverture multidisciplinaire, universitaire et scientifique.**
- Types de documents indexés : articles scientifiques, thèses, ouvrages...
- Beaucoup d'inconnu sur le volume, sources, période, mise à jour. Equation de recherche limitée. Utilisez la **recherche avancée**
- Afin de vérifier si le texte intégral est accessible via les abonnements souscrits par le SCD UM, il faut paramétrer Google Scholar en lui indiquant le chemin pour procéder à cette vérification. L'ajout se fait dans le menu *Paramètres***, puis** *lien vers la bibliothèque* **en cherchant « Université de Montpellier »**

 $>$ BASE

**BASE** (Bielefeld Academic Search Engine)

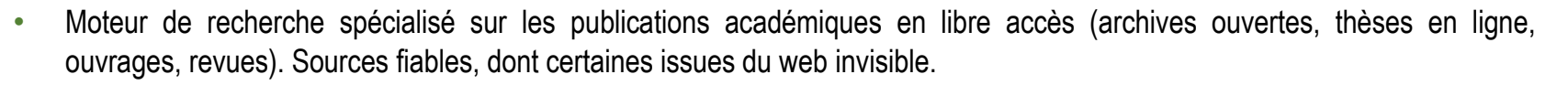

En utilisant la **recherche avancée**, différents filtres offrent la possibilité de restreindre le périmètre de la requête par type de document « Thesis » et par « titre » ou « entrées matières ». Puis, dans la liste de résultats, on peut filtrer par domaine et par sujet.

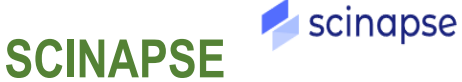

• Lancé en 2019, ce moteur de recherche académique couvre plus de 48 000 revues. Scinapse collecte des données auprès de quatre sources principales : Microsoft Academic Graph, Semantic Scholar, PubMed, et Springer Nature

### **SEMANTIC SCHOLAR ID** SEMANTIC SCHOLAR

• Lancé en 2015, Semantic Scholar se présente comme "un moteur de recherche universitaire gratuit et à but non lucratif". Avec plus de 181 millions d'articles, il puise dans des dizaines de sources bien connues des chercheurs : ArXiv, De Gruyten, université de Springer Nature, Wolters Kluver…

### **Trouver de l'information avec Google Scholar : quelques astuces**

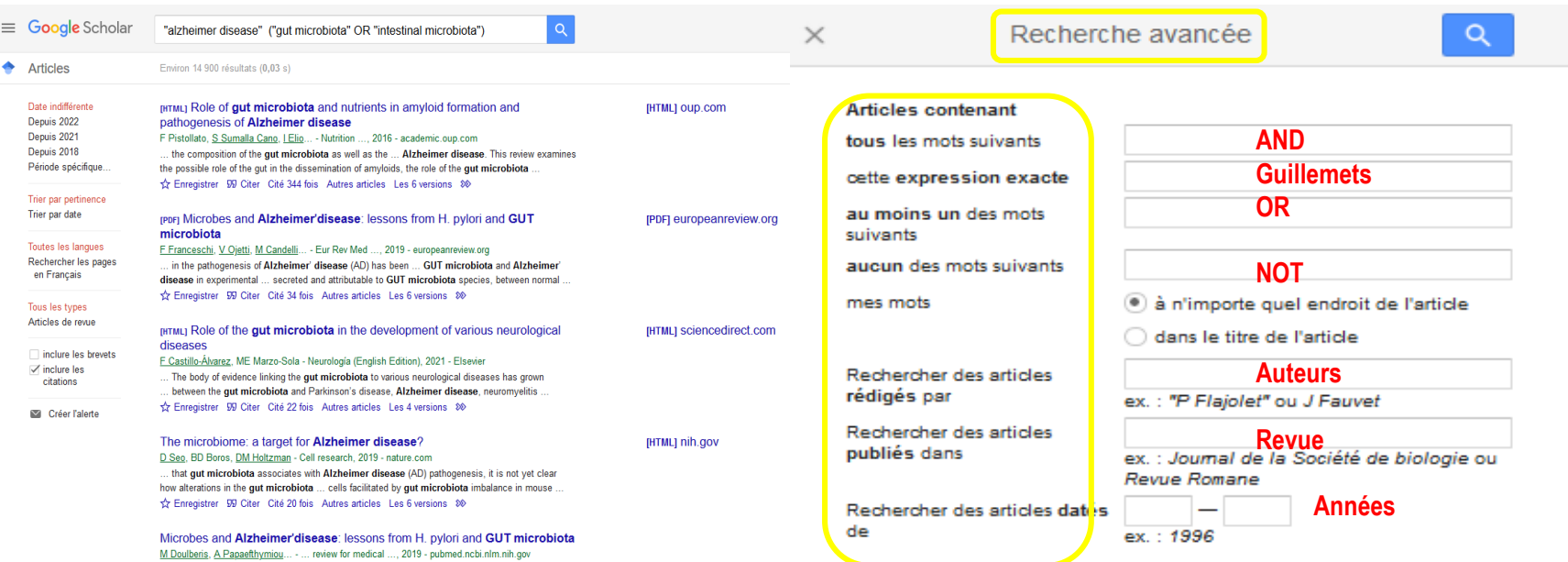

**La troncature \*** ne fonctionne pas dans Google Scholar!

L'ordre des mots a son importance : poids accordé au 1<sup>er</sup> mot.

Le choix du singulier ou pluriel n'est pas anodin.

#### **Quelques règles de syntaxe :**

**Define:**gastrointestinal microbiome (définition)

**Site:edu** (cible le nom de domaine)

**Intitle:**gastrointestinal microbiome « Alzheimer disease » (cherche dans le titre du document)

#### **Inurl:has-sante.fr**

**Filetype:PDF : (**cible les documents selon leur format de fichier)

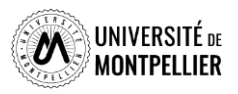

### **HAL : archive ouverte de publications scientifiques françaises**

**Contient des articles, prépublications, thèses, congrès, rapports, posters…**

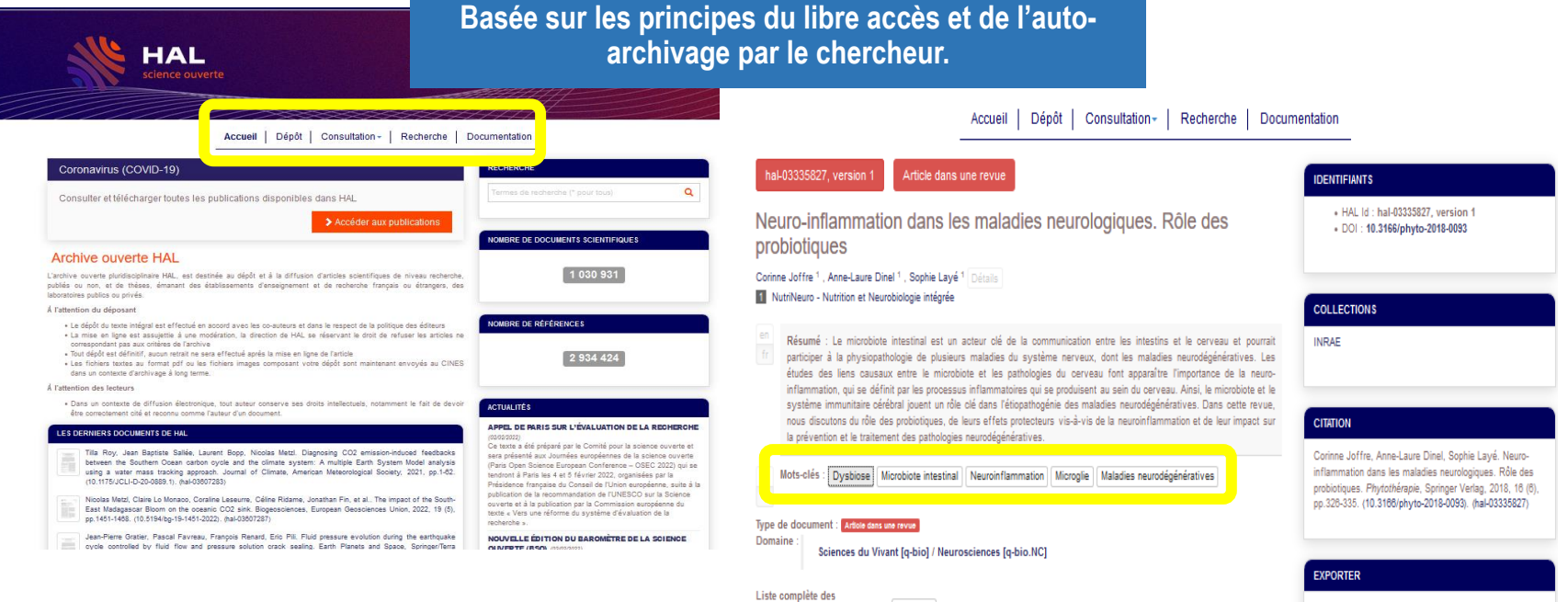

- **En recherche avancée, possibilité de sélectionner des critères (titre, auteur, mots clés…)**
- **Sur la page de résultats, le menu de gauche offre plusieurs filtres possibles (type de documents, langue, année…)**

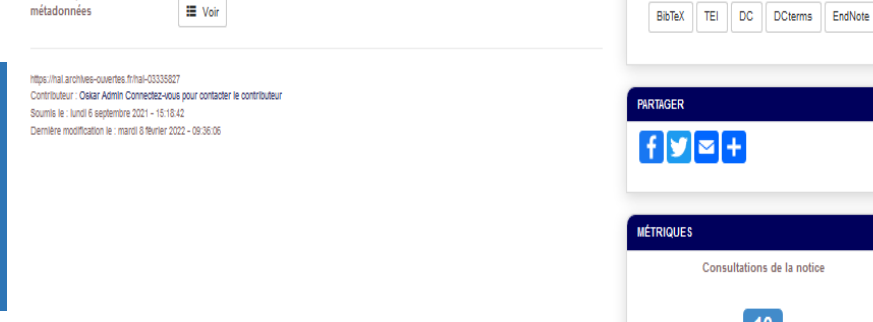

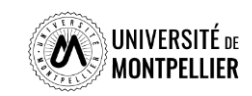

 $10$ 

## **Évaluer l'information trouvée sur Internet**

Il n'y a aucun contrôle automatique de ce qui est publié sur Internet : il faut donc avoir une attitude **critique et confronter l'information à d'autres sources !**

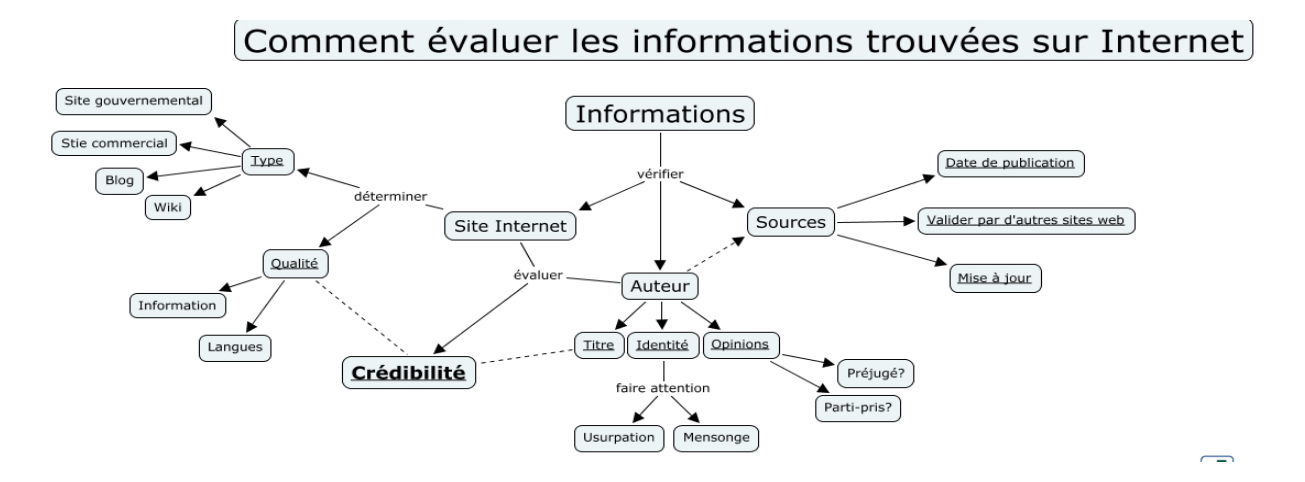

#### **Identifier l'organisme de publication :**

- Nom de domaine (site éducatif, commercial, gouvernemental…).

Rubriques « Qui sommes-nous ? », « About us »

#### **Identifier le ou les auteur(s) :**

- Renseignements biographiques,
- Parcours, CV, contact…

#### **Évaluer l'actualité du contenu :**

- Date de dernière mise à jour
- Liens actifs

#### **Évaluer** la **pertinence du contenu :**

- Niveau d'information (grand public, universitaire…).
- Présence/absence de contenu publicitaire
- Date de création **ou**

#### **Certification Honcode des sites de santé**

- 2000 sites internet référencés

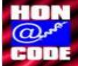

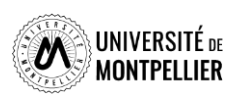

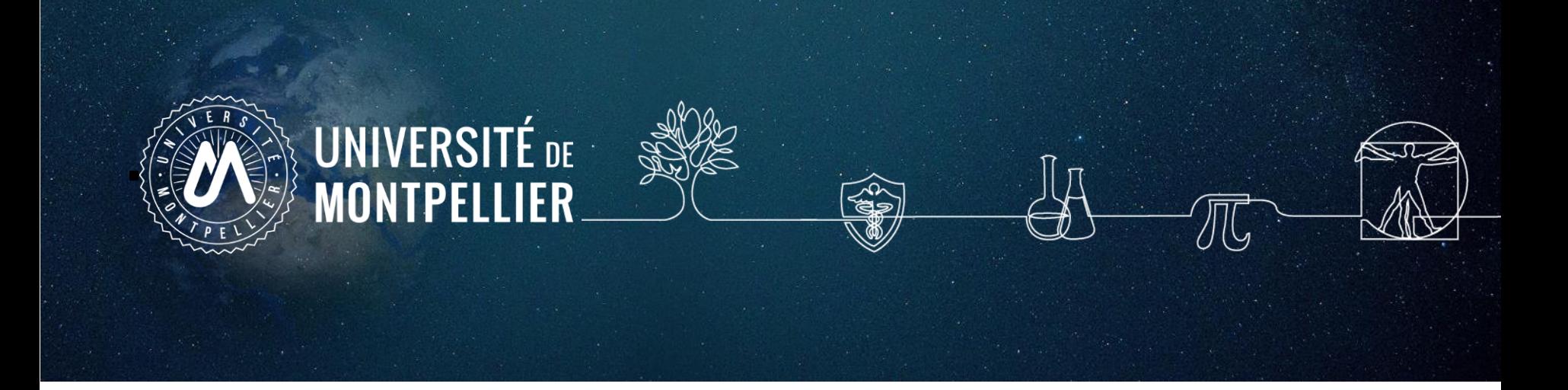

# **4. Réservoirs d'informations : les catalogues du SCD-UM et le SUDOC**

### **Interroger le catalogue du SCD, outil de découverte**

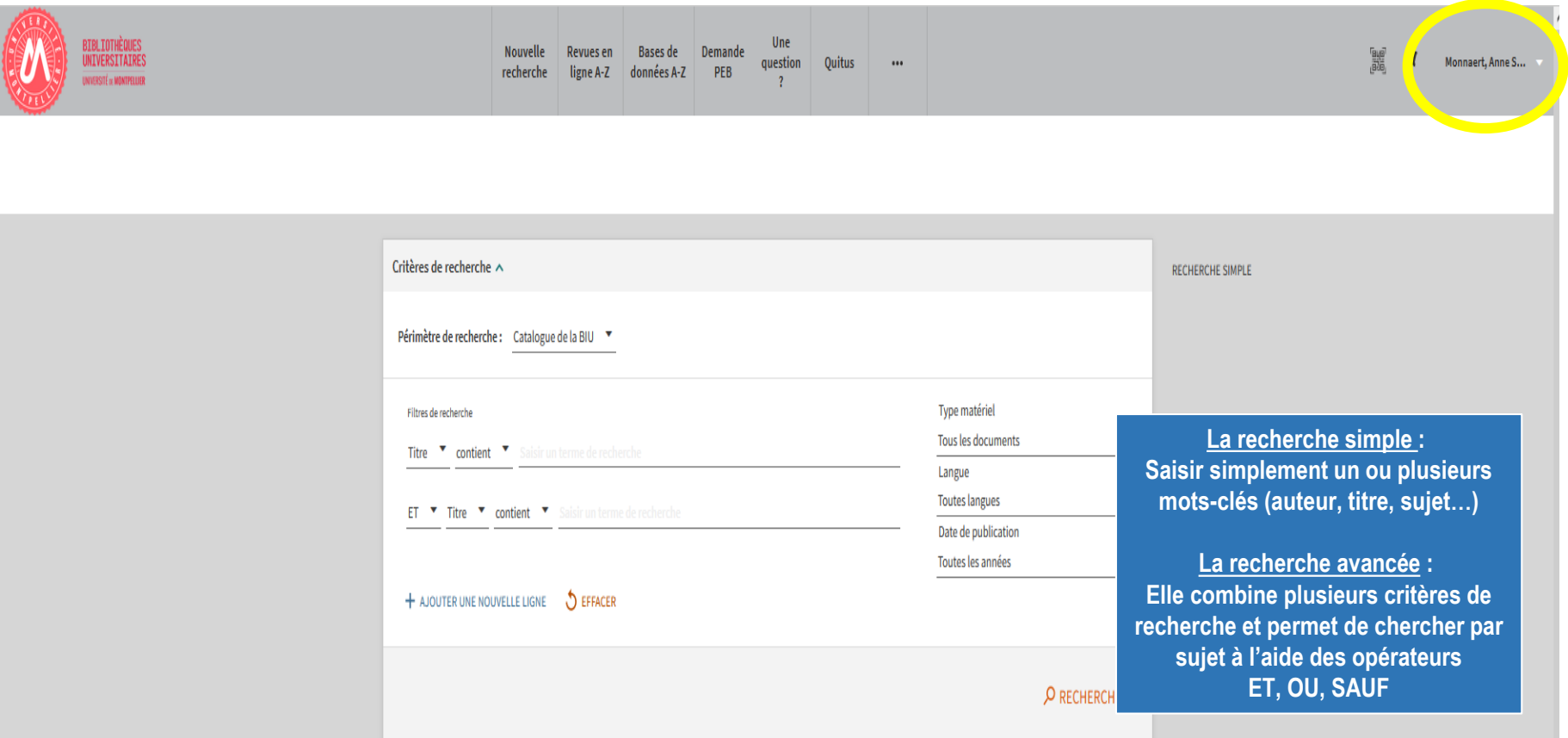

- **Rechercher** des **livres**, datant **de moins de deux ans**, sur le **cancer colorectal** disponible à la BU UPM
- **Rechercher des thèses sur la prévention du cancer colorectal datant de 2018 à 2020**

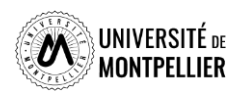

### **Affiner et déchiffrer les résultats d'une recherche**

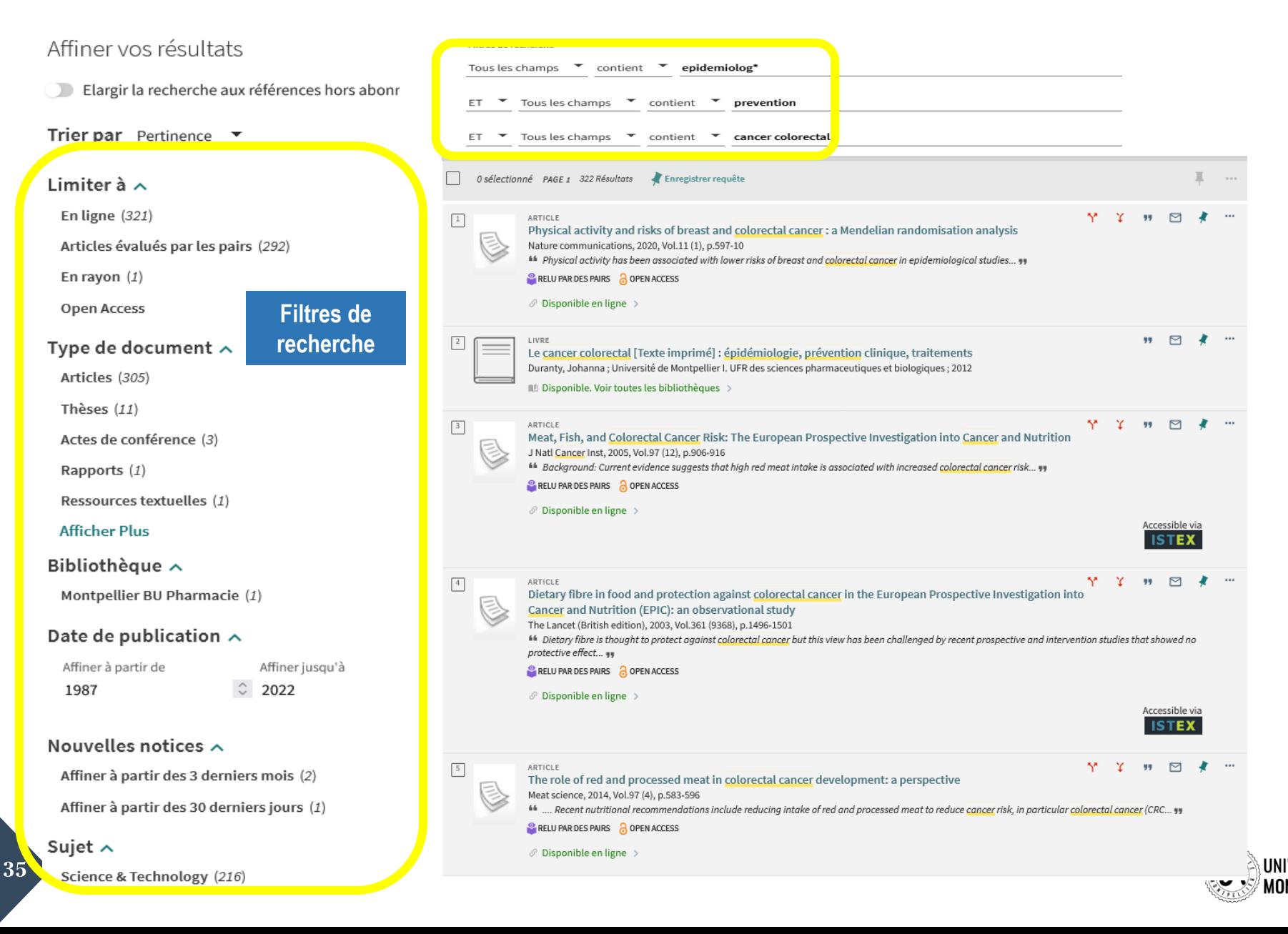

## **Déchiffrer la notice d'un ouvrage papier**

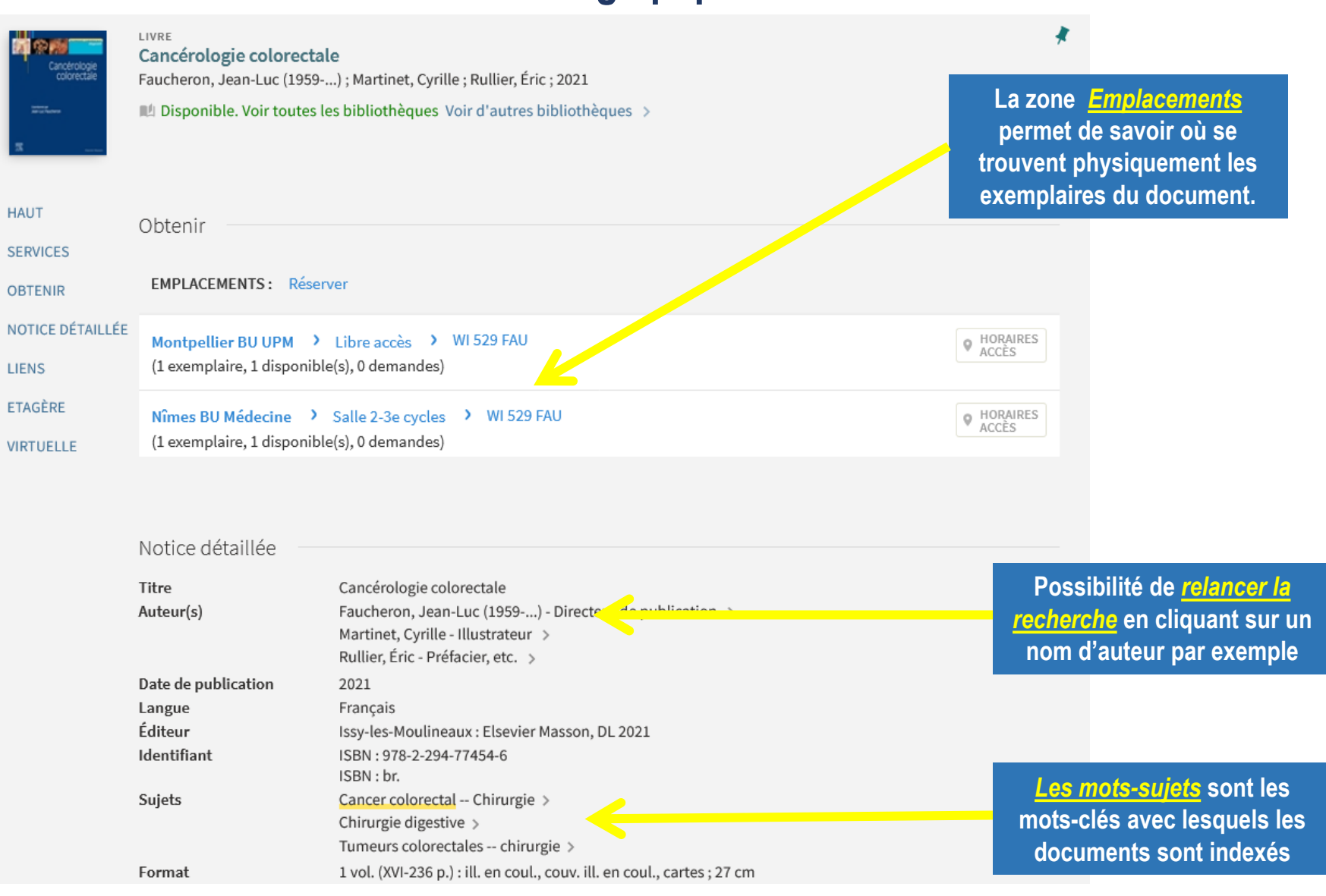

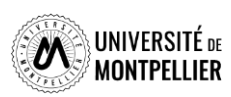
# **Déchiffrer la notice d'un ouvrage**

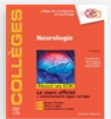

#### LIVRE **Neurologie**

Créange, Alain ; Defebvre, Luc (1963-...) ; Zuber, Mathieu ; Collège des enseignants de neurologie ; 2019 Disponible. Voir toutes les bibliothèques Voir d'autres bibliothèques >

### **Certains documents sont disponibles sous forme**  *papier ou électronique*

Titre provenant de l'écran titre

Numérisation de la 5e édition de Issy-les-Moulineaux : Elsevier Masson, cop. 2019

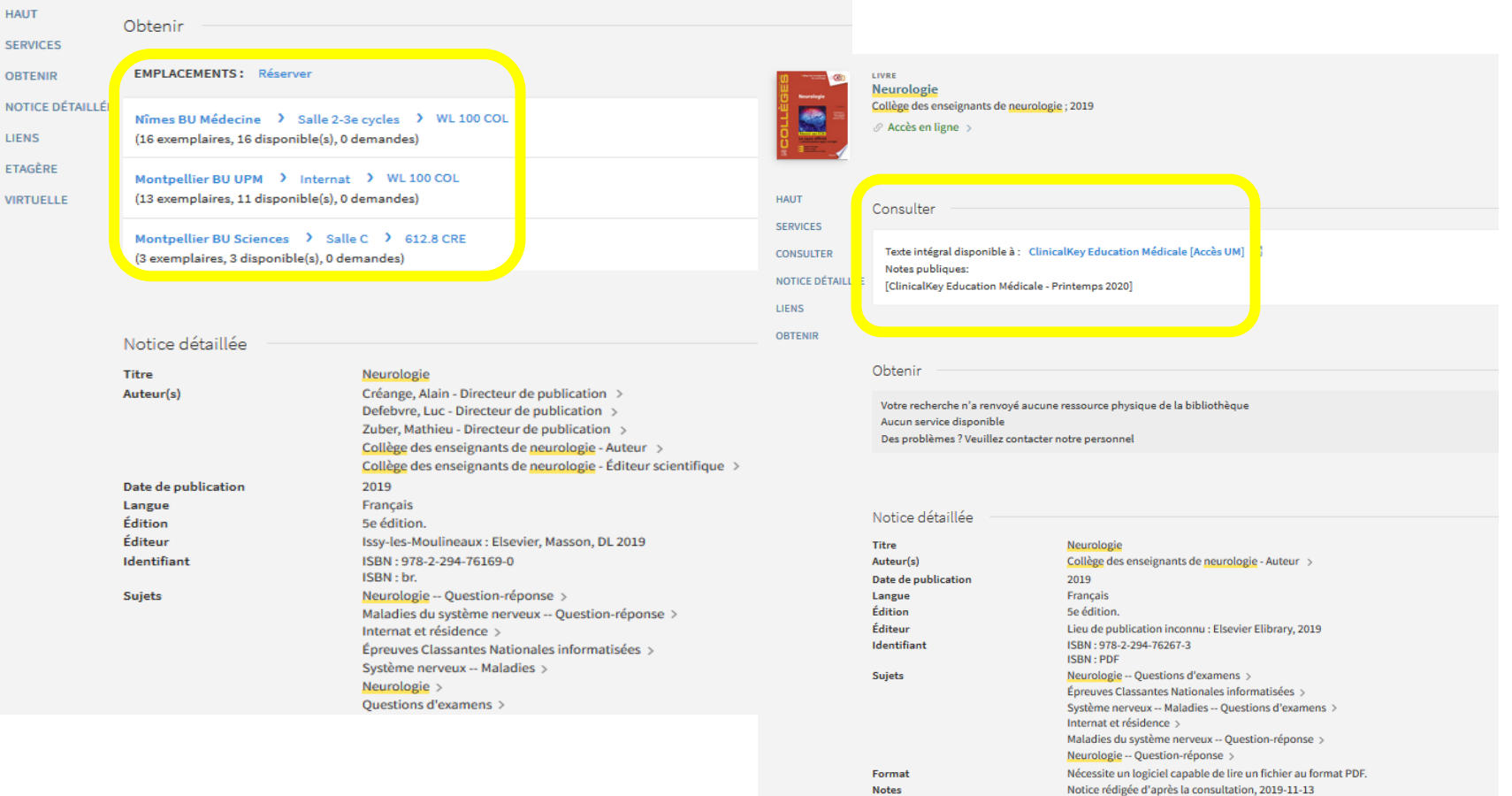

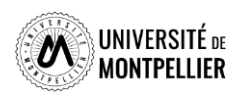

# **Déchiffrer la notice d'un article**

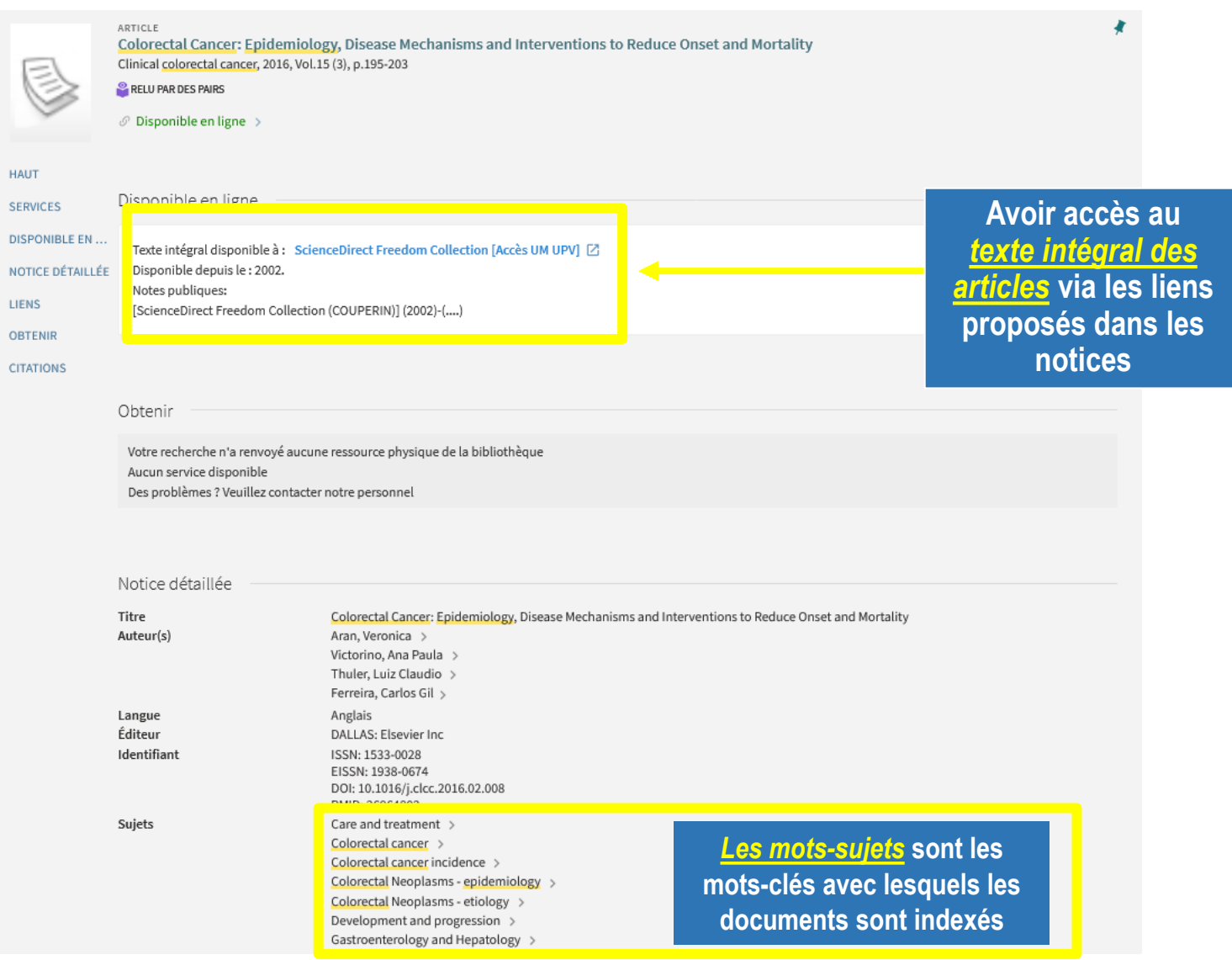

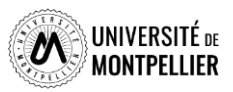

# **Déchiffrer une notice de revue : version papier/en ligne**

41

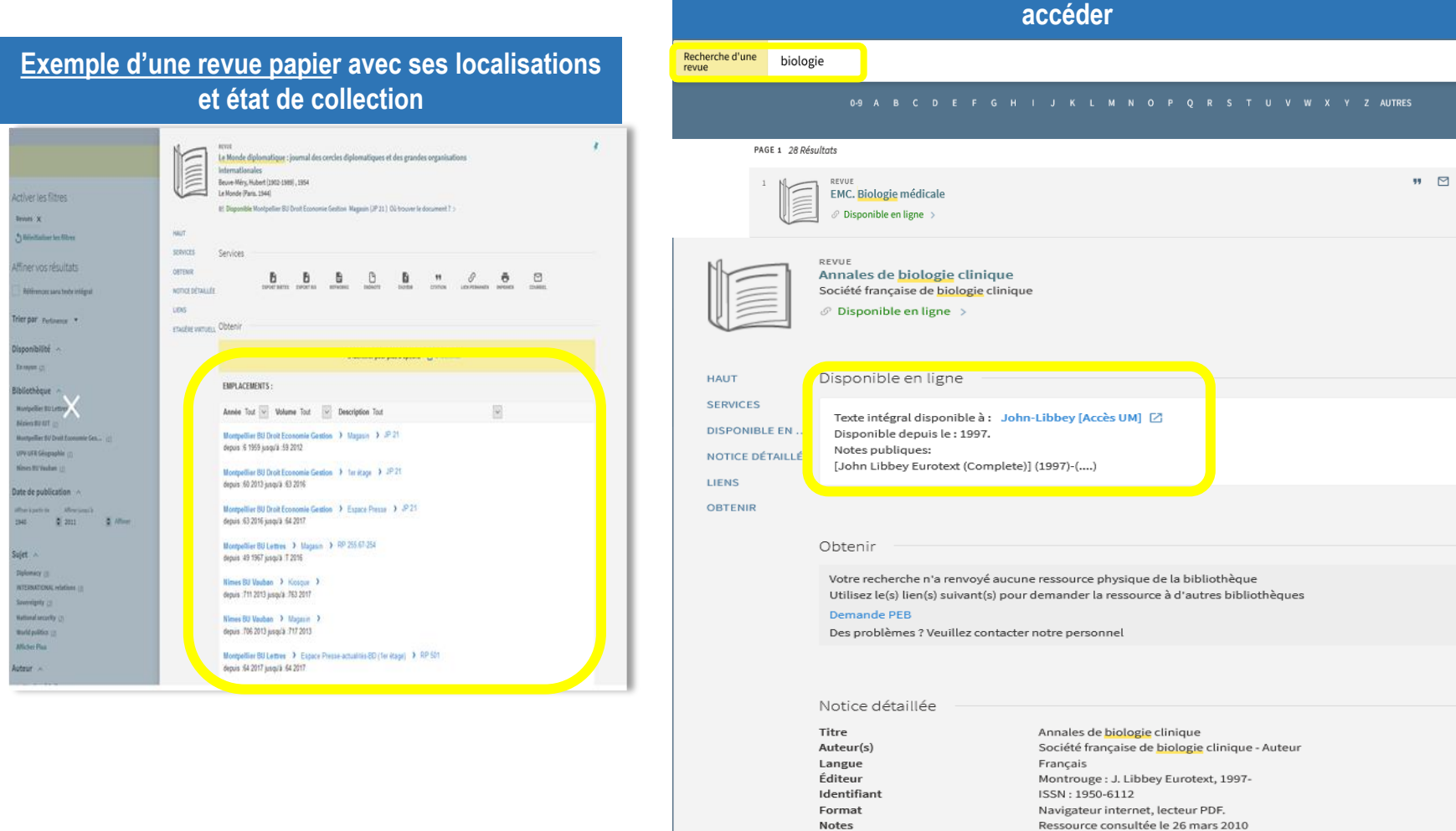

**Exemple d'une revue en ligne avec les différents liens pour y** 

Titre provenant de l'écran-titre

Vol. 55,n° 1 (1997, janv./févr.)

Autre édition sur un autre support Annales de biologie clinique

ALMA

Source

Numérotation

électronique :

Type de ressource

Articles mis en ligne par John Libbey Eurotext Une partie des archives est en accès libre

Articles en texte intégral au format html ou PDF

# **Interroger une ressource en ligne : accéder aux BDD**

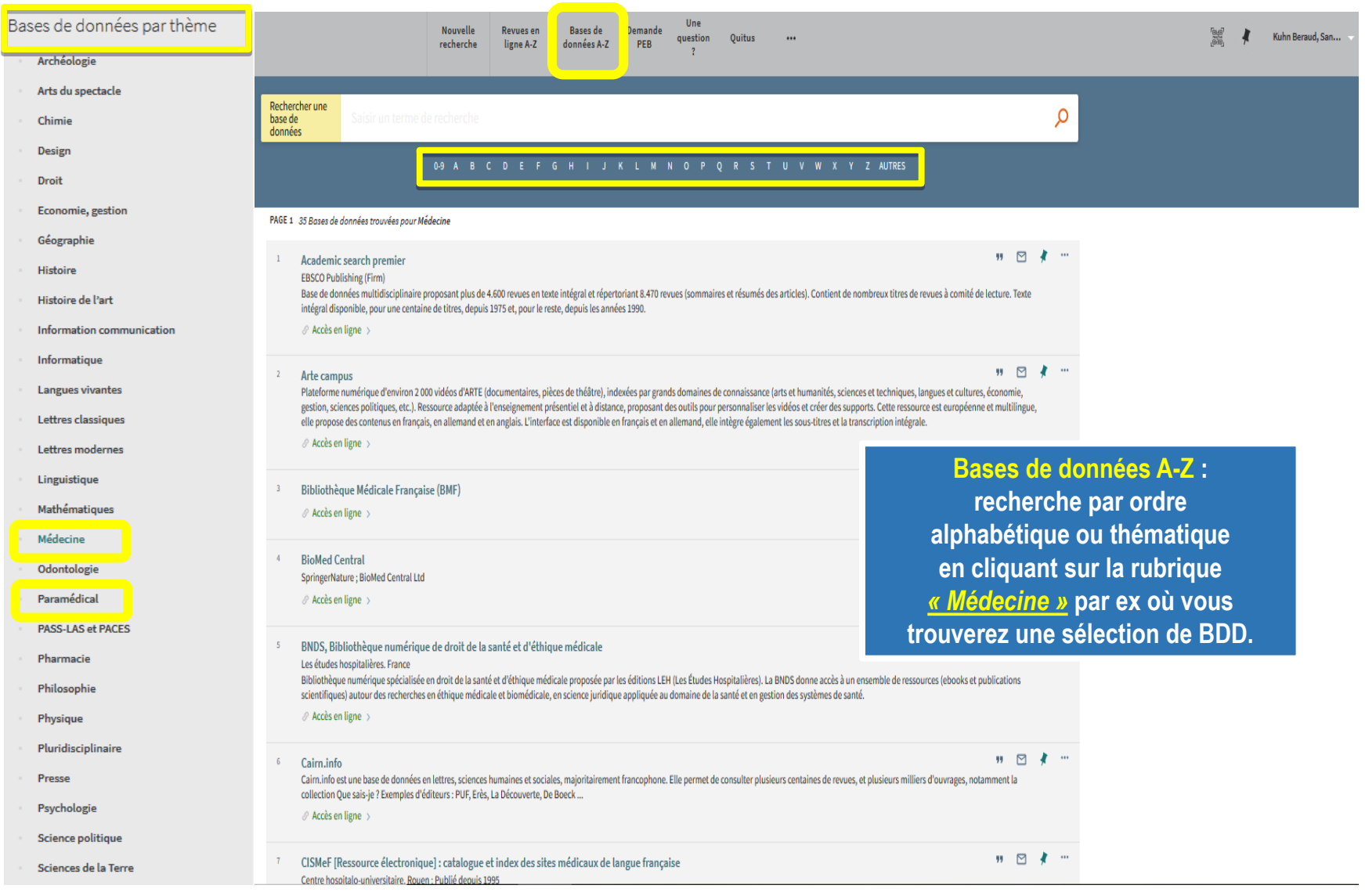

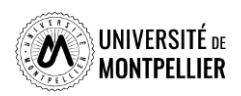

# **Options et services du catalogue**

 **Gérer ses références :** imprimer une référence, l'envoyer par courriel , récupérer un lien permanent, la citer

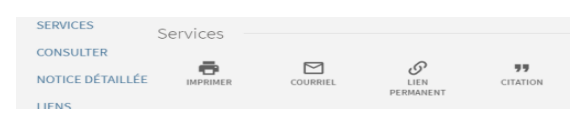

 **Créer des favoris :** enregistrer des références avec **l'icône** en forme d'épingle et les visualiser en cliquant cette fois sur l'icône d'épingle **Ma sélection** dans la barre de menu du haut

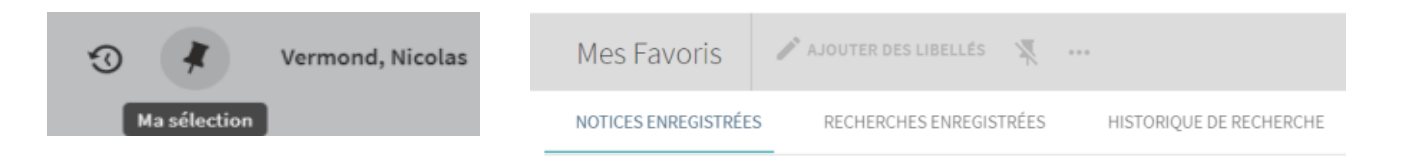

 **Visualiser l'Historique de recherche** : qui garde en mémoire que les requêtes de la session en cours. Cliquer sur son titre pour d'effectuer à nouveau la recherche

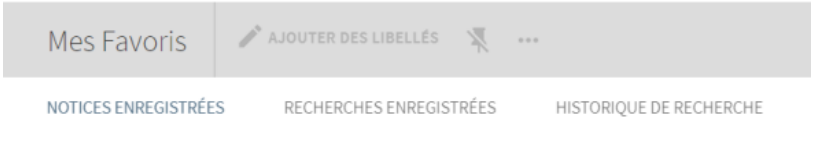

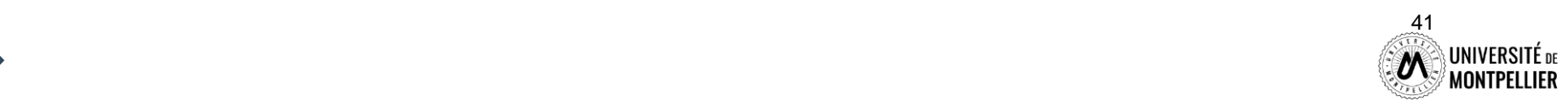

# **Faire sa recherche dans le catalogue Sudoc**

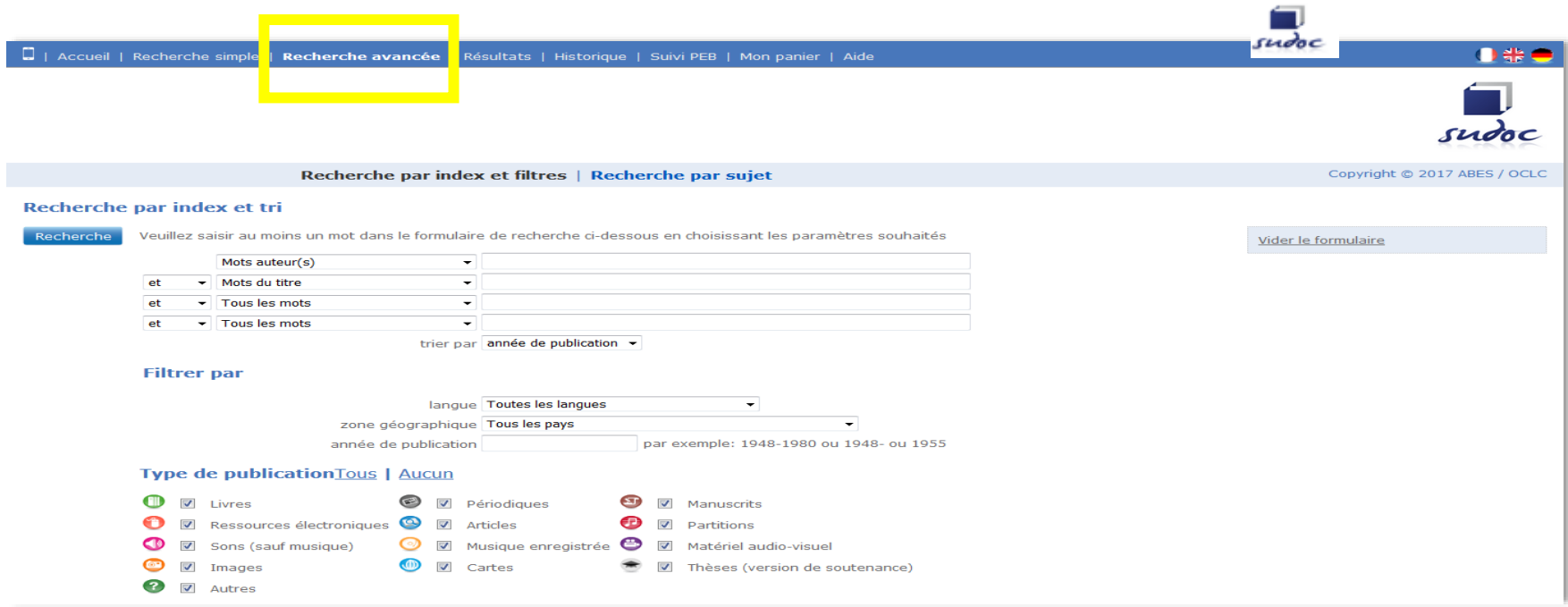

**Chercher avec le formulaire « Recherche avancée » :**

une thèse de moins de 2 ans sur **l' épidémiologie du cancer colorectal**

**Limiter** aux ressources électroniques.

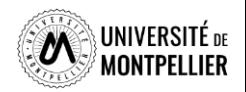

# **Le Sudoc : catalogue national des bibliothèque françaises**

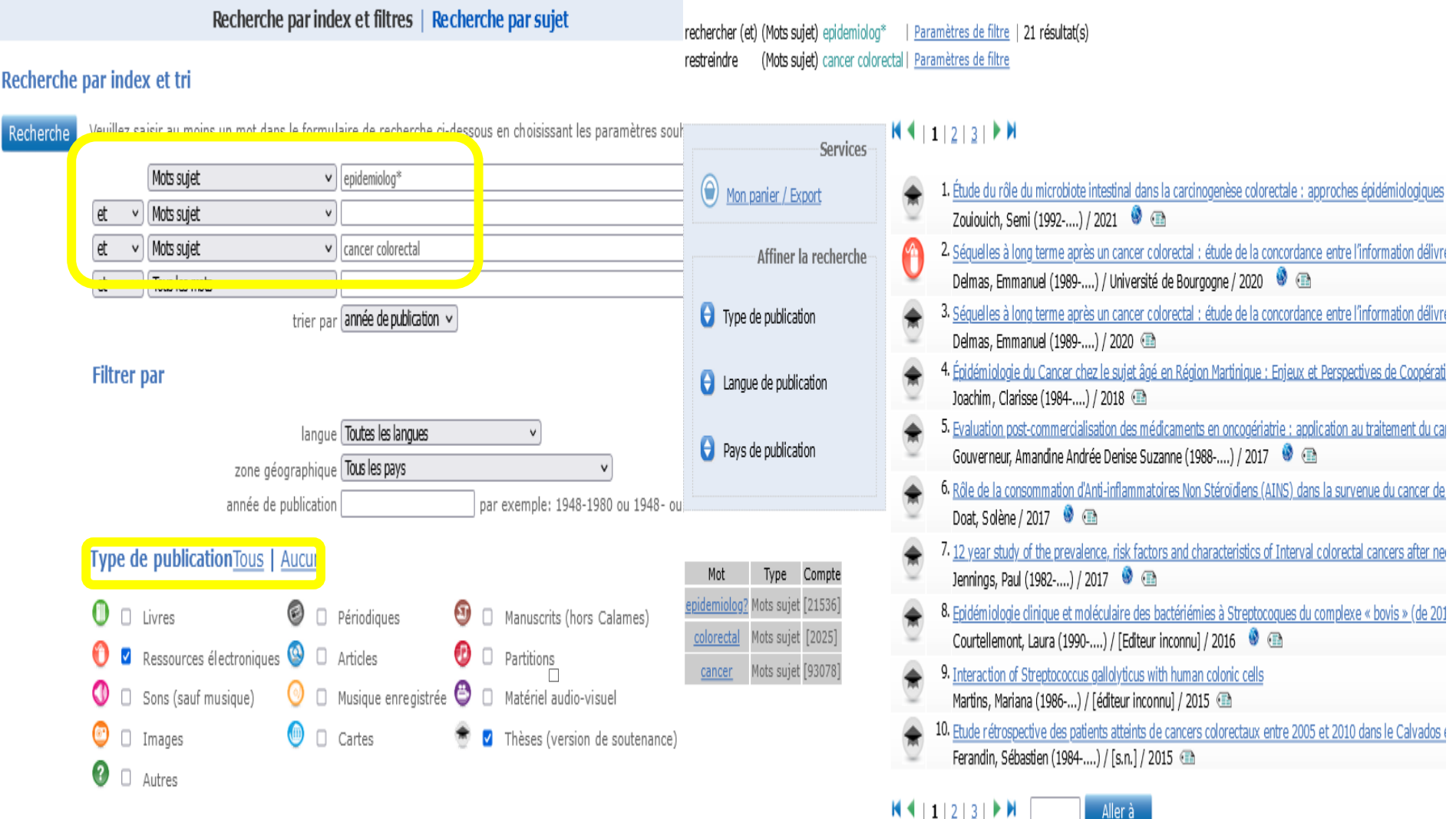

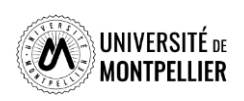

# **Déchiffrer une notice bibliographique de thèse**

Identifiant pérenne https://www.sudoc.fr/251171051 de la notice :

Type(s) de contenu (modes Texte (informatique) de consultation) : Type de support matériel : Ressource dématérialisée Titre: Séquelles à long terme après un cancer colorectal : étude de la concordance entre l'information délivrée par l Marie Bouvier Alphabet du titre : latin Auteur(s): Delmas, Emmanuel (1989-....). Auteur Bouvier, Anne-Marie (19..-....; médecin). Directeur de thèse Université de Bourgogne. Organisme de soutenance  $Date(s)$ : 2020  $Lanque(s)$ : francais Pavs: France Où trouver ce document? Diffusion/distribution: Dijon : Université de Bourgoane, 2020 Description: Données textuelles Num. de thèse d'exercice : 2020DIJOM105 Localiser la bibliothèque Accès en ligne : Accès au texte intégral https://nuxeo.u-bourgogne.fr/nuxeo/site/esupversions/6361cb1f-fe66-48d7-8094-50 ■ DIJON-BU Doc.électronique Thèse: Reproduction de : Thèse d'exercice : Médecine : Dijon : 2020 Description d'après la consultation, 2020-12-15. - Titre provenant de l'écran titre. - L'impression du document gé Notes: Annexes: Bibliographie f. 35-37 Format(s) du document : PDF Configuration requise : Un logiciel capable de lire un fichier au format PDF Résumé(s): Peu d'études ont été consacrées, dans la population générale, à l'état de santé des individus ayant survécu à un était d'évaluer la concordance concernant l'information sur la présence de séquelles à long terme après traiteme en charge du patient. Parmi les 1717 nouveaux cas d'adénocarcinomes du côlon ou du rectum diagnostiqués enti en charge du padent. Parmi les 1717 houveaux cas d'adenocardinomes du colon ou du rectum diagnosiques end<br>après, 200 patients ont été tirés au sort et inclus dans l'étude. L'information sur les séquelles a été recueillie a la concordance entre les sources d'informations. La conc séquelles (K=0,19 ; IC-95%=0,08-0,32) ou de leur natu l'évaluation de l'état de santé des patients ayant survécu **Attention : les thèses signalées dans** la meilleure procédure applicable en routine dans un req **le SUDOC ne sont pas toutes accessibles librement en ligne**Reproduction de: Séquelles à long terme après un cancer colorectal Sujets: Cancer -- Épidémiologie Complications (médecine)

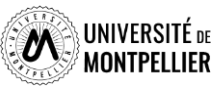

# **Les bases de données incontournables**

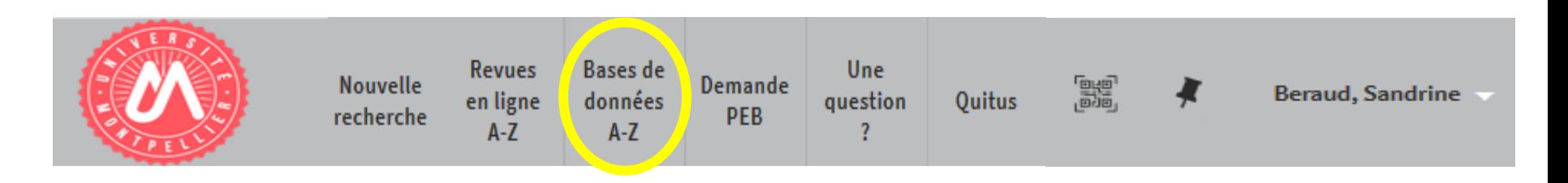

# **Medline/PubMed**

**La Cochrane Library**

**Web of science**

# **Plateforme EBSCOhost**

**Ressources en ligne accessibles via notre catalogue après s'être connecté avec ses identifiants UM**

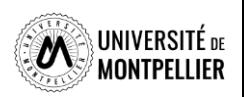

# **La base de données médicale Medline/PubMed**

### *Qu' est ce que PubMed ?*

PubMed recense des références bibliographiques dans le domaine de la santé, en médecine, sciences biomédicales et dans les sciences de la vie (*biologie, biochimie, toxicologie, pharmacologie…éthique…).* 

### *Que trouve-t-on dans PubMed ?*

 $\geq$  5200 revues biomédicales

NCBI Literature Resources MeSH PMC. Bookshelf Disclaimer

- $\triangleright$  plus de 34 millions de références
- 7500 ouvrages en libre accès dans le domaine de la santé, biomédical et des sciences de la vie (bookshelf)
- Des références indexées avec le langage MeSH
- $\triangleright$  Des rapports, des référentiels, des revues systématiques, des essais cliniques
- $\geq$  93% des références sont en anglais
- $\triangleright$  La mise à jour est quotidienne

### *Comment rechercher dans PubMed*

4 façons de rechercher :

- En recherche simple
- $\triangleright$  Fn recherche avancée
- Avec le MeSHDatabase
- $\triangleright$  Avec Single Citation Matcher

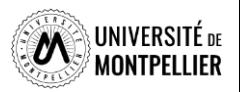

## **La base de données médicale Medline/PubMed**

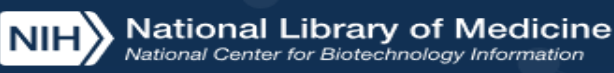

Log in

# $\overline{\text{Pub}}$ **Med**.gov

### **PubMed est accessible librement sur le web. Toutefois, nous vous conseillons d'y accéder via le catalogue de la bibliothèque après identification. Vous bénéficierez ainsi d'un maximum de texte intégral Recherche simple grâce à nos abonnements.**

PubMed<sup>®</sup> comprises more than 32 million citations for biomedical literature from MEDLINE, life science journals, and online books. Citations may include links to full text content from PubMed Central and publisher web sites.

## **Recherche avancée**

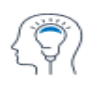

Learn **About PubMed** FAOs & User Guide **Finding Full Text** 

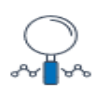

**Find Advanced Search Clinical Queries Single Citation Matcher** 

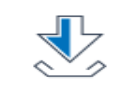

**Download** E-utilities API **FTP Batch Citation Matcher** 

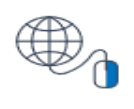

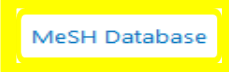

## **MeSH Database**

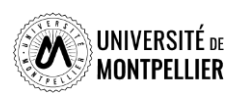

# **Interroger PubMed avec le MeSH**

### **Avec la recherche avancée**

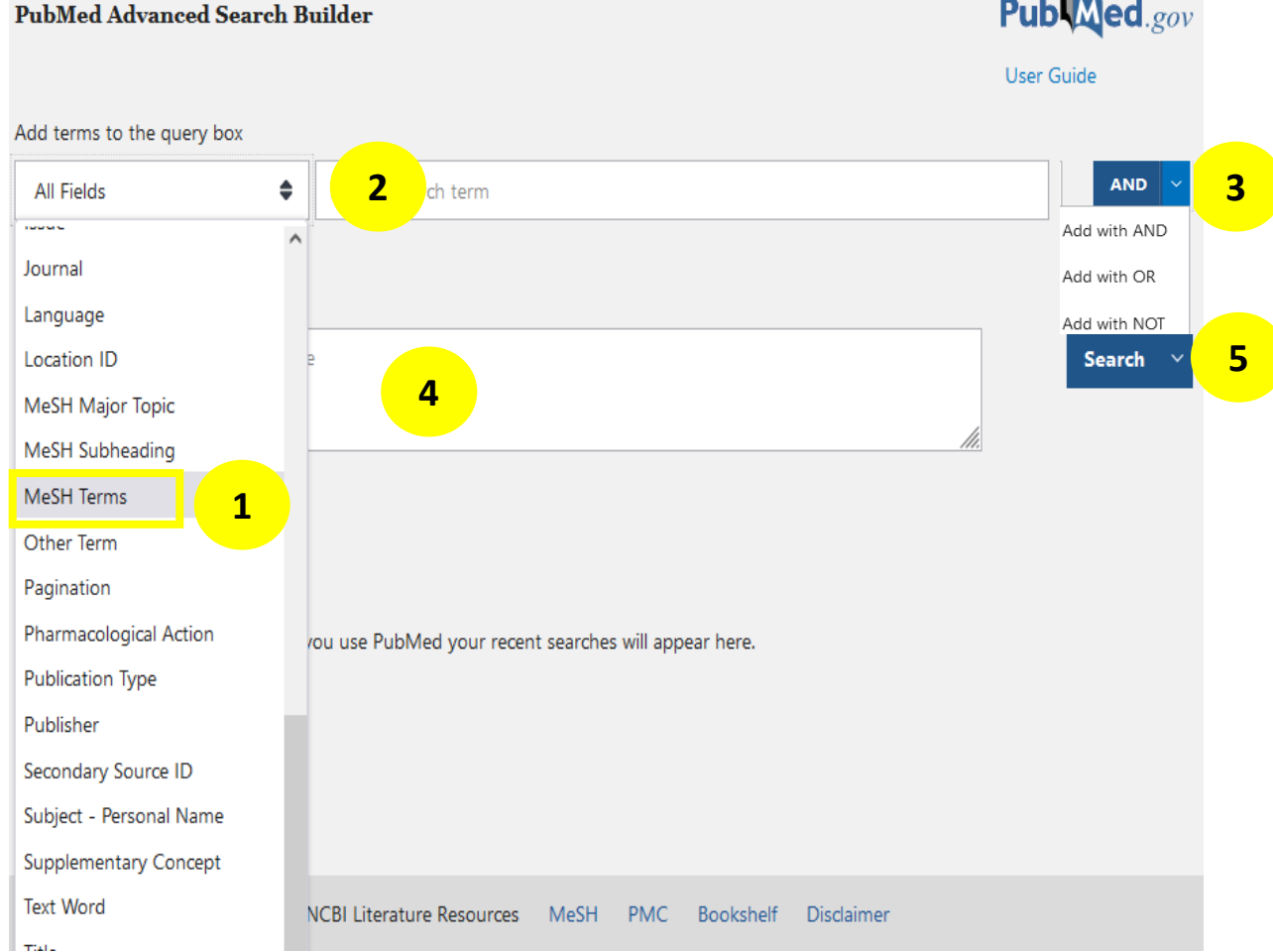

### Avec le MeSH, on va directement chercher les mots sujets des articles

- 1. Choisir son champ de recherche : « **MeSH Terms »**
- 2. Taper ses termes MeSH recherchés dans Hetop
- 3. Cliquer sur **Add** et combiner avec l'opérateur booléen voulu (**AND, OR, NOT**)
- 4. Les termes MeSh s'incrémentent dans la Query box : l'équation de recherche est construite
- **5. Cliquer sur « Search »**

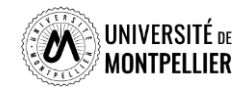

## **Interroger PubMed avec le MeSH**

**Avec le MeSH Database** : outil de PubMed permettant de trouver les mots MeSH. Le Mesh Database permet de lier au mots MeSH un ou plusieurs qualificatifs (Subheading) qui permettent de restreindre le sujet à un aspect (*therapy, surgery, diagnosis, administration, prevention and control*…)

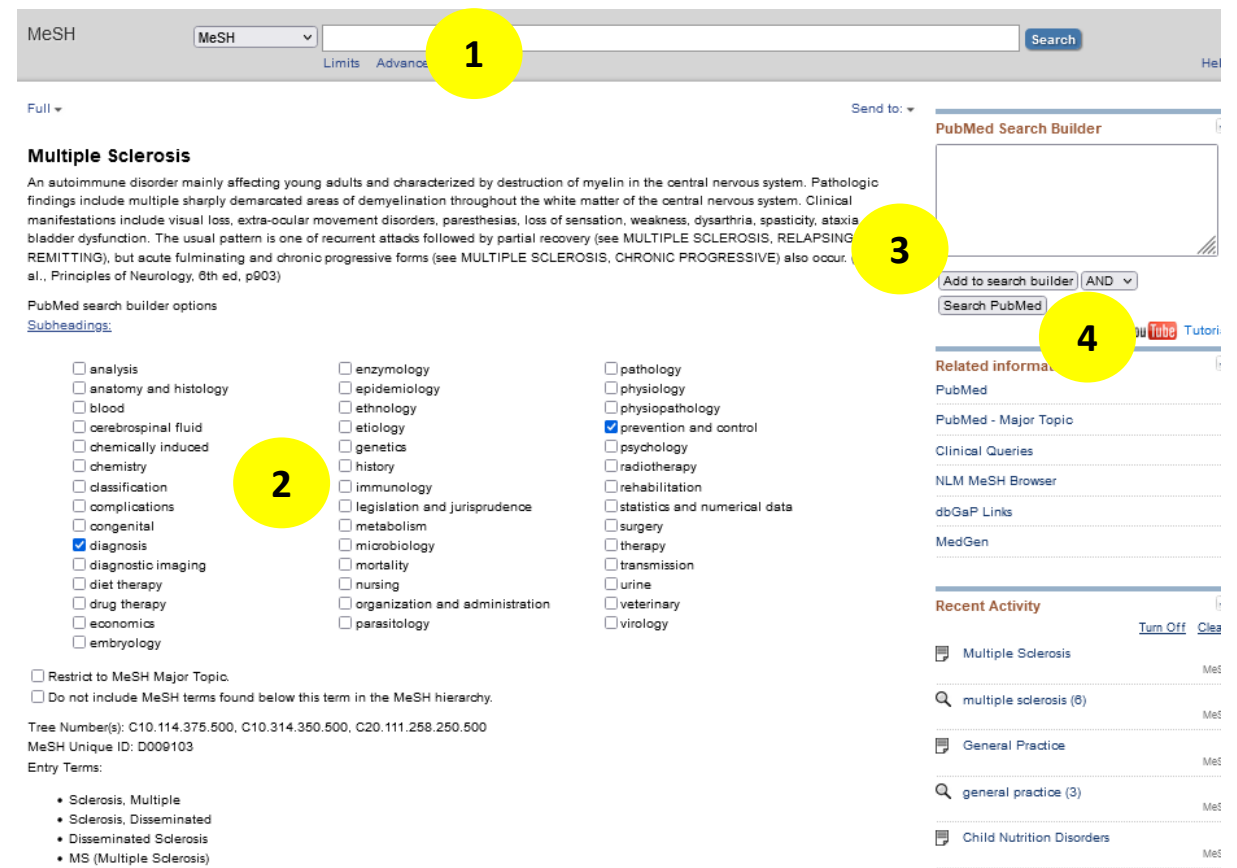

· Multiple Sclerosis, Acute Fulminating

1. Dans le MeSH Database, trouver le mot MeSH correspondant à son mot-clé

- 2. Cocher ou non les qualificatifs (Subheadings)
- 3. Ajouter le mot Mesh au **Add to Search Builder**
- 4. Lancer la recherche dans Pubmed (**Search PubMed**)

Réitérer l'opération pour tous vos mots clés si besoin en les combinant avec les opérateurs booléens avant de lancer la recherche dans PubMed

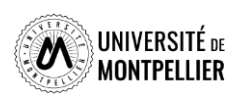

**Explore MeSH Databa** Journals

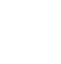

See more

### **Avantages du MeSH**

- Il utilise un seul terme univoque pour un concept = Chercher des synonymes n'est donc pas nécessaire.
- Il permet d'accéder à des résultats pertinents.

## **Inconvénients du MeSH**

- Les références récentes ne sont encore pas taguées en MeSH
- Des articles ne seront jamais tagués en MeSH
- Le descripteur MeSH n'existe pas encore : découvertes scientifiques, nouvelles technologies ou nouveau sujet.

**Pour faire une recherche exhaustive, il faut compléter une recherche MeSH avec une recherche en langage libre.**

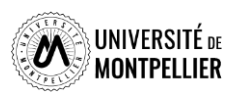

# **Interroger PubMed en langage libre**

### **Avec la recherche avancée** :

En **Tilte / Abstract** (recherche dans le titre et résumé)

**En Text Word** (recherche dans les titres, abstracts et mots clés – Keywords – proposés par l'auteur)

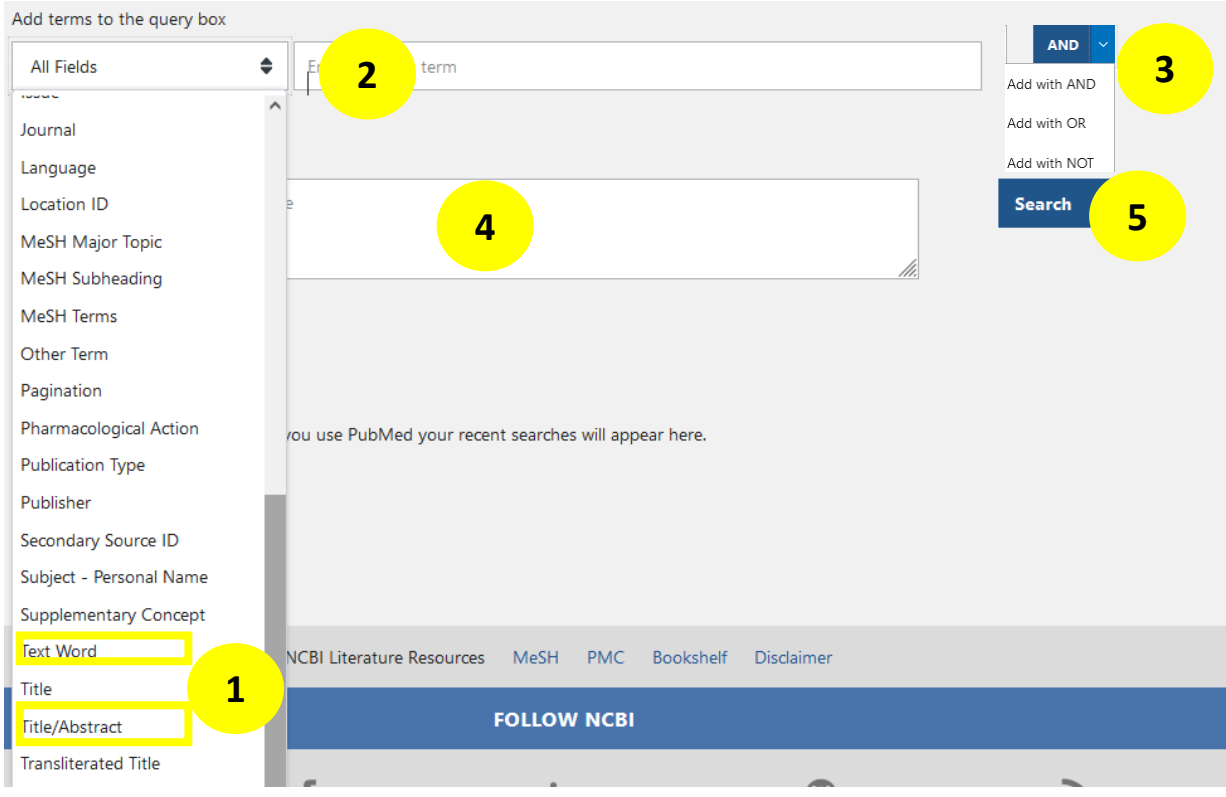

- 1. Choisir son champ de recherche : « **Text Word »** ou **« Title Abstract »**
- 2. Taper ses mots-clés en anglais et en langage libre
- 3. Cliquer sur « **Add** »et combiner avec l'opérateur booléen voulu (**AND, OR, NOT**). Vous pouvez ainsi les combiner avec les synonymes grâce au « **OR** »
- 4. Les termes s'incrémentent dans la Query box : l'équation de recherche est construite
- **5. Search**

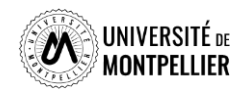

# **Interroger PubMed en langage libre**

**Avec la recherche simple : l'Automatic Term Mapping**

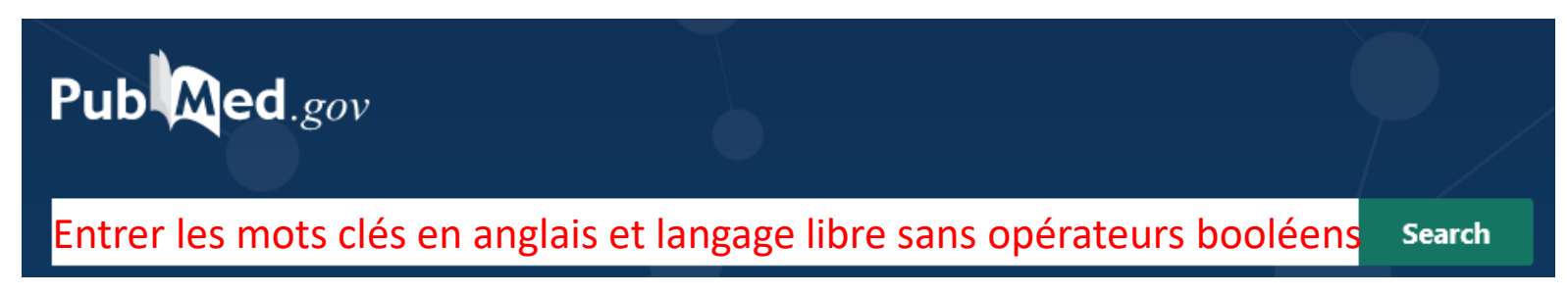

C'est une recherche rapide qui ne permet pas de construire une équation de recherche solide. Pour rechercher, PubMed utilise le processus de **l'Automatic Term Mapping** (moteur de recherche de PubMed) pour raccorder votre mot-clé au mot Mesh qui lui correspond s'il existe ainsi qu'à tout un ensemble de synonymes : il s'agit du mapping. Cette recherche s'étend à davantage de variations et de synonymes, aux pluriels des termes recherchés, aux variants lexicaux anglais

**Remarques** : Pour éviter le mapping, lors d'une recherche en langage libre, on va utiliser les **guillemets**. PubMed ne découpe pas ainsi les termes d'une expression.

On peut utiliser aussi la **troncature \*** (l'utilisation d'une troncature doit être précédée d'au moins quatre caractères pour être reconnue.

#### Search: cancer

"cancer s"[All Fields] OR "cancerated"[All Fields] OR "canceration"[All Fields] OR "cancerization"[All Fields] OR "cancerized"[All Fields] OR "cancerous"[All Fields] OR "neoplasms"[MeSH Terms] OR "neoplasms"[All Fields] OR "cancer"[All Fields] OR "cancers"[All Fields]

#### **Translations**

cancer: "cancer's"[All Fields] OR "cancerated"[All Fields] OR "canceration"[All Fields] OR "cancerization"[All Fields] OR "cancerized"[All Fields] OR "cancerous"[All Fields] OR "neoplasms"[MeSH Terms] OR "neoplasms"[All Fields] OR "cancer"[All Fields] OR "cancers"[All Fields]

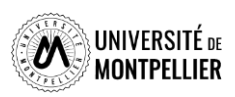

## **Combiner ses recherches grâce à l'historique de recherche**

**L' historique de recherche** qui reste actif 8 heures offre la possibilité de croiser ses recherches

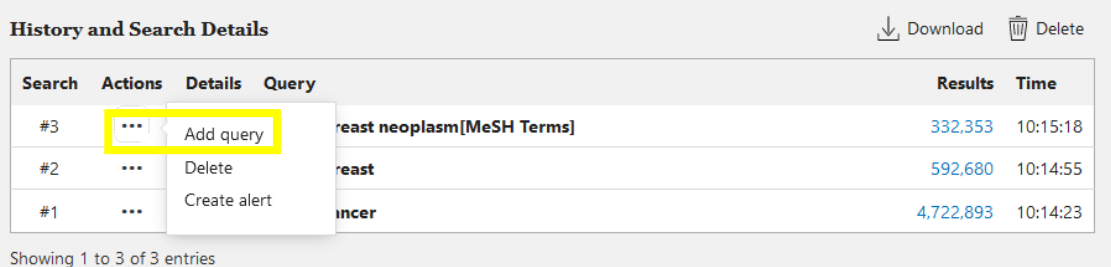

### Dans l'historique de recherche cliquer sur « **…** »et **« Add query »**

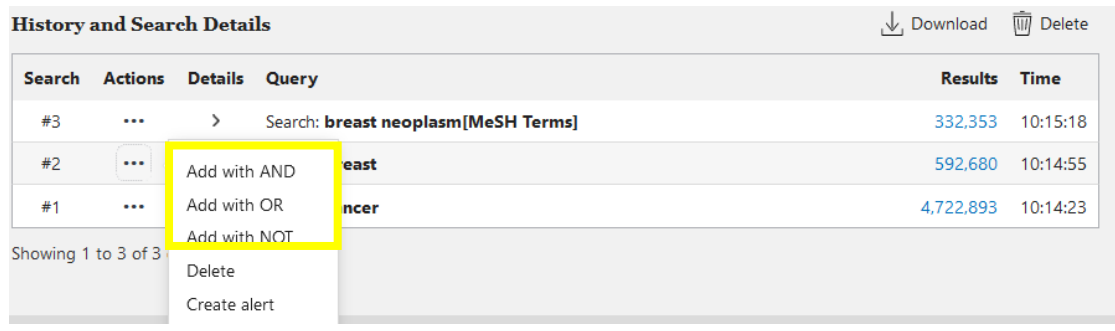

La combiner avec une autre recherche en utilisant « **Add with AND/NOT/OR »**

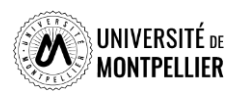

## **Comment retrouver rapidement une référence**

### **Avec Single Citation Matcher**

### **PubMed Single Citation Matcher**

Use this tool to find PubMed citations. You may omit any field.

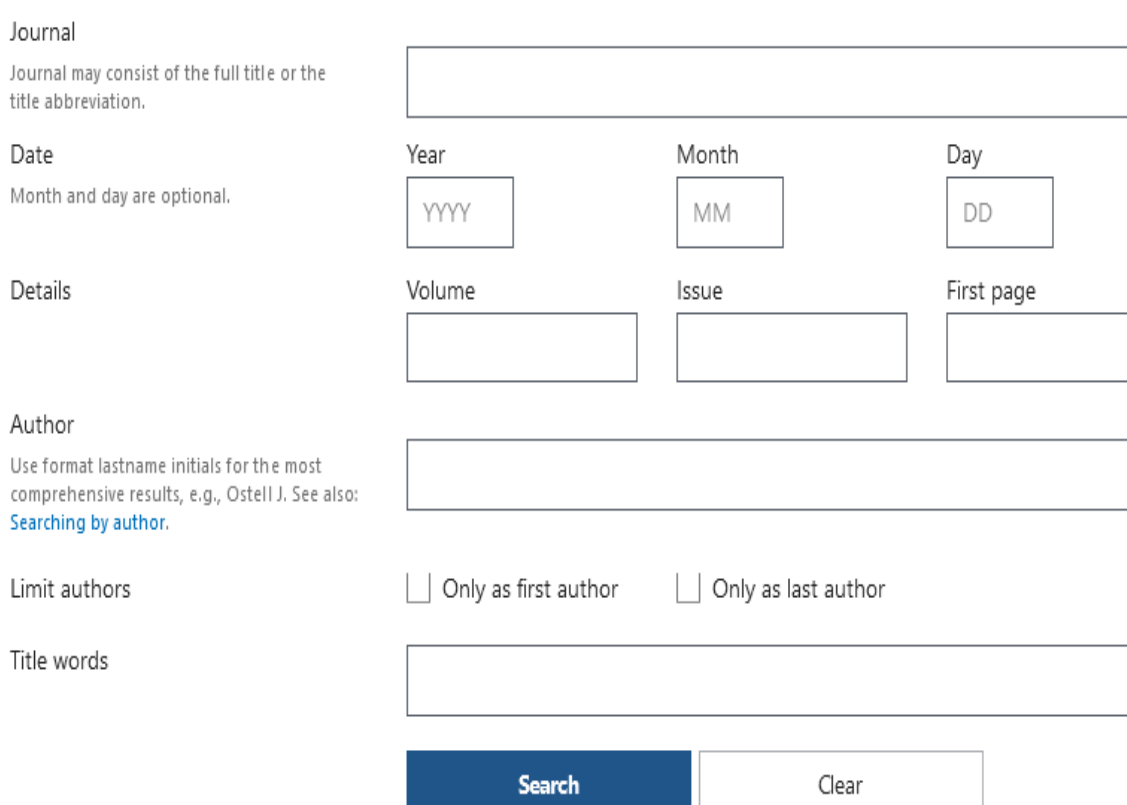

Saisissez les éléments bibliographiques dont vous disposez dans les différents champs. Aucun champ n'est obligatoire, et vous pouvez en remplir autant (ou aussi peu) que vous le souhaitez.

Lancez la recherche avec *Search* : PubMed vous affichera toutes les références bibliographiques trouvées à partir des éléments renseignés.

Vous pouvez également faire une recherche sur un sujet précis dans « tilte words ». PubMed vous donnera alors toutes les références qui possèdent votre sujet dans le titre.

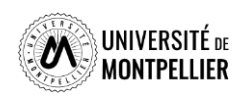

## **Afficher et trier ses résultats**

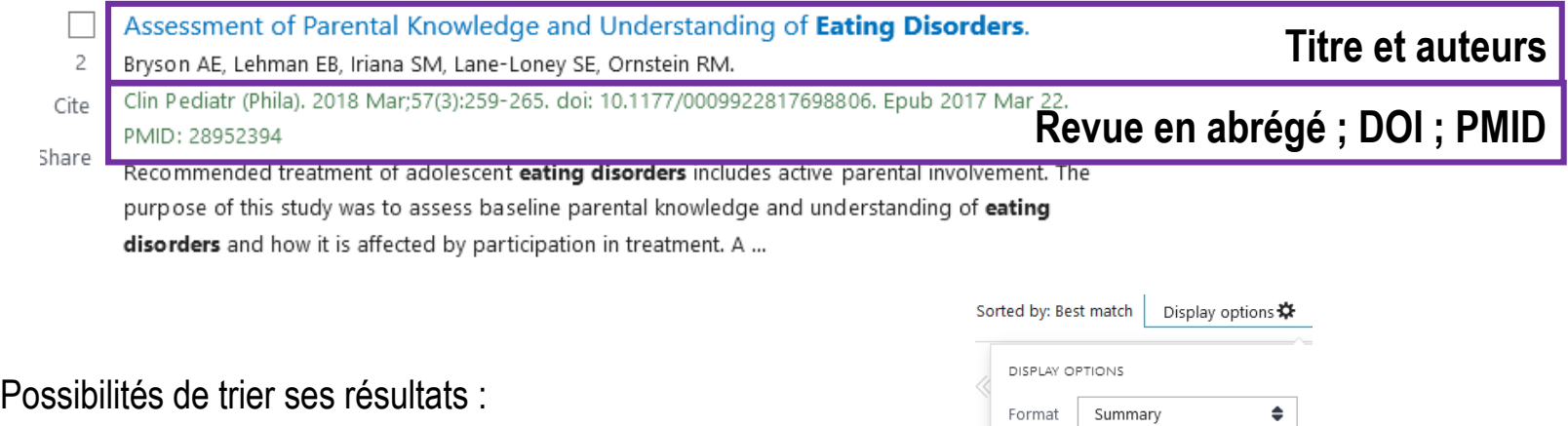

- Par ordre antéchronologique : « Most recent »

- Par pertinence : « Best match »

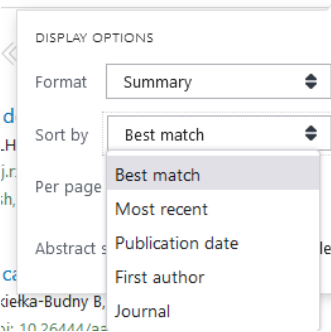

Choix du format d'affichage :

- Afficher la référence bibliographique : « Summary »
- Afficher les résumés : « Abstract »

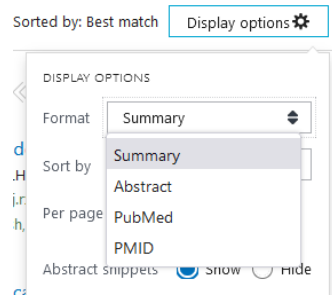

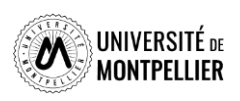

## **Les filtres dans PubMed**

PubMed offre une multitude de filtres pour limiter ses recherches

- 1. Résultats par années sous forme d'échelle de temps modulable
- 2. Accès au texte : « Free Full Text »(accès libre), « Full text » (que les ressources auxquelles nous sommes abonnées
- 3. Type d'articles : « books and documents », « clinical trial », « metaanalysis », « randomized controlled trial », « review », « systematic review »
- 4. Date de publication : 1 an, 5 ans, 10 ans. (éviter d'utiliser Custom Range).
- 5. Et des filtres additionnels très fins : notamment pour les types d'article et les tranches d'âge. Dans aditional filters, selectionner les catégories et cliquer sur Show, les cocher ensuite pour les appliquer

**ATTENTION les filtres restent actifs pour toutes les recherches suivantes. Pensez à les vider (clear all)**

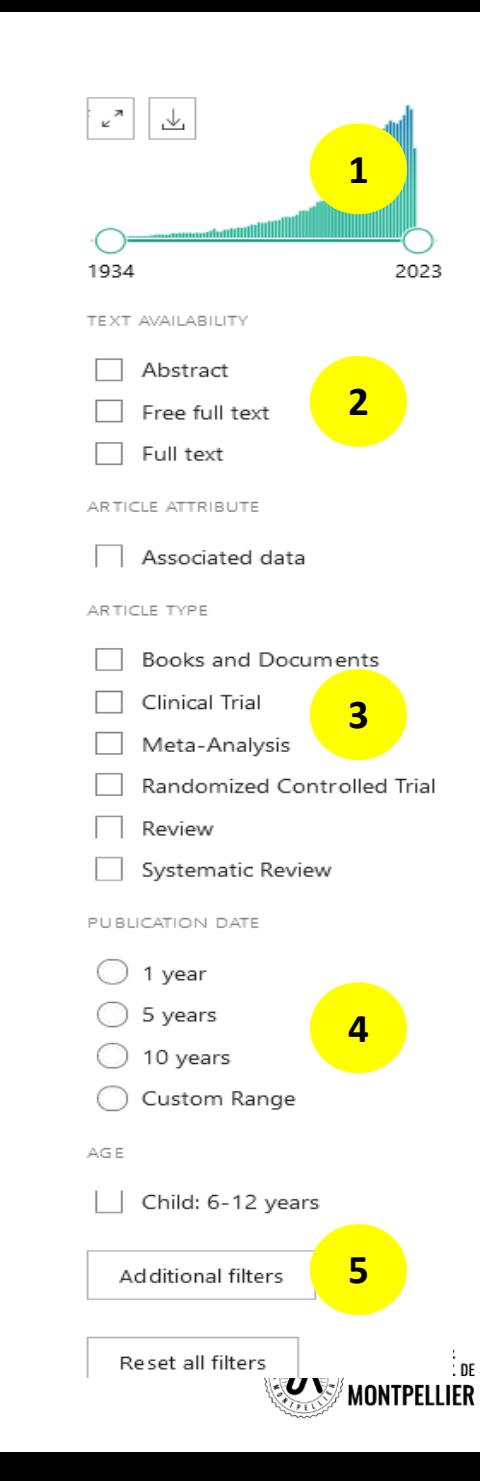

# **Déchiffrer une référence d'article**

> J Neurol. 2022 Sep:269(9):4846-4852. doi: 10.1007/s00415-022-11124-9. Epub 2022 Apr 17.

### Anti-CD20 immunotherapy in progressive multiple sclerosis: 2-year real-world follow-up of 108 patients

Maximilian Einsiedler<sup>1</sup>, Laurent Kremer<sup>234</sup>, Marie Fleury<sup>2</sup>, Nicolas Collongues<sup>234</sup>, Jérôme De Sèze<sup>2 3 4</sup>, Kévin Bigaut<sup>2 3 4</sup>

Affiliations + expand

PMID: 35430690 DOI: 10.1007/s00415-022-11124-9

#### ostract

**Background:** Anti-CD20 monoclonal antibodies are recently introduced treatments in progressive MS and real-world data are lacking.

Objective: The aim of this study is to describe a cohort of progressive MS patients treate ocrelizumab or rituximab in a real-world setting.

Methods: This monocentric prospective cohort study at the University Hospital of Strasbourg included patients with primary progressive or secondary progressive MS that started treatment with anti-CD20 antibodies before June 2019. Every six months, patients were assessed using the following standardized clinical evaluations: Expanded Disability Status Scale (EDSS), Timed 25-Foot Walk (T25FW), 9-Hole Peg Test (9-HPT) and Symbol Digit Modalities Test (SDMT). The primary analysis considered EDSS progressio (of at least 1.0 if EDSS  $\leq$  5.5 and at least 0.5 if EDSS  $\geq$  6.0).

Results: We included 108 patients, with a median age upon inclusion of 53 years [48.0-58.0]. 72% were classified as primary progressive forms. Median baseline EDSS was 6.0 [4.0-6.5]. EDSS was significantly correlated with T25FW, SDMT and 9-HPT. Following 2 years of treatment, 38.9% of patients presented EDSS progression compared to baseline.

Conclusion: Our large cohort confirms tolerance of these treatments in a real-world setting. Standardized clinical assessments could improve detection of deteriorating patients. Further studies are needed to establish predictive factors.

Keywords: / ntigens, CD20; Immunotherapy; Multiple sclerosis; Multiple sclerosis, chronic progressive; KITUXIMAD.

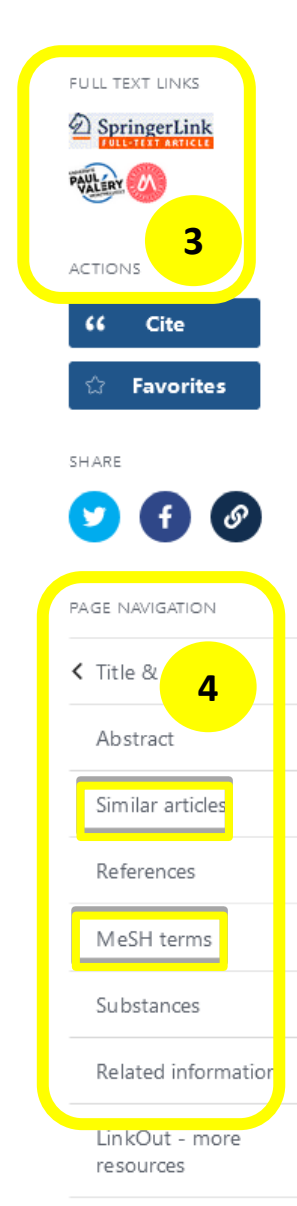

**2**

**1**

- 1. Référence bibliographique : auteur, titre, source, DOI, PMID…
- 2. Abstract et Keywords (mots clés en langage libre)
- 3. Renvois vers des *articles similaires* et vers les *MeSH terms* (l'astérix est ajouté au Subheading
- 4. Lien direct vers le plein texte si la bibliothèque est abonnée à la ressource

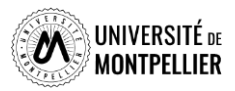

**Quelques tutoriels pour mieux utiliser PubMed**

**Tutoriel de la Bibliothèque [Interuniversitaire](https://www.biusante.parisdescartes.fr/capsules-formations/M18_C1_V2_WEB/story_html5.html) de Santé de Paris**

**Tutoriel de la [Bibliothèque](https://libguides.biblio.usherbrooke.ca/pubmed) de Sherbrooke**

**Libguide Sorbonne [Université](https://paris-sorbonne.libguides.com/PubMed)**

**Libguide [Université](https://www.bium.ch/wp-content/uploads/2020/05/NewPubMed_20200515_Final-8.pdf) de Lausanne**

**Aide en ligne de [PubMed](http://www.nlm.nih.gov/bsd/disted/pubmed.html)**

(en particulier les « Quick tours », courts tutoriels animés)

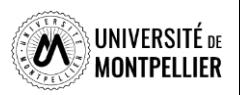

# **La base de données Cochrane Library**

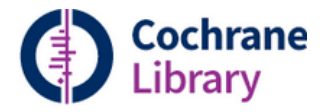

## *Qu' est ce que La Cochrane?*

Il s'agit d'une base de données de médecine fondée sur les preuves (Evidence Based Medecine). La Cochrane est une organisation indépendante à but non lucratif qui regroupe plus de 50 000 collaborateurs, issus de 130 pays.

### *Que trouve-t-on dans La Cochrane?*

- Des revues systématiques « **Cochrane Reviews** » : contient les revues de la Cochrane et les protocoles de revues en cours sur les études d'évaluation des effets d'interventions en santé et la méthodologie de ces études.
- Le registre Cochrane des essais contrôlés « **Trials** » : contient les références bibliographiques, voire les résumés d'essais cliniques publiés dans les bases de données.
- Des réponses cliniques « **Clinical answers** » : proposent des mises au point synthétiques et à visée pratiques pour aider à la décision clinique les professionnels de santé. Elles comportent une question clinique, une réponse courte et un examen des preuves dans les revues de La Cochrane.

## *Comment rechercher dans La Cochrane ?*

- $\triangleright$  Recherche avancée
- $\triangleright$  Recherche Search Manager
- $\triangleright$  Recherche par Medical Terms (MesH)
- Recherche en PICO

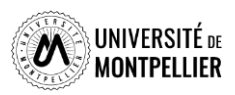

# **The Cochrane Library**

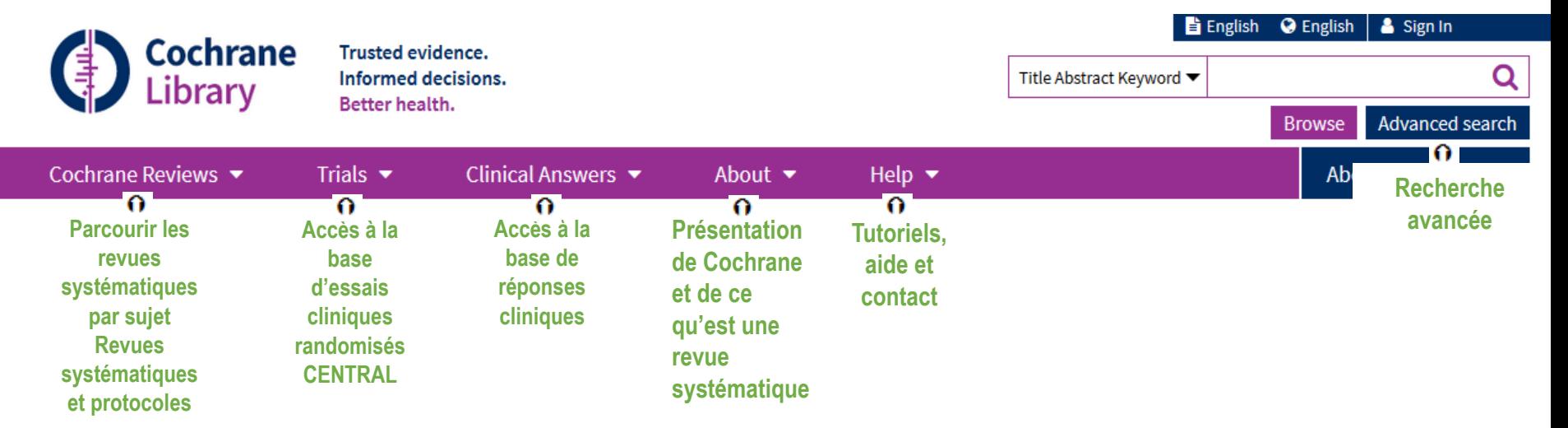

**Ressource payante produite par l'éditeur WILEY : accès obligatoire via notre catalogue Outil de référence pour la recherche d'essais contrôlés randomisés / Evidence based medicine**

**Possibilité de limiter sa recherche aux BDD de systematic reviews**

**(évaluation critique de la littérature sur un sujet, méta-analyses, agrégation de résultats d'études différentes), d'essais cliniques (clinical trials), d'études de méthodes,…**

**Cochrane est aussi accessible via PubMed**

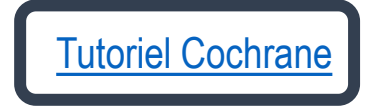

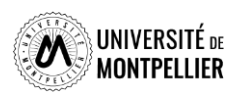

# **La recherche avancée dans la Cochrane**

### **Advanced Search**

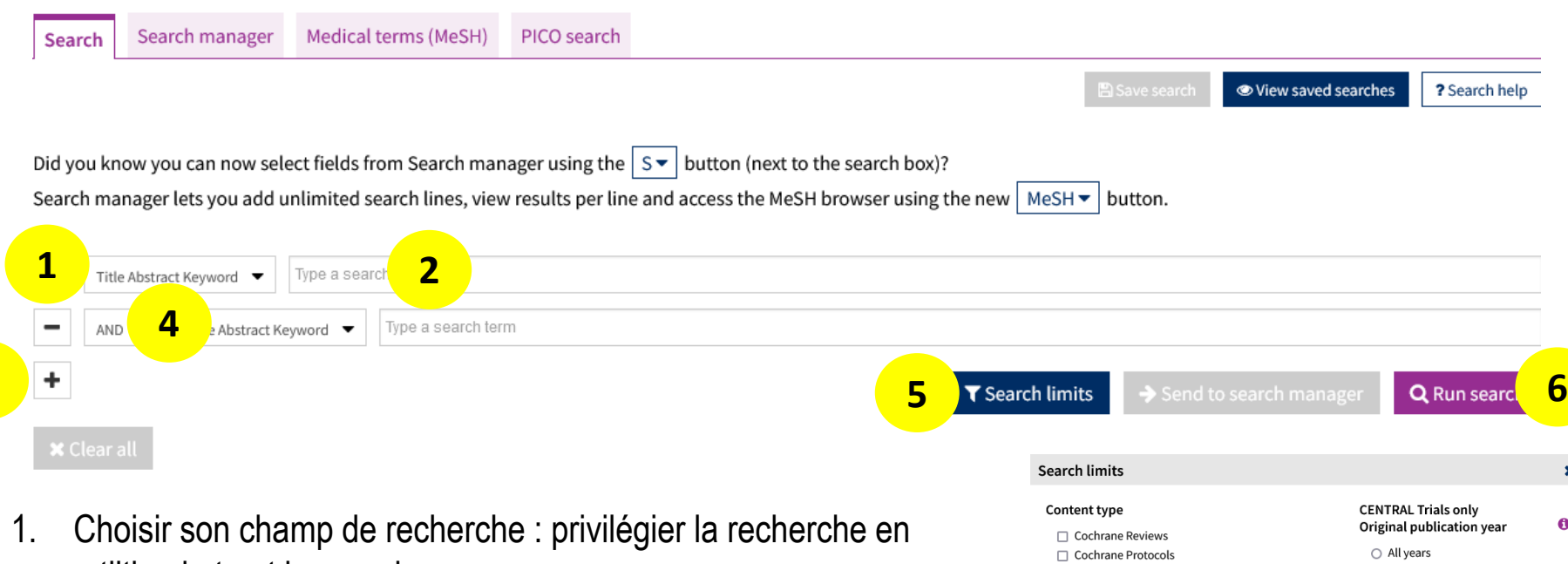

- « tiltle abstract keyword »
- 2. Inscrire le terme de recherche en anglais, en langage libre. Possibilité d'utiliser les guillemets et la troncature
- 3. Utiliser le + pour ajouter d'autres lignes de recherche
- 4. Sélectionner l'opérateur booléen adéquat
- 5. Utiliser des limites si besoins
- 6. Lancer la recherche « Run Search »

O Between YYYY and YYYY Search word variations (e.g. "paid" will find pay, pays, paying, payed) **Cochrane Group** Choose Cochrane Group  $\blacktriangledown$ 

 $\Box$  Trials □ Clinical Answers  $\Box$  Editorials

All dates

 $\bigcirc$  The last month  $\bigcirc$  The last 3 months  $\bigcirc$  The last 6 months  $\bigcirc$  The last 9 months  $\bigcirc$  The last year  $\bigcirc$  The last 2 years

 $\Box$  Special Collections

Cochrane Library publication date

O Between Jan v YYYY and Jan v YYYY

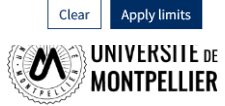

**3**

# **La recherche par Médical Terms (MeSH) dans la Cochrane**

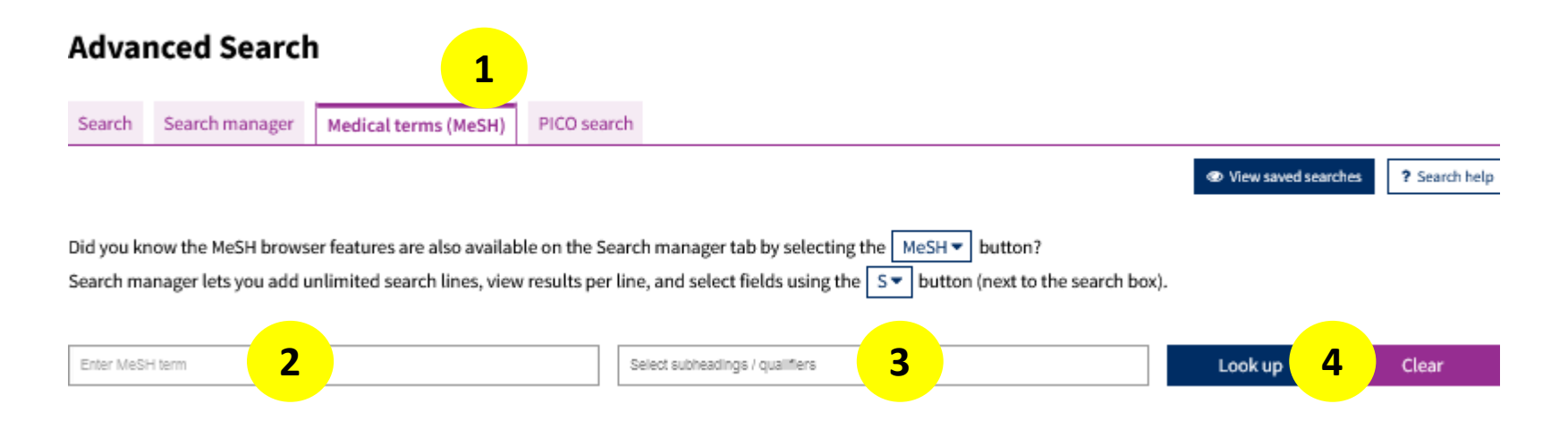

- 1. Choisir l'onglet Médical terms (MeSH)
- 2. Entrer le terme MeSH
- 3. Joindre un qualificatif (subheading) si besoin
- 4. Lancer la recherche « Look up »

**ATTENTION Certains documents ( Cochrane protocols, Clinical Answers et les essais cliniques non référencés dans PubMed) ne sont pas indexés avec des termes MeSH. Limiter son interrogation par termes MeSH risque de vous faire manquer des résultats pertinents.**

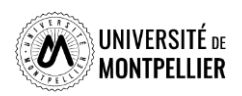

# **La recherche par Médical Terms (MeSH) dans la Cochrane**

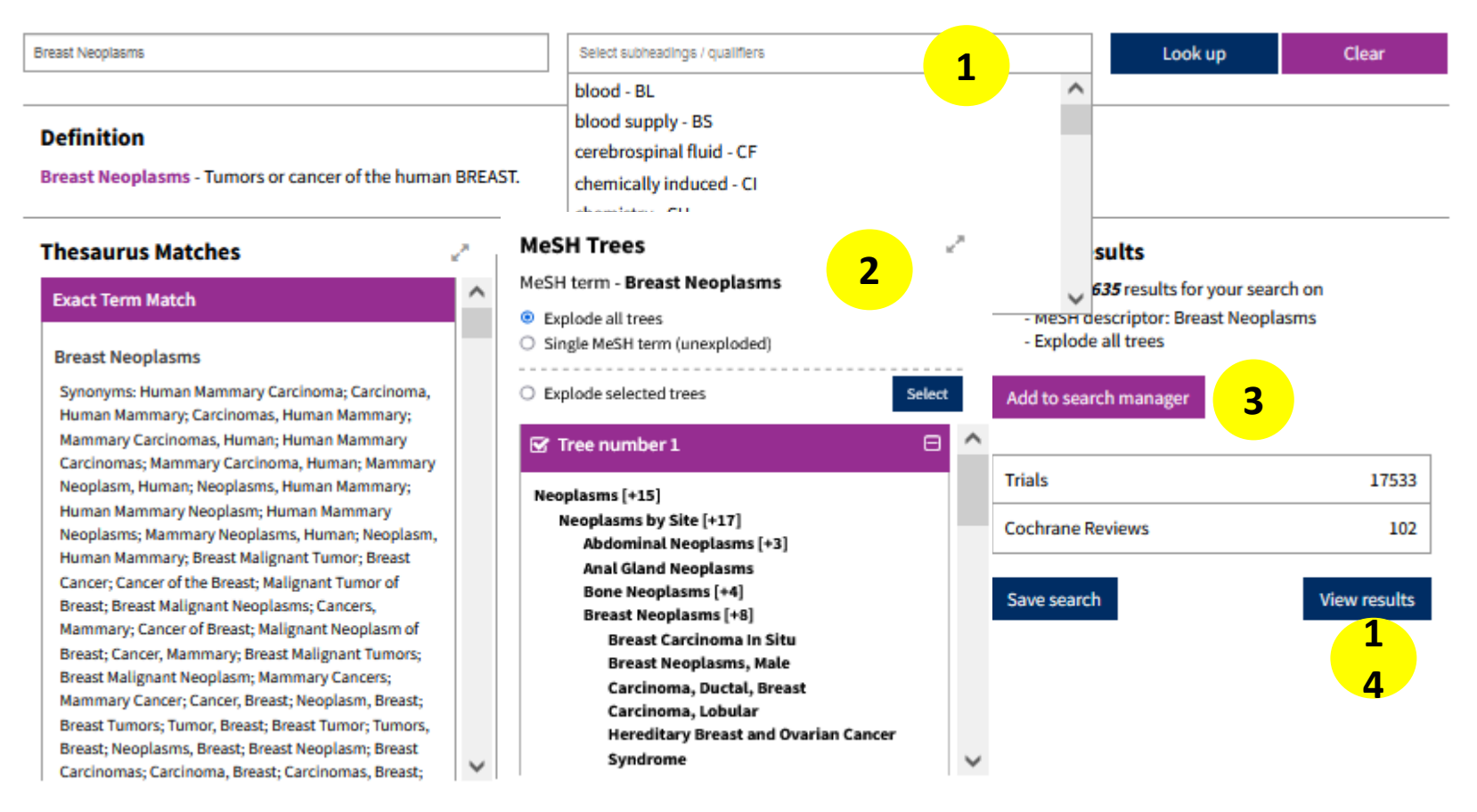

- 1. Le menu déroulant permet de sélectionner les qualificatifs à appliquer au terme MeSH
- 2. MeSH Tree permet de naviguer dans l'arborescence MeSH pour trouver des termes spécifiques
- 3. Add to search manager permet d'ajouter cette étape de recherche au module Search Manager
- 4. View results permet de visualiser les résultats associés à ce terme MeSH

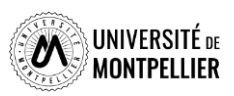

# **La recherche experte Search Manager dans la Cochrane**

Le search Manager permet de créer des équations de recherche complexe en associant plusieurs lignes de recherche. Les requêtes potentiellement envoyées jusque-là vers le *Search manager* depuis les onglets « *Search* » et « *Medical terms* (*MeSH*) », peuvent ici être associées avec les opérateurs de recherche AND, OR, NOT.

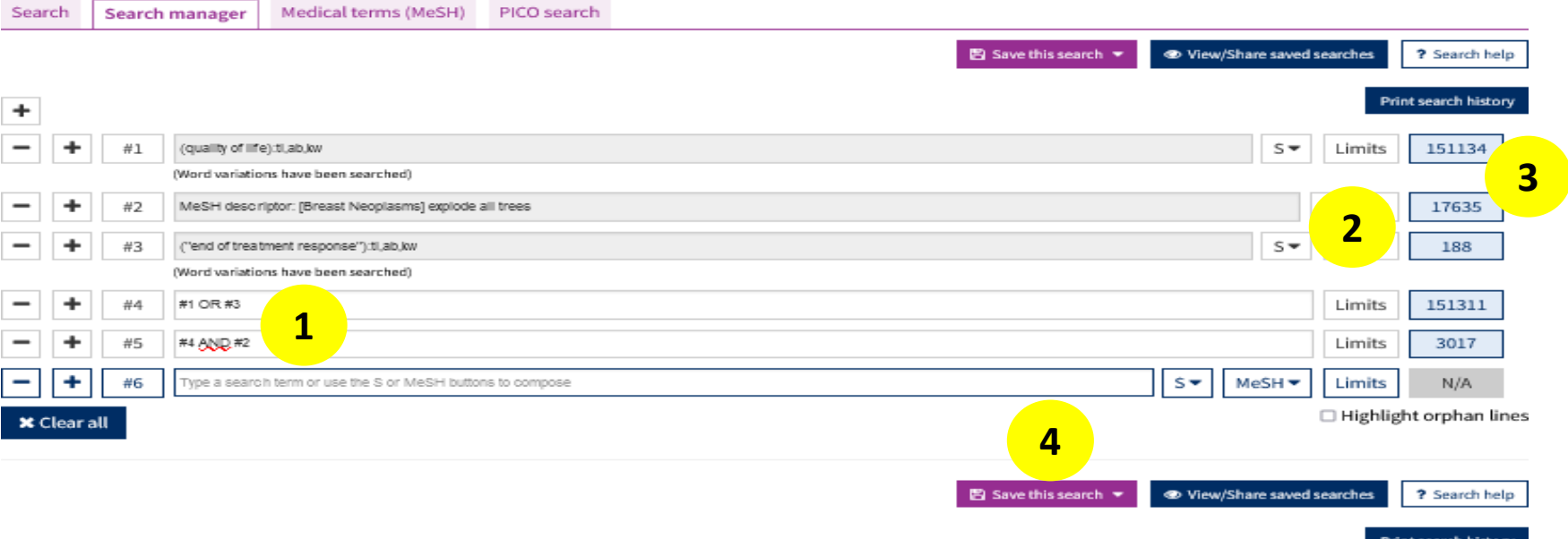

- 1. Associer les recherches avec un opérateur. A inscrire à la main
- 2. Appliquer des limites si nécessaires
- 3. Cliquer sur le compteur bleu pour visualiser les résultats : ils apparaitront en bas de page
- 4. Sauvegarder et nommer sa recherche. Nécessite de se créer un compte sur Wiley Open Library (permet de recevoir des alertes par e-mail sauvegarder des stratégies de recherche ou des résultats

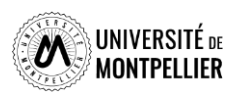

# **La recherche PICO dans la Cochrane**

La Cochrane Library propose aussi de rechercher des *Cochrane reviews* par application du modèle PICO, lequel permet de formuler clairement sa question de recherche (**P**opulation, **I**ntervention, **C**omparaison, **O**utcome (évènement mesuré, issue clinique).

### **Advanced Search**

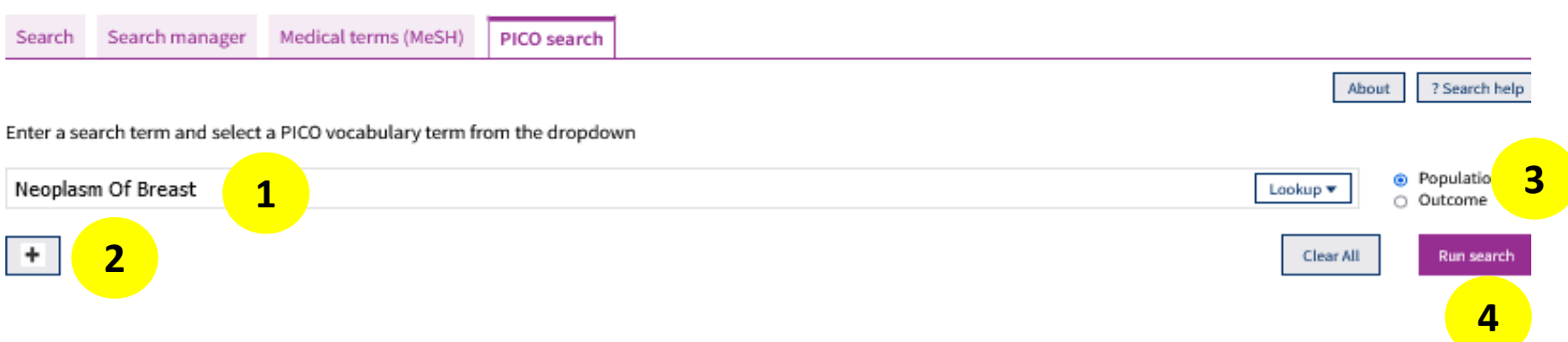

- 1. Taper votre terme de recherche et sélectionner le terme correspondant dans le menu déroulant
- 2. Pour ajouter un autre terme de recherche, sélectionner le bouton + et ajouter une autre ligne de recherche
- 3. Sélectionner le contexte PICO pour votre/vos termes
- 4. Cliquer sur Run search

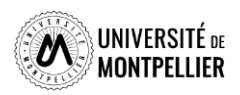

# **La recherche PICO dans la Cochrane**

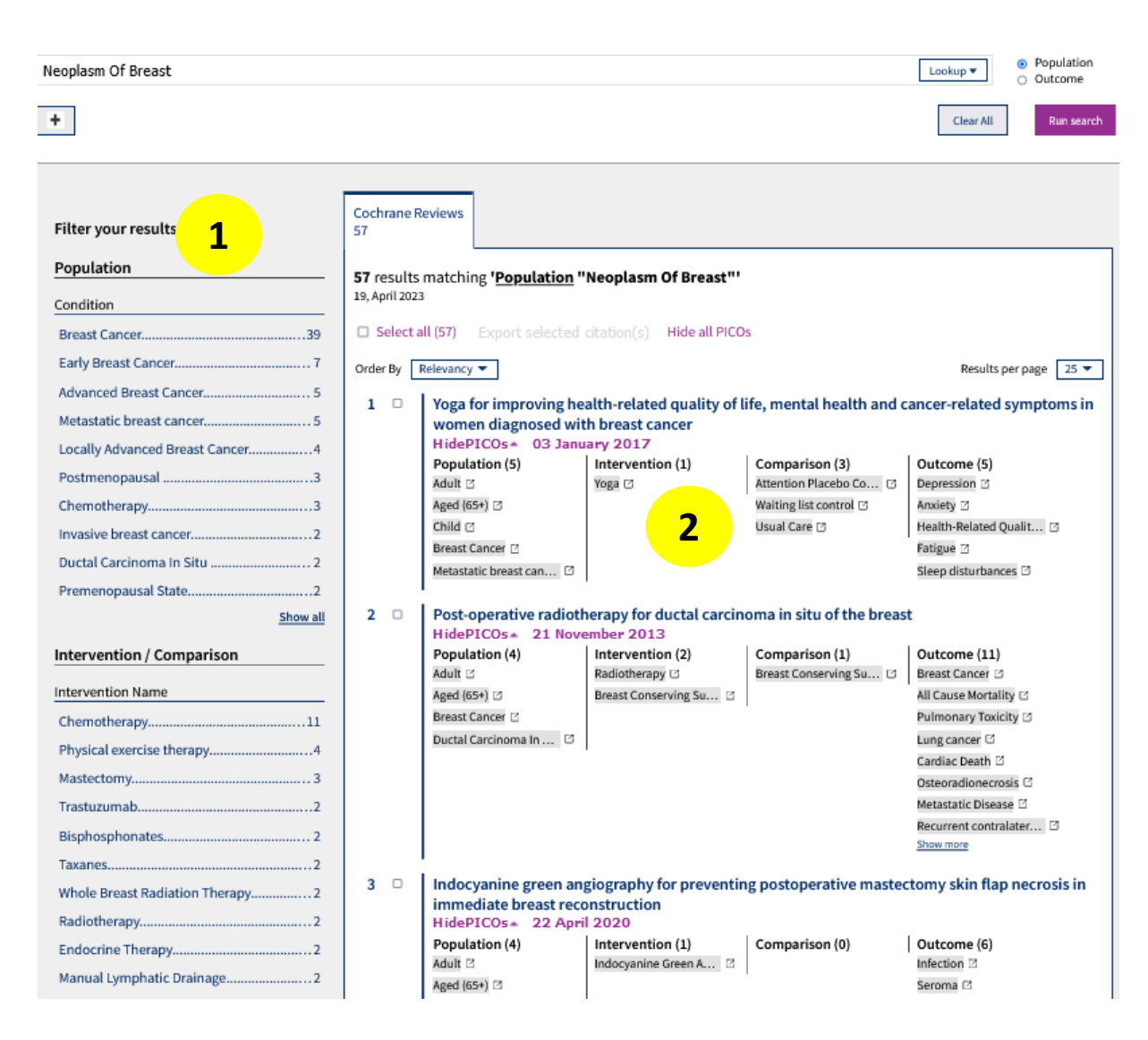

- 1. Utiliser les filtres PICO (Population, Intervention/Compar aison, Outcome) pour affiner la recherche.
- 2. Afficher les termes PICO associés aux références grâce à Show all PICOs.

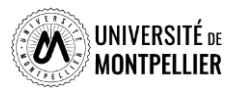

# **L'affichage des résultats dans la Cochrane**

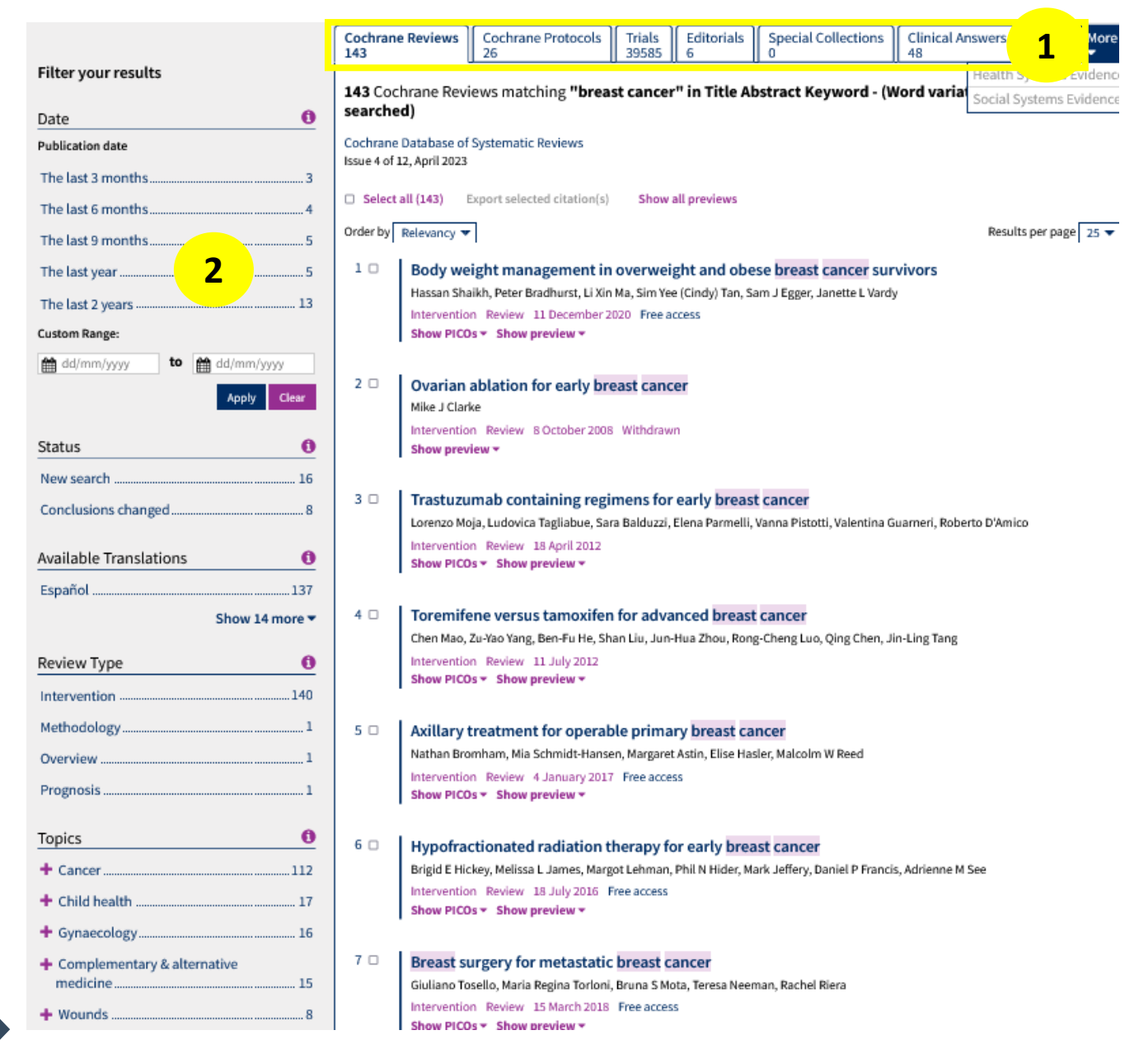

1. Les résultats sont ventilés par bases. Par défaut les résultats affichés sont ceux de la Cochrane Reviews. Des onglets permettent de naviguer sur les autres bases : Cochrane Protocols, Trials, Editorials, Special collections, Clinical Answers

2. Possibilité de filtrer les résultats par date, par statuts, par type de revue et par sujet (Topics) .UNIVERSITÉ DE

# **La présentation d'une revue systématique dans la Cochrane**

Cochrane Database of Systematic Reviews | Review - Interventior

### Body weight management in overweight and obese breast cancer survivors

Hassan Shaikh, Peter Bradhurst, Li Xin Ma, Sim Yee (Cindy) Tan, Sam J Egger, 2 Janette L Vardy Authors' declara Version published: 11 December 2020 Version history

https://doi-org.ezpum.scdi-montpellier.fr/10.1002/14651858.CD012110.pub2 LP

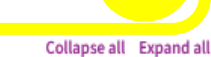

**1**

#### **Abstract**

Español Français | ภาษาไทย | 简体中文 Available in English | فارسی

#### Background

Studies suggest that overweight and obese breast cancer survivors are at increased risk of cancer recurrence and have higher allcause mortality. Obesity has an impact on breast cancer survivor's quality of life (QOL) and increases the risk of longer-term morbidities such as type 2 diabetes mellitus and cardiovascular disease. Many cancer guidelines recommend survivors maintain a healthy weight but there is a lack of evidence regarding which weight loss method to recommend.

### Objectives

To assess the effects of different body weight loss approaches in breast cancer survivors who are overweight or obese (body mass index (BMI)  $\geq$  25 kg/m<sup>2</sup>).

### Search methods

We carried out a search in the Cochrane Breast Cancer Group's (CBCG's) Specialised Register, the Cochrane Central Register of Controlled Trials (CENTRAL, Issue 6), MEDLINE (2012 to June 2019), Embase (2015 to June 2019), the World Health Organisation International Clinical Trials Registry Platform (WHO ICTRP) and Clinicaltrials.gov on 17 June 2019. We also searched Mainland Chinese academic literature databases (CNKI), VIP, Wan Fang Data and SinoMed on 25 June 2019. We screened references in relevant manuscripts.

### Selection criteria

We included randomised controlled trials (RCTs), quasi-RCTs and randomised cross-over trials evaluating body weight management for overweight and obese breast cancer survivors (BMI  $\geq$  25 kg/m<sup>2</sup>). The aim of the intervention had to be weight loss.

### Data collection and analysis

Two review authors independently performed data extraction and assessed risk of bias for the included studies, and applied the quality of the evidence using the GRADE approach. Dichotomous outcomes were analysed as proportions using the risk ratio (RR)

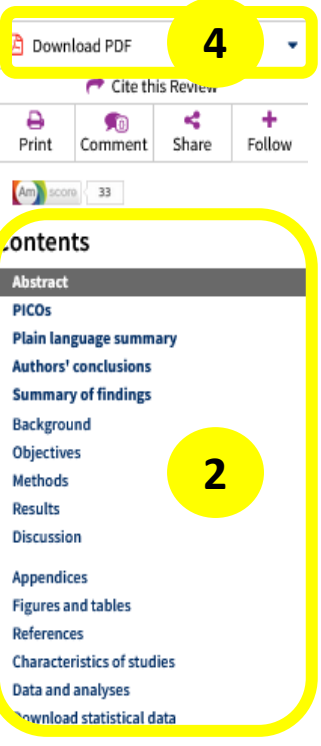

### Related

Cochrane Clinical Answers(1) Editorials Podcasts **Cecial Collections** About this Review *O* Information **3** 盘 Authors

- **4** Version history
- A Keywords (MeSH, PICOs) ● Related content
- 文 Translation notes
- Request permissions
- 1. Référence bibliographique : auteur, titre, source, DOI, PMID…
- 2. Contenu de l'article et possibilité de naviguer dans les différentes parties de la revue
- 3. Informations, Auteurs, keywords… de la revue.
- 4. Accès au texte intégral si la SCD-UM est abonné à la ressource.

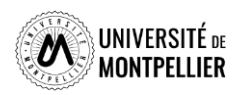

# **La présentation d'un essai clinique dans la Cochrane**

**1**

#### Cochrane Central Register of Controlled Trials

LYT-100 in Healthy Volunteers and BCRL

NCT04243837

https://clinicaltrials.gov/show/NCT04243837, 2020 | added to CENTRAL: 29 February 2020 | 2020 Issue 02 Sourced from: CT.gov | Links: ClinicalTrials.gov

#### **Abstract**

**2**

Part 1: This is a randomised, double-blind, placebo-controlled, multiple ascending dose design to assess the safety, tolerability and PK profile of multiple doses of LYT-100 administered under fed conditions at steady state in healthy participants. Up to 4 dosing cohorts are planned.

Part 2: The dose level immediately below the maximally tolerated dose in Part 1 will be used in Part 2. Following a minimum 7-day washout of the cohort that received this dose, subjects in Part 2 will be administered a single dose of their assigned treatment under fasting conditions to permit a comparison of the rate and extent of absorption of LYT-100 under fasting conditions to the equivalent dose in a prior fed cohort.

Part 3: Once the optimal dose and regimen is determined with or without food, Part 3 will follow with an open-label, single treatment arm to assess the safety, tolerability, PK, biomarkers and effect on exploratory clinical endpoints of LYT-100 over a period of up to 6-months of dosing in breast carcinoma patients with secondary lymphoedema following sentinel lymph node biopsy and/or axillary node dissection, with or without radiation.

#### **Information**

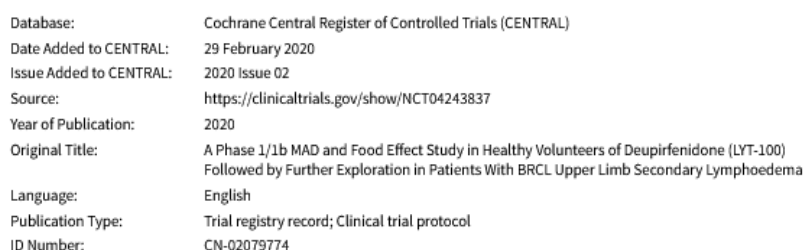

#### **Keywords**

**4**

**3**

MeSH

69

Medical Subject Headings (MeSH) Keywords

**Breast Cancer Lymphedema;** 

Lymphedema;

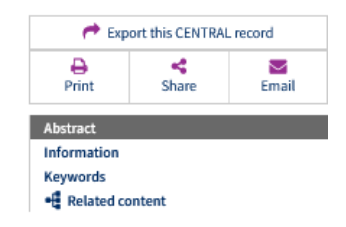

### 1. Référence de l'essai

- 2. Résumé
- 3. Informations
- 4. Keywords

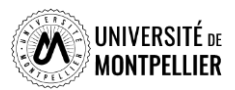

# **La base de données Web of Science**

### *Qu' est ce que Web of Science ?*

Web of Science est une plateforme multidisciplinaire produite par Clarivate Analytics qui contient les bases suivantes :

- SCI (Science Citation Index) : informatique, télécommunication, statistiques, médecine, biologie, chimie, physique, sciences de l'ingénieur, etc.
- SSCI (Social Science Citation Index) : affaires, finance, gestion, économie, pédagogie, sciences de l'information, droit, administration publique, histoire, psychologie, sociologie, etc.
- AHCI (Arts & Humanities Citation Index) : langues, littératures, arts, histoire, etc.
- ▶ CPCI (Conference Proceedings Citation Index)

### *Que trouve-t-on dans Web of Science ?*

- 61 millions de notices : actes de colloque, revues, ouvrages dans les sciences exactes et appliquées, dans les sciences sociales, les arts et les humanités
- $\geq 12000$  titres de revue
- $\geq$  150 000 colloques
- $\geq 275000$  ouvrages
- Des indicateurs bibliométriques : bases de données citationnelles qui permet de mesurer l'impact des articles via leur nombre de citations

### *Comment rechercher dans Web of Science ?*

5 façons de rechercher :

 $\triangleright$  Recherche simple

70

- $\triangleright$  Recherche avancée
- $\triangleright$  Recherche par références citées (cited references)
- $\triangleright$  Recherche par structures chimiques (structure)
- $\triangleright$  Recherche par auteurs (researchers)

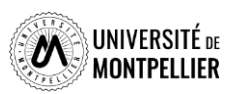

## **La base de données Web of Science**

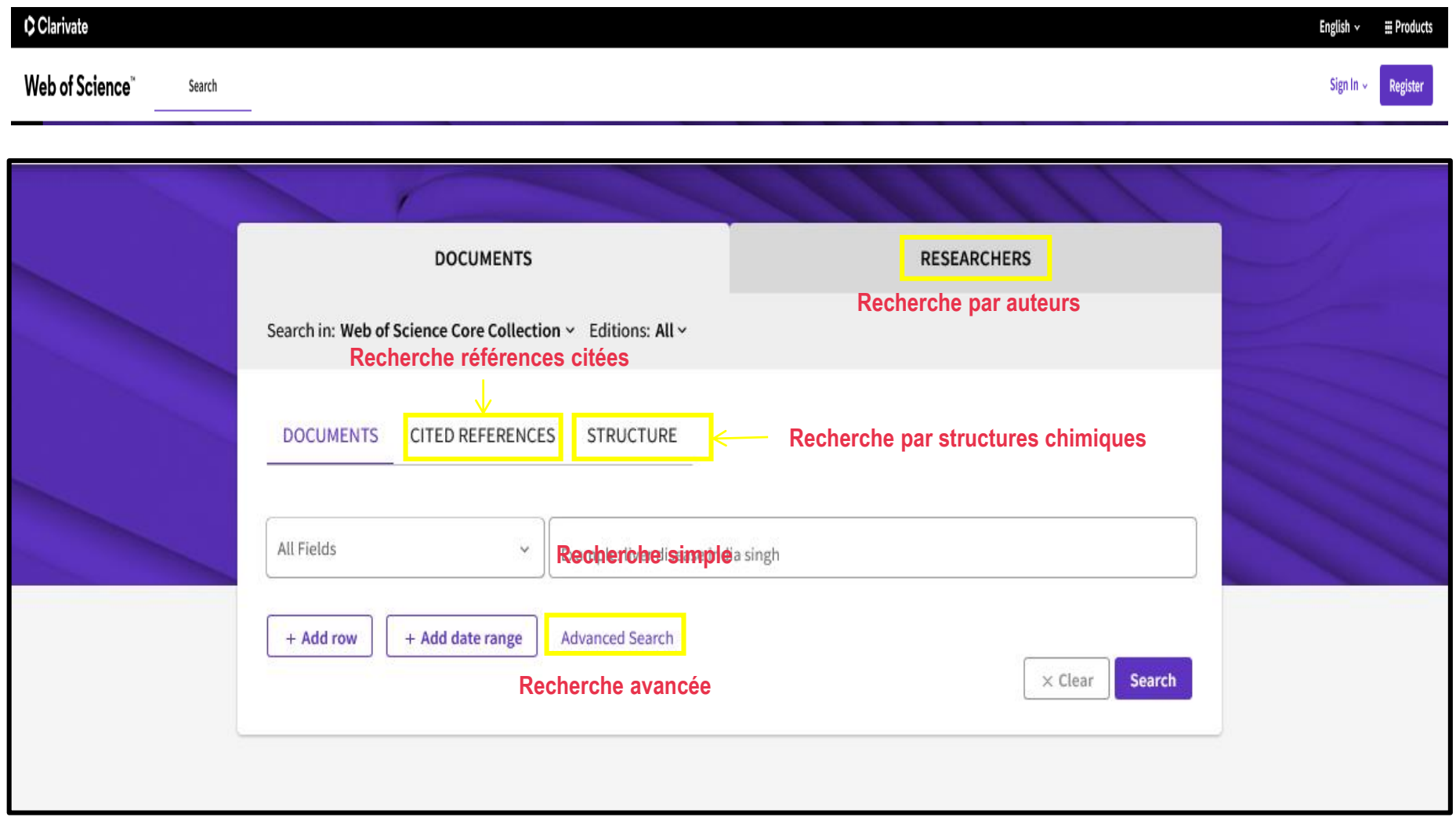

**Pour accéder à Web of Science, nous vous conseillons d'y accéder via le catalogue de la bibliothèque après identification.** 

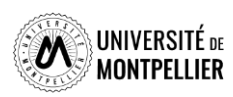

## **La recherche simple dans Web Of Science**

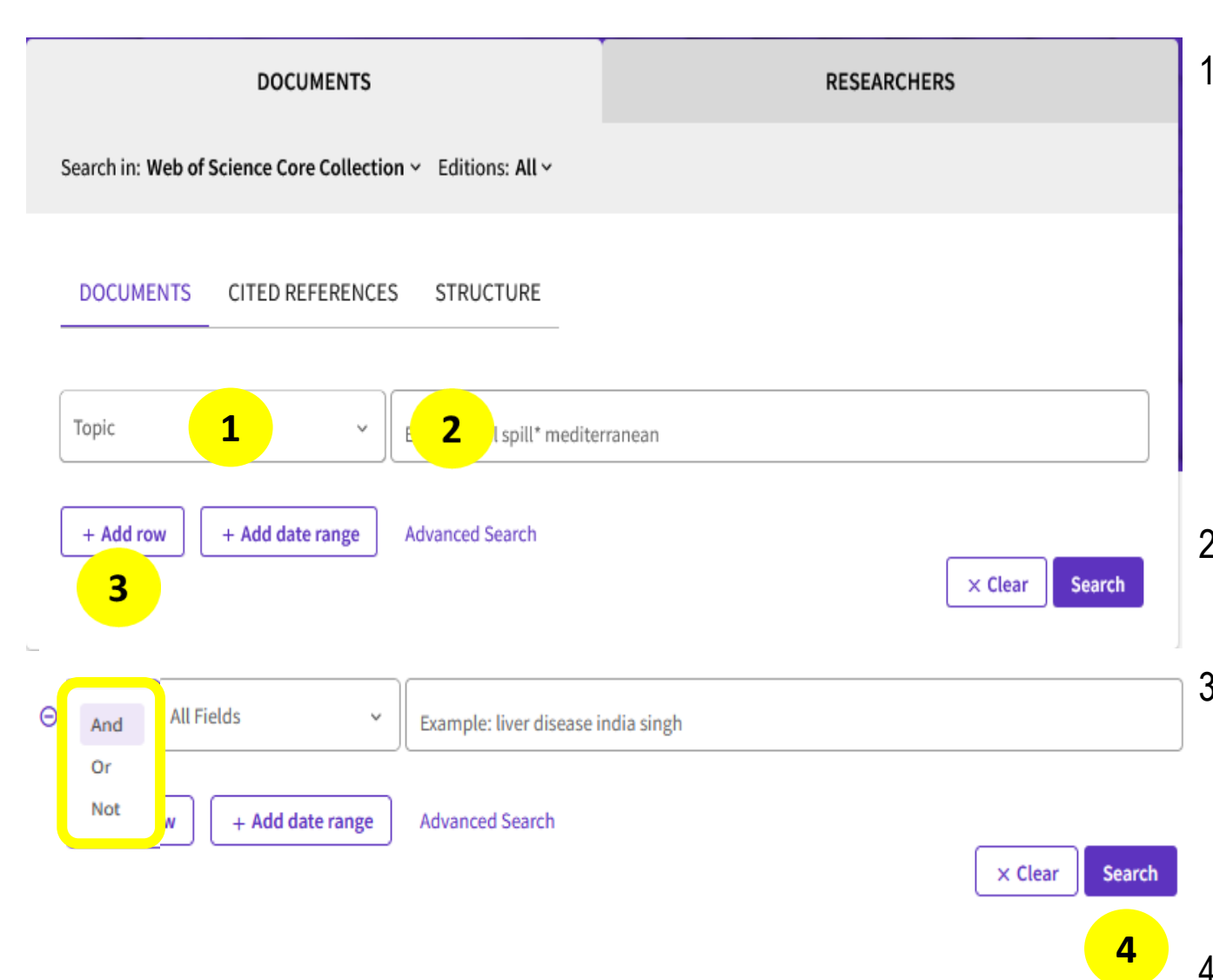

<sup>1.</sup> Choisir son champ de recherche : de préférence « **Topic »**  (recherche dans le titre, le résumé et les mots -clés) mais également d'autres champs de recherche possible (publication titles, author…).

- 2. Taper ses termes de recherche en anglais et en langage naturel.
- 3. Cliquer sur **Add row** pour les autres termes de recherche et combiner avec l'opérateur booléen voulu (**AND, OR, NOT**). 4. Cliquer sur **« Search ».**

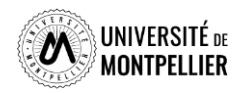
### **La recherche avancée dans Web Of Science**

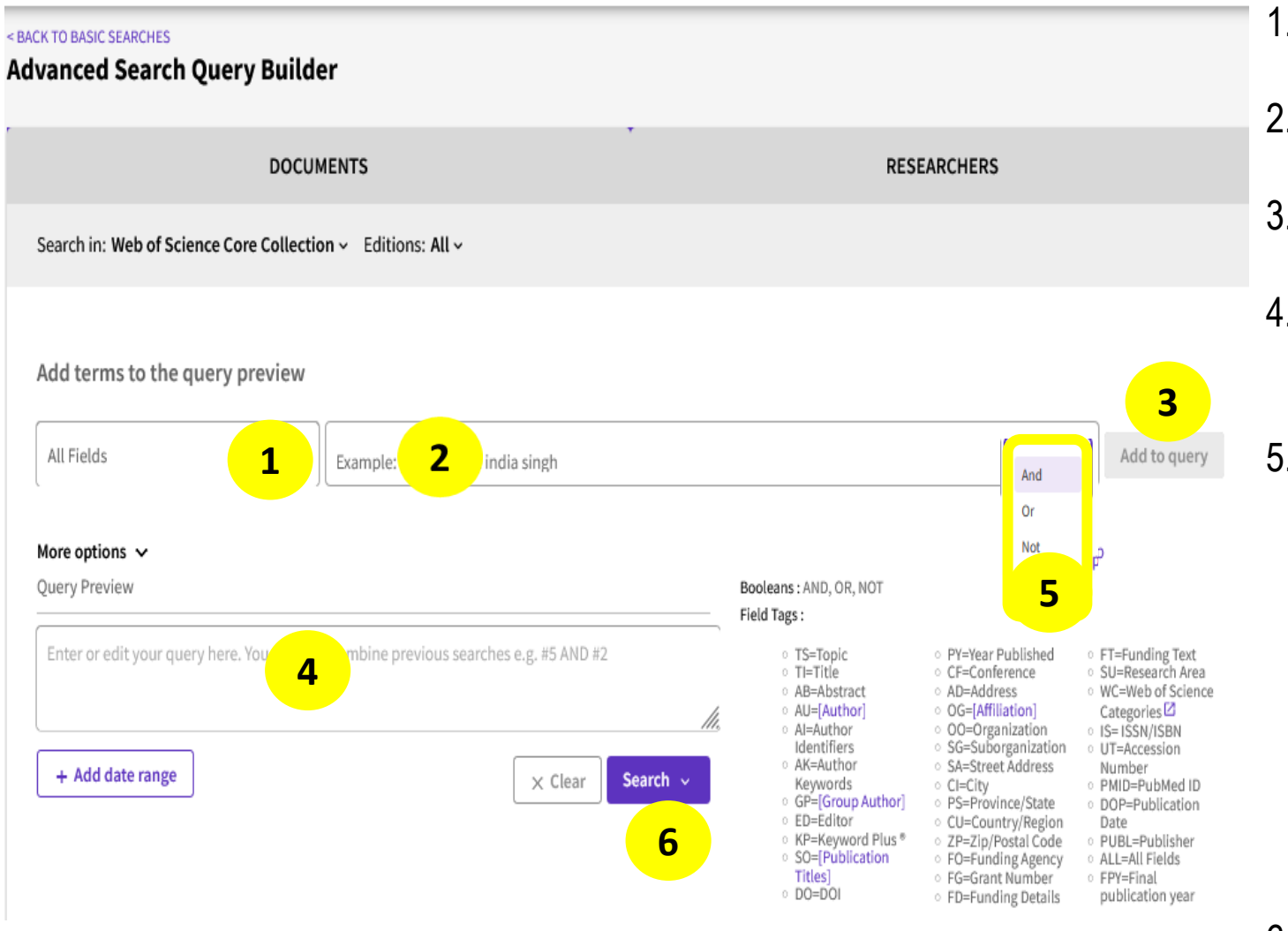

- 1. Choisir son champ de recherche.
- 2. Taper son terme de recherche.
- 3. Cliquer sur **Add to query**.
- 4. Le terme s'incrémente dans la **Query preview .**
- 5. Réitérer l'opération pour tous les termes de recherche et combiner avec l'opérateur booléen voulu (**AND, OR, NOT**) : l'équation de recherche est construite.
- 6. Cliquer sur **« Search ».**

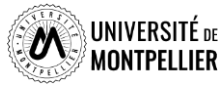

### **La recherche par références citées dans Web Of Science**

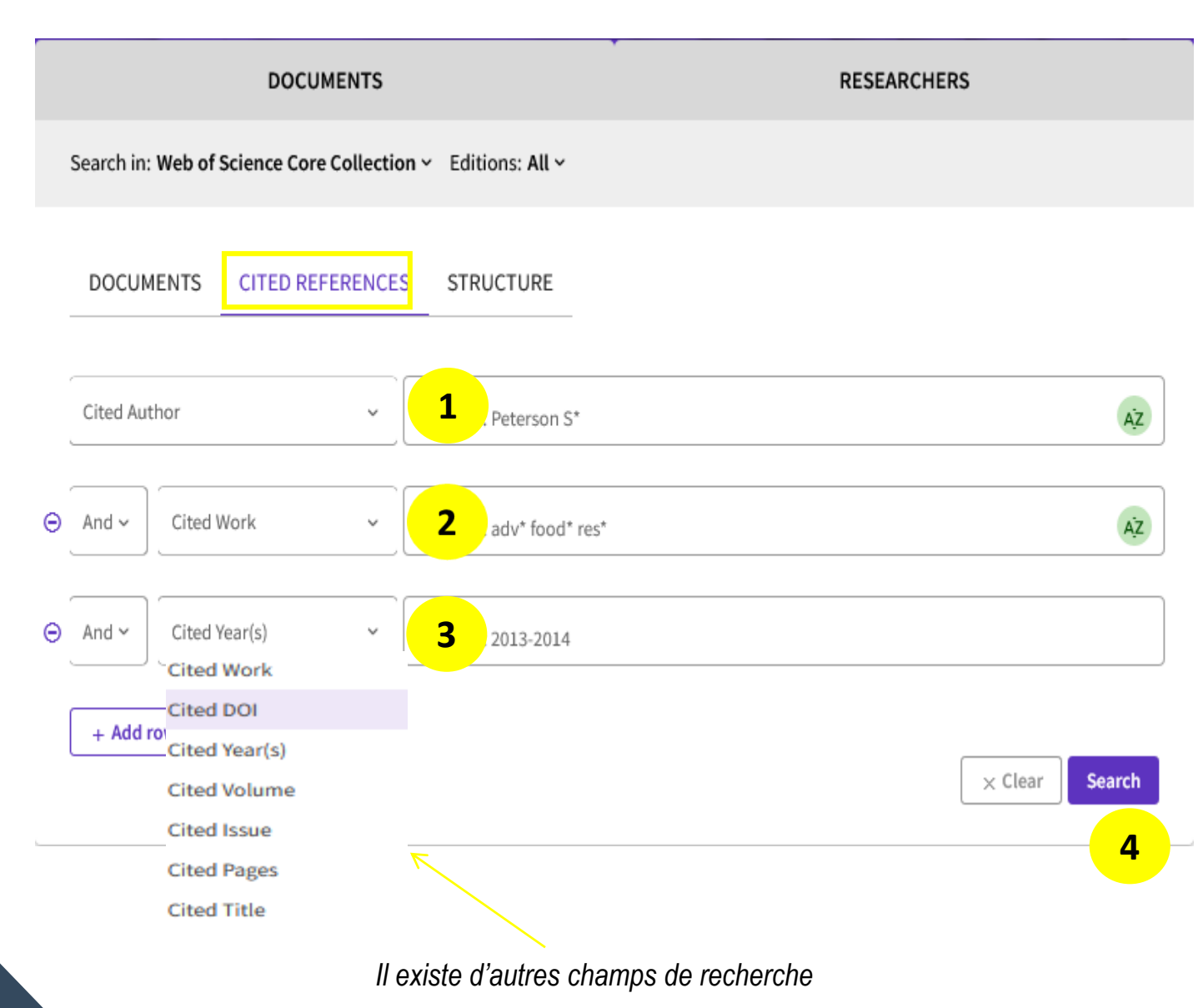

- 1. Recherche le nom du premier auteur cité d'un article, d'un livre, d'une étude de données ou d'un brevet.
- 2. Recherche de travaux cités tels que les titres des revues citées (les titres abrégés permettent d'obtenir plus de résultats), les conférences citées et les livres cités.
- 3. Recherche d'une année citée uniquement en combinaison avec une recherche d'un auteur cité et/ou d'une œuvre citée.
- 4. Cliquer sur **« Search ».**

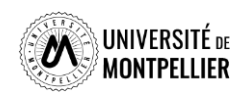

### **La recherche par structures chimiques dans Web Of Science**

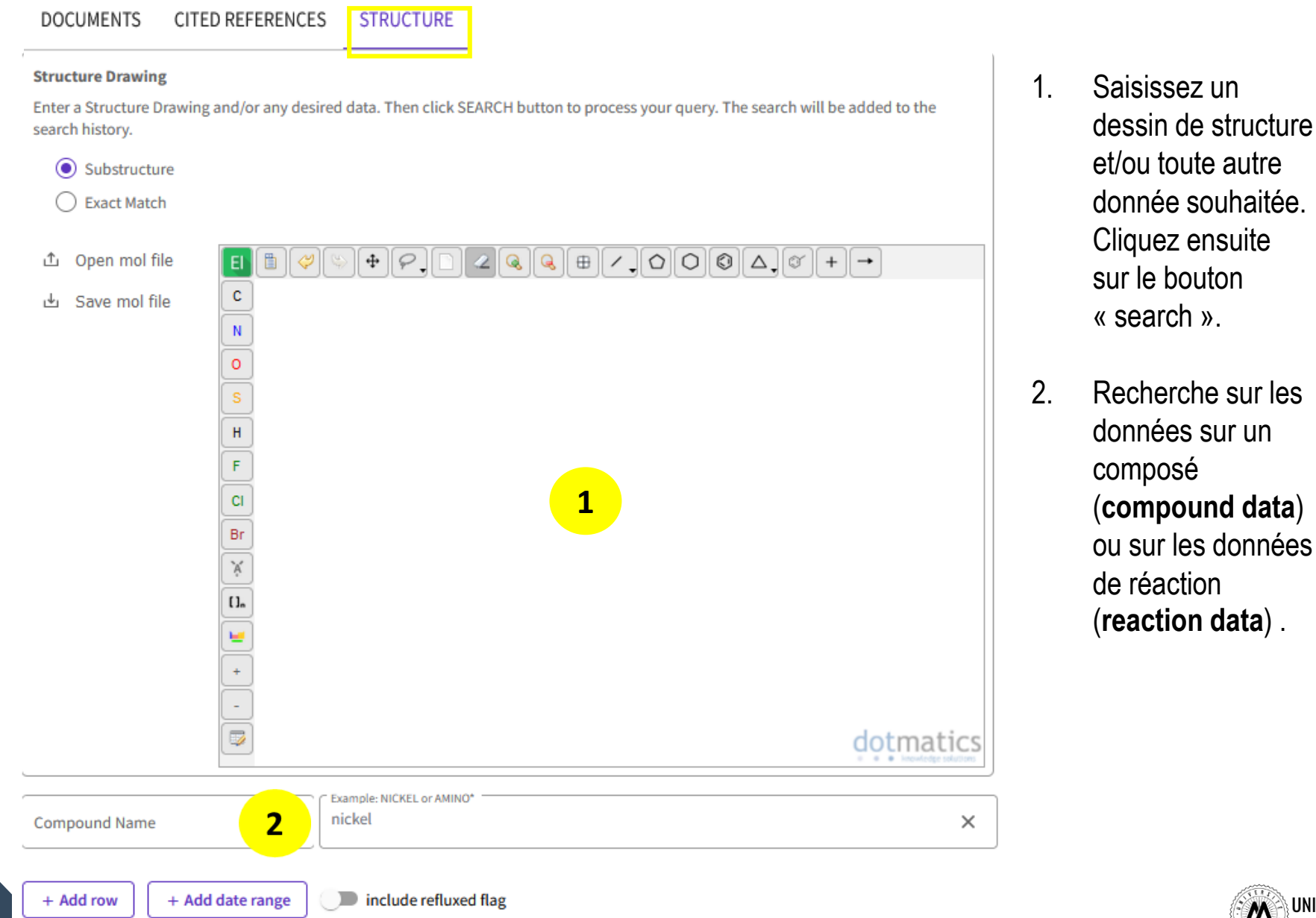

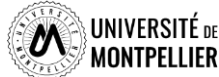

### **La recherche par auteur (researchers) dans Web Of Science**

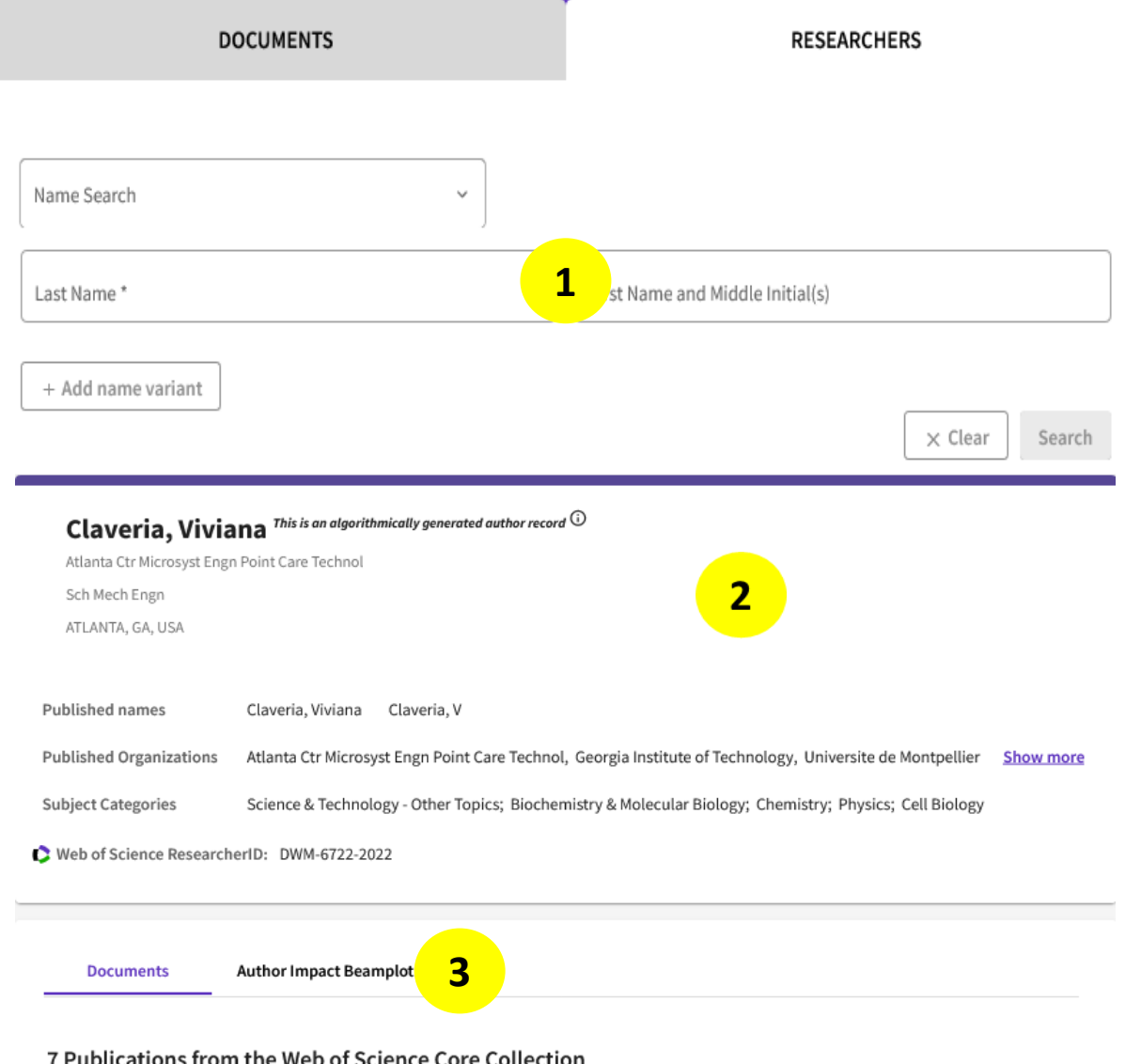

- 1. Saisissez le nom et prénom de l'auteur ou chercheur et lancer la recherche.
- 2. Accéder à la fiche profil de l'auteur.
- 3. Accéder à l'ensemble de ses publications référencées dans le WOS (**Documents**) et accéder à des éléments de bibliométrie précis sur son facteur d'impact (**Author Impact Beamphot**).

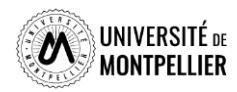

### **Affichage des résultats dans Web of Science**

77

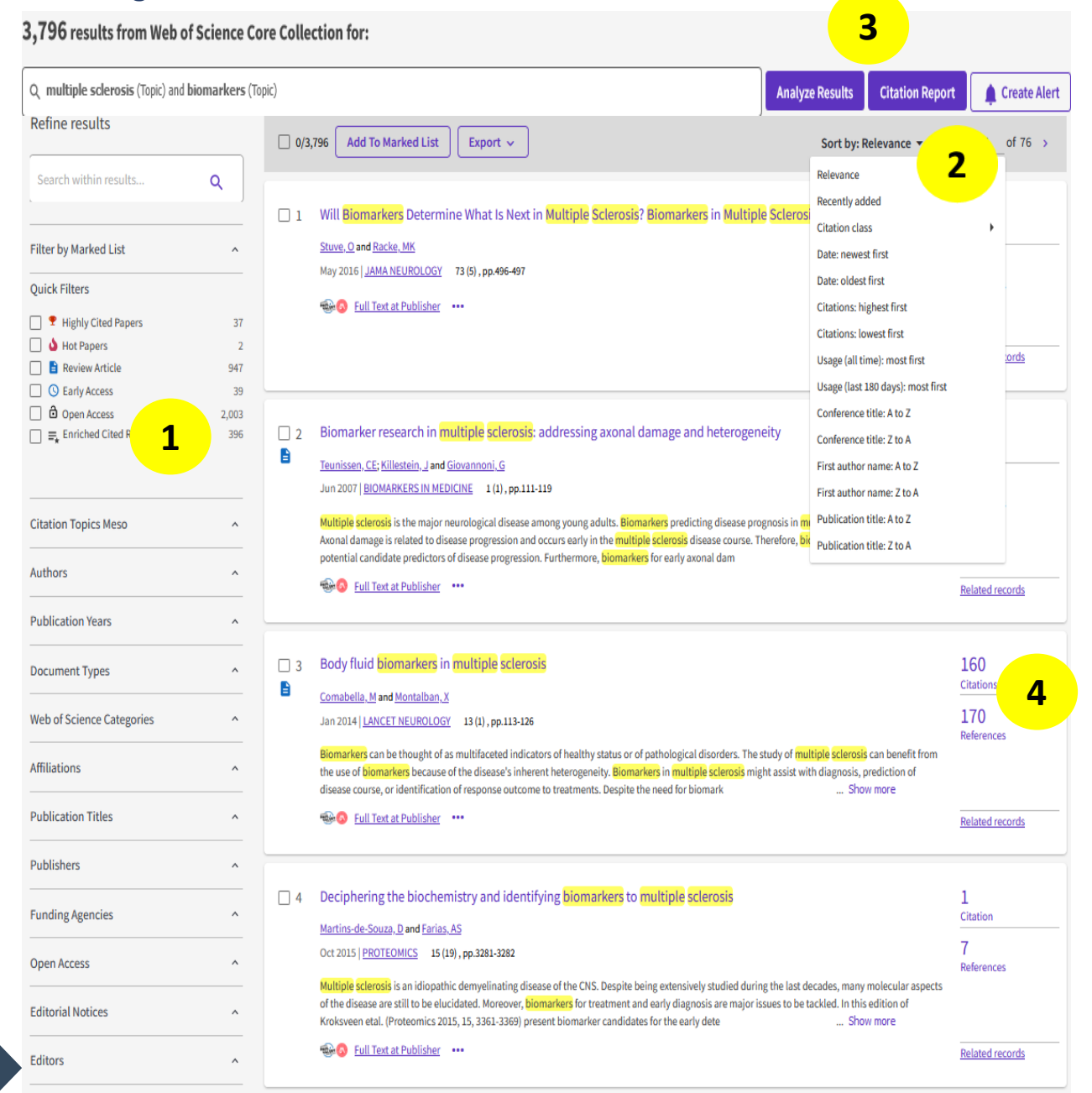

- **1. Filtres** : par articles les plus citées par, auteurs, par années, par type de publication…
- 2. Possibilités d'afficher les résultats par date, par auteur, par citations…
- **3. Analyze results** : permet de classer un ensemble de résultats par auteur, institution, sujet, type de publications… et de générer des rapports statistiques. **Citation Report :**  permet d'accéder à un rapport de citation.
- **4. Nombre de citations** de l'article et **nombre de références** citées dans la bibliographie

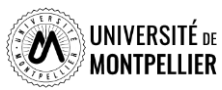

## **Déchiffrer une référence d'article**

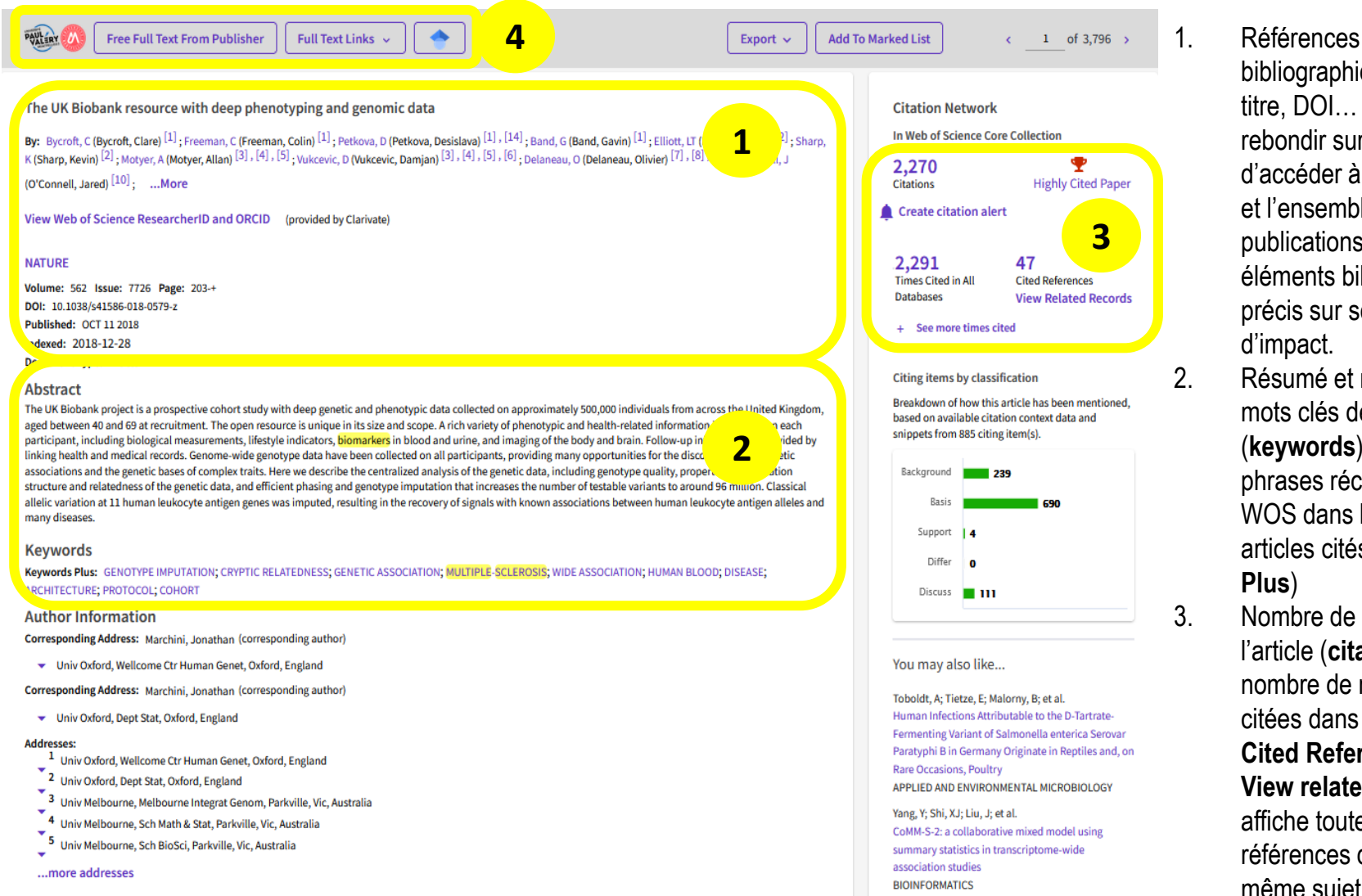

Fernandes, T; Oliveira, E; Understanding consumers' acceptance of automated technologies in service encounters: Drivers of digital voice assistants adoption JOURNAL OF BUSINESS RESEARCH

#### bibliographiques : auteur, titre, DOI… Possibilités de rebondir sur un auteur et d'accéder à sa fiche profil et l'ensemble de ses publications et des éléments bibliométriques précis sur son facteur d'impact.

- 2. Résumé et mots -clés : les mots clés de l'auteur (**keywords**) et les mots et phrases récoltés par le WOS dans les titres des articles cités (**Keywords Plus** )
- 3. Nombre de citations de l'article (**citations**) et le nombre de références citées dans l'article ( **Cited References**). **View related Records**  affiche toutes les références d'articles sur le même sujet.
- 4. Accès au texte intégral

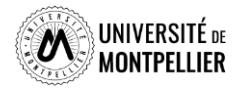

E-mail Addresses: marchini@stats.ox.ac.uk

#### **Categories/Classification**

Research Areas: Science & Technology - Other Topics

Citation Topics: 1 Clinical & Life Sciences > 1.189 Genome Studies > 1.189.455 Genome-Wide Association Studies

### **Combiner ses recherches grâce à l'historique de recherche**

L' historique de recherche offre la possibilité de croiser ses recherches

#### **D** Session Queries

Build a new query based on your searches in this session.

Build a new query based on your searches in this session.

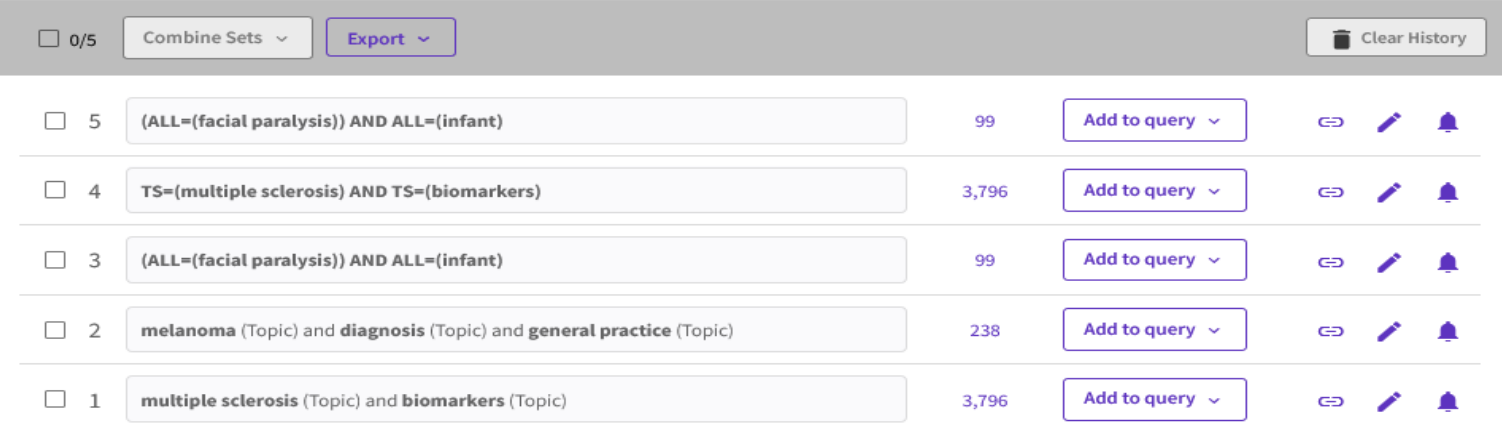

Dans l'historique de recherche cocher les recherches à combiner, cliquer sur **Combine Sets,** sélectionner l'opérateur booléen et lancer la recherche

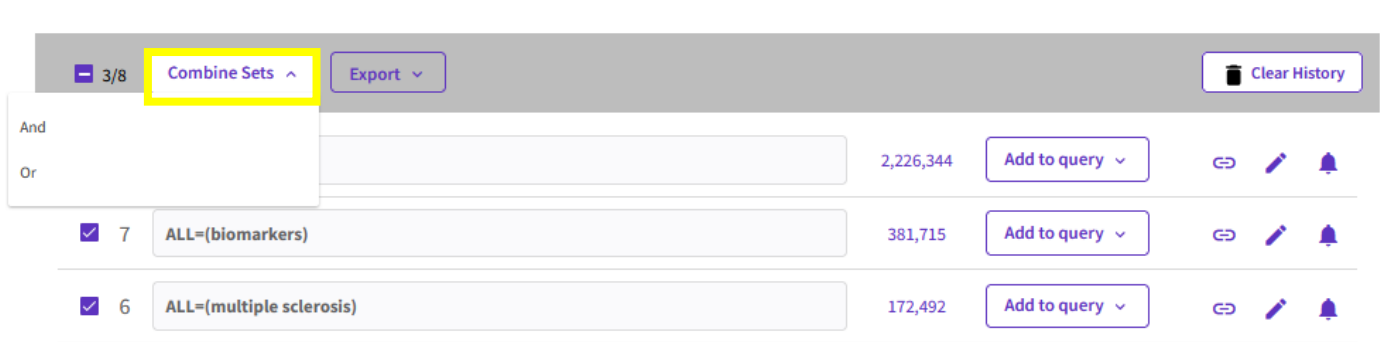

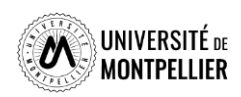

79

# **Plateforme EBSCOhost**

### *Qu' est ce que EBSCOhost ?*

La plateforme ESBSCOhost permet d'accéder à une série de bases de données, de revues et de livres électroniques.

### *Que trouve-t-on dans EBSCOhost ?*

- Plus d'un million d'E-Book (**EBSCOHOST Ebooks** )
- **Academic Search Premier** : bases de données multidisciplinaire plus de 4600 revues
- **APA PsycArticles** : base de données d'articles en texte intégral issus d'environ 80 revues publiées par l'American Psychological Association (APA) dans les domaines de la psychologie générale, clinique et appliquée.
- **APA PsycINFO** : références d'articles de 1800 titres de périodiques, concernant la psychologie, publiés dans plus de 45 pays et en plus de 30 langues. PsycInfo traite aussi de disciplines connexes telles la médecine, la psychiatrie, l'enseignement, le travail social, le droit, la criminologie, les sciences sociales, les sciences du comportement, etc.
- **Psychology and Behavioral Sciences Collection** : base de données proposant des articles en texte intégral issus de près de 550 publications sur les thématiques suivantes: caractéristiques comportementales et émotionnelles, psychiatrie, anthropologie, méthodes observationnelles et expérimentales, développement de l'enfant, etc.

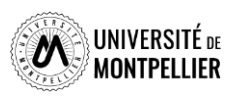

# **Plateforme EBSCOhost**

### *Que trouve-t-on dans EBSCOhost ?*

- **SPORTDiscus** : base de données de référence dans le domaine du sport. Elle couvre de multiples thématiques : éducation physique, médecine du sport, physiologie, nutrition, biomécanique, entraînement et équipement sportifs, psychologie, droit et réglementation, etc
- **Vente et gestion** : base de données comprenant es publications couvrant divers thèmes, notamment la comptabilité et la fiscalité, l'administration, l'industrie et la fabrication, le marketing, la logistique et la technologie.

### *Comment rechercher dans EBSCOhost ?*

- $\triangleright$  En recherche simple
- $\triangleright$  Fn recherche avancée
- $\triangleright$  Par thésaurus afin de trouver les termes les plus adaptés à la recherche
- Multilingue, mais principalement en anglais

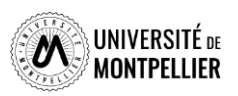

# **La recherche dans la plateforme EBSCOHost**

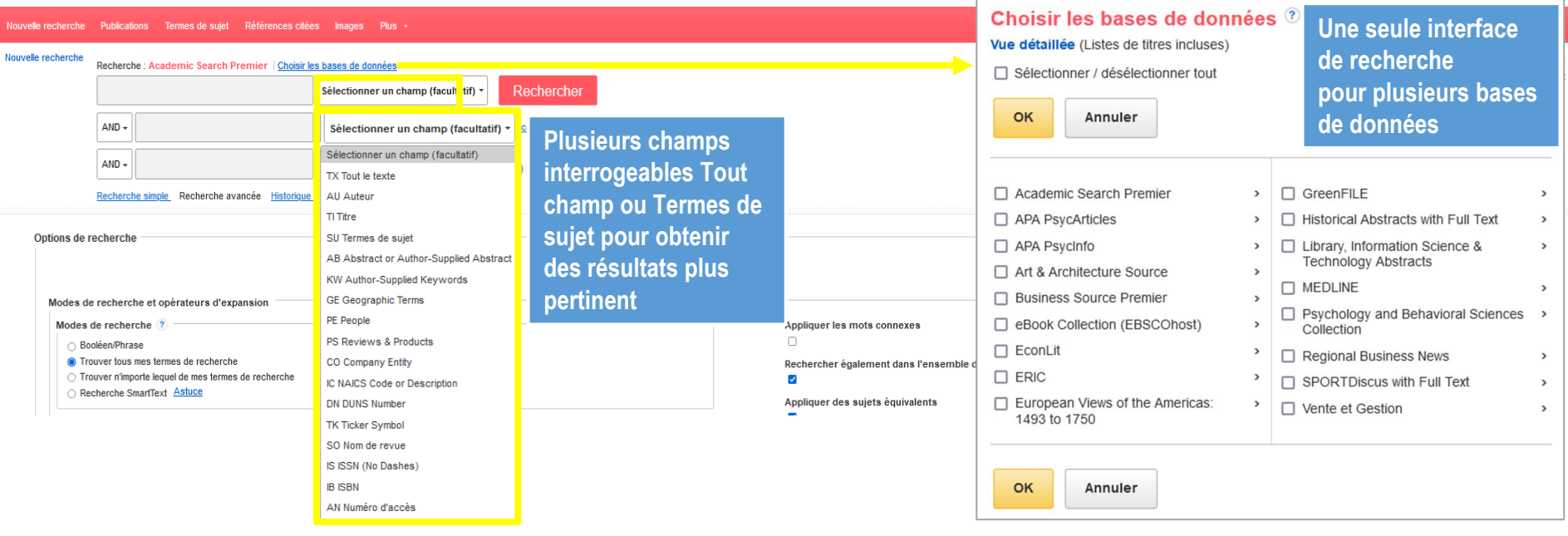

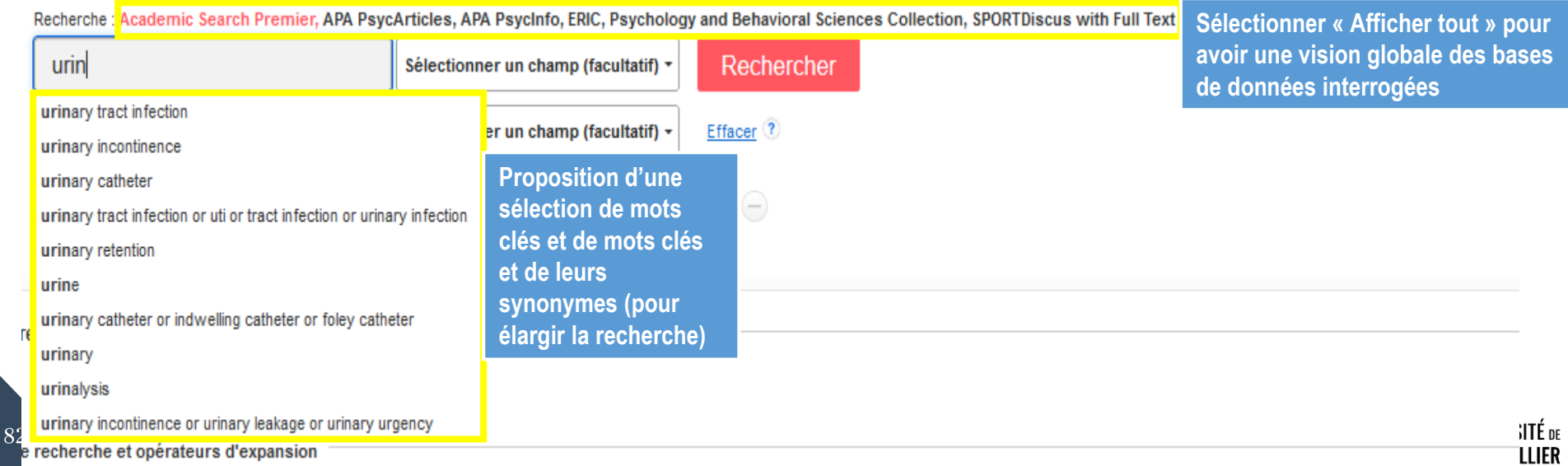

e recherche et opérateurs d'expansion

 $\overline{\phantom{0}}$ 

# **La recherche par Termes de sujet ou Thésaurus**

EBSCOhost propose également un thésaurus accessible par les boutons du menu (appelé Termes du sujet). Fremes de sujet Par contre, cette méthode de recherche n'interroge qu'un base de données.

Pour ajouter un terme à une recherche, il suffit d'aller dans navigation, d'entrer le terme de recherche et de cliquer sur parcourir **(1)** ensuite cocher le terme le plus pertinent **(2)** et choisir l'opérateur booléen dont on a besoin et de cliquer sur le bouton "Ajouter« **(3)**. Réitérer l'opération pour les autres termes de recherche. L'équation de recherche est construite **(4)** . Il ne reste plus qu'à lancer la recherche **(5)** .

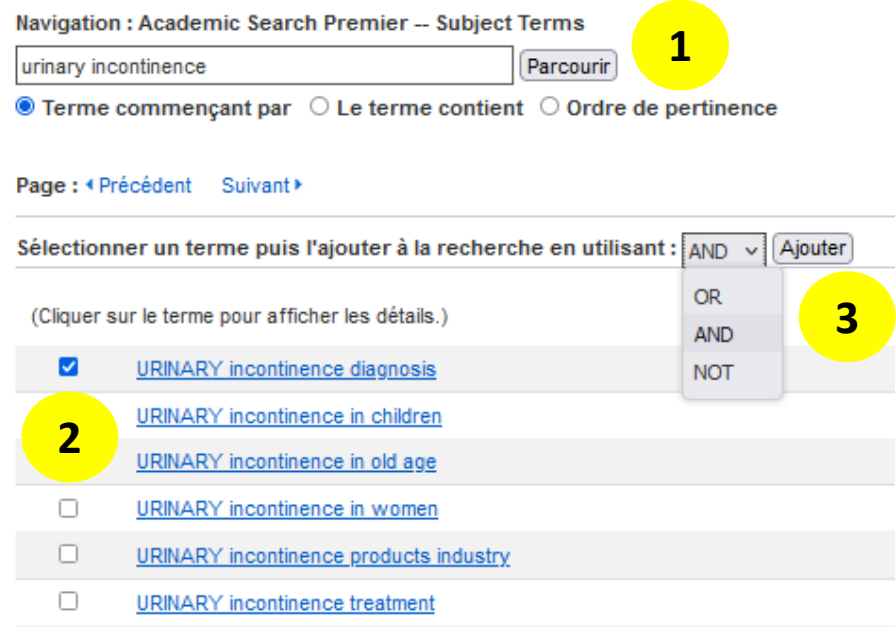

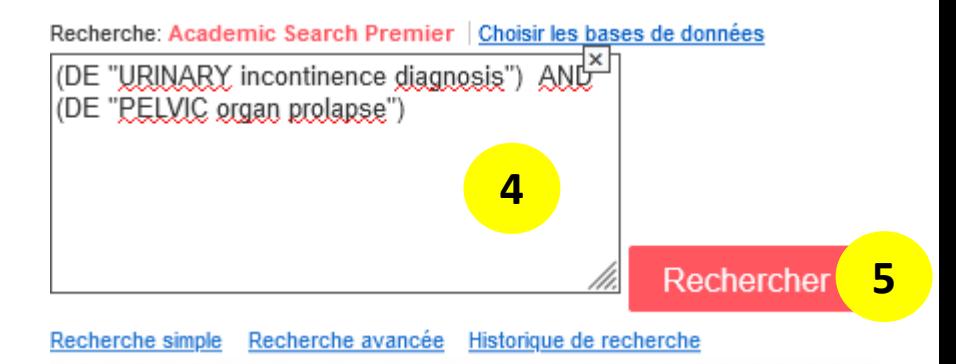

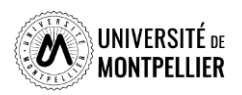

# **Les filtres dans EBSCOhost**

ESBSCOhost offre des filtres pour limiter ses recherches par :

- 1. Dates de publication.
- 2. Type de sources
- 3. Sujet : terme du thésaurus.
- 4. Publication
- 5. Langue.
- 6. Géographie

#### Affiner les résultats

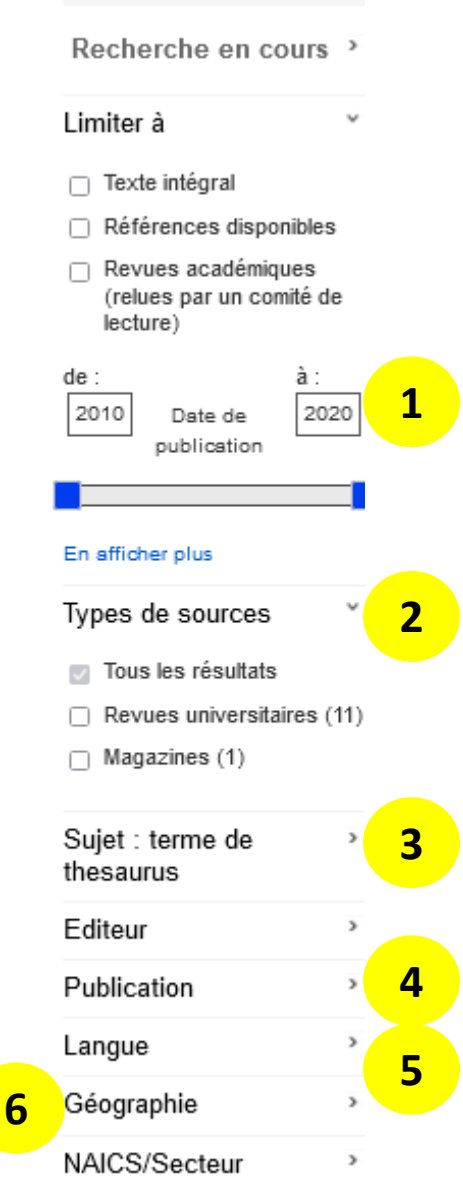

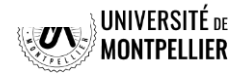

# **Déchiffrer une référence d'article**

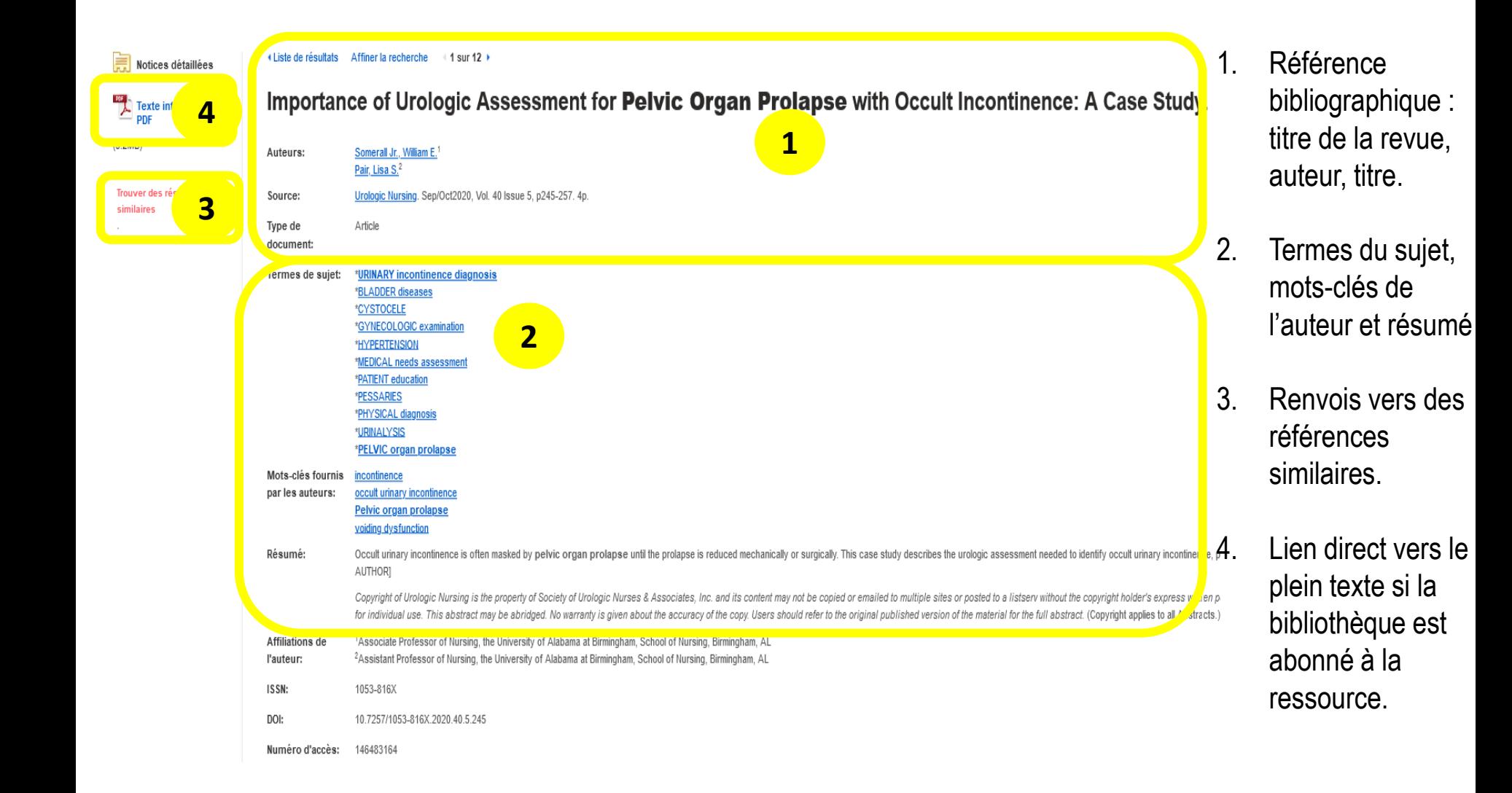

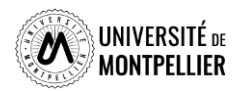

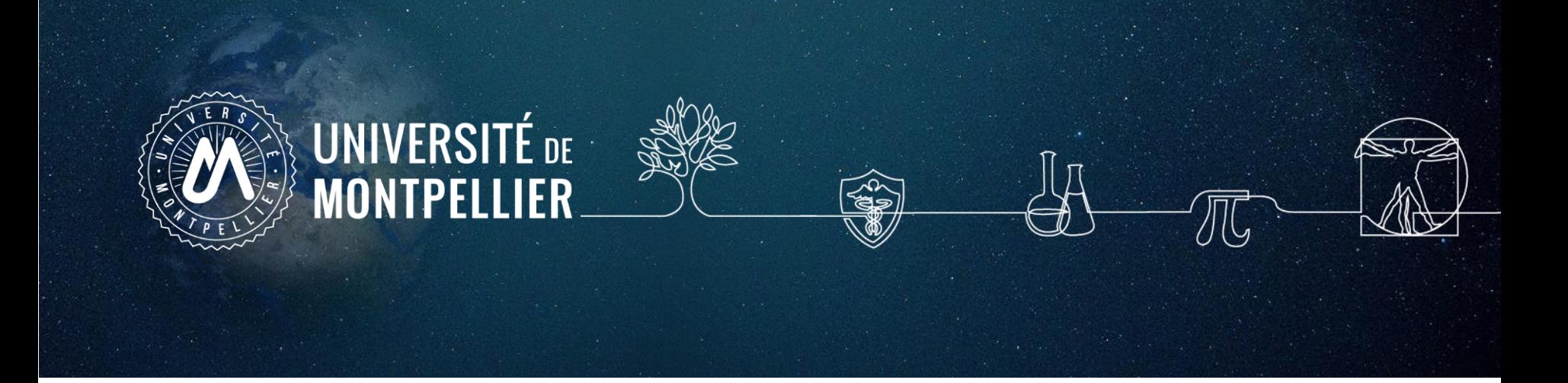

# **6. Trouver des essais cliniques**

# **Trouver des essais cliniques sur PubMed**

**National Library of Medicine**<br>National Center for Biotechnology Information **NIH** 

### Publaned.gov

**COVID-19 Articles** 

#### **PubMed Clinical Queries**

Results of searches on this page are limited to specific clinical research areas. For comprehensive searches, use PubMed directly.

**Recherche en Mesh et en anglais**

#### ♦ ◆ Category: Treatment Category: Therapy General Therapy **Partie Accès aux types**  Mechanism **Clinical Prediction Guides «Actualité » liée d'études cliniques Transmission** Diagnosis **au COVID-19**  information. Diagnosis Etiology Prognosis **Treatment** Prevention **Case Report** Scope: ♦ Forecasting **Broad Broad Narrow "Broad" : pour obtenir une recherche large "Narrow" : pour obtenir moins de citations (mais a priori plus pertinentes)**

#### **Clinical Study Categories**

Log in

**Search** 

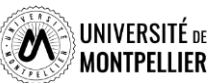

### **Trouver des essais cliniques dans Clinicaltrials.gov**

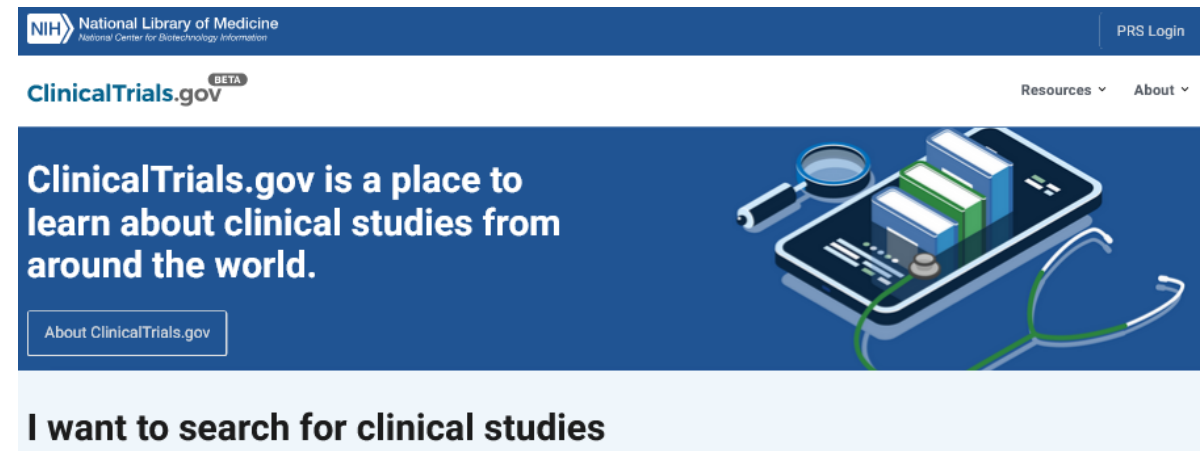

**Utile pour compléter une recherche dans PubMed, car elle donne accès à des essais cliniques pas encore publiés dans des articles de revues et qui n'ont donc pas été versés dans PubMed/Medline**

ClinicalTrials.gov hosts a large collection of clinical studies from around the world. You can search for clinical studies by condition or disease name or other terms such as a drug name. You can find a study close to home by entering an address, city, or state. You can also narrow your search by selecting from a long list of other fields such as participation criteria or study results

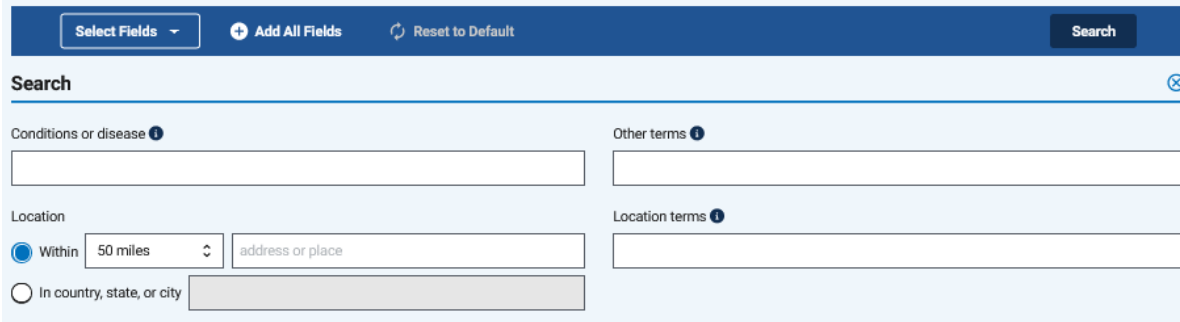

**ClinicalTrials.gov héberge une vaste collection d'études cliniques du monde entier. Vous pouvez rechercher des études cliniques par le nom d'une affection ou d'une maladie ou par d'autres termes tels que le nom d'un médicament. Vous pouvez trouver une étude près de chez vous en saisissant une adresse, une ville ou un état. Vous pouvez également affiner votre recherche en sélectionnant parmi une longue liste d'autres champs tels que les critères de participation ou les résultats de l'étude. Interrogation en langage libre**

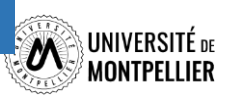

# **Clinicaltrials.gov : les résultats**

**Targeted Search** 

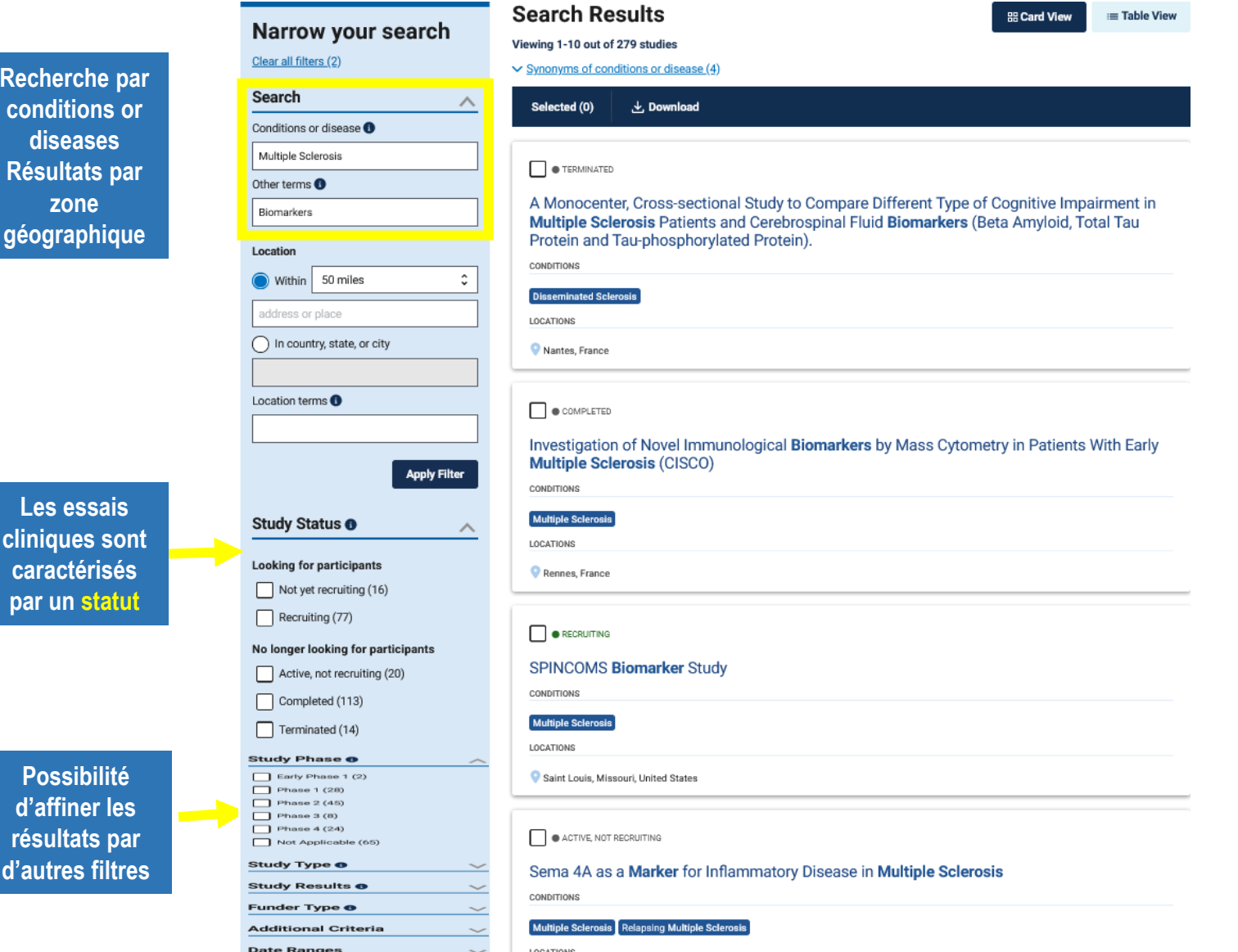

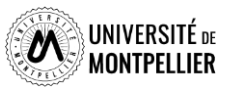

**89**

# **Les répertoires français**

En France, c'est l'[ANSM](http://ansm.sante.fr/) (*Agence nationale de sécurité du médicament et des produits de santé)* qui autorise les essais cliniques et propose sur son site la consultation du Répertoire public des essais cliniques de médicaments menés en France (*y compris les essais cliniques de thérapie cellulaire ou génique*).

Le répertoire comprend les **principales informations** concernant l'essai : titre et numéro d'enregistrement européen, identité et coordonnées du promoteur, autres pays concernés (*le cas échéant*), brève description, objectifs et méthodologie de la recherche, ainsi que son état d'avancement.

Outre ce répertoire, il existe pour certaines pathologies des **registres spécialisés**, produits par d'autres institutions, en coordination avec l'ANSM :

pour le **cancer** : [Registre des essais cliniques de](http://www.e-cancer.fr/Professionnels-de-la-recherche/Recherche-clinique) l'INCa pour le **sida** et les **hépatites** : [Répertoire des études cliniques de l'ANRS](http://ansm.sante.fr/Services/Repertoires-des-essais-cliniques-de-medicaments) pour les **maladies rares** : Base de données « [Recherche et essais cliniques](https://www.orpha.net/consor/cgi-bin/ResearchTrials.php?lng=FR) » d'Orphanet

Pour en savoir plus, consultez les [pages dédiées aux essais cliniques](http://ansm.sante.fr/Activites/Essais-cliniques/Les-essais-cliniques/(offset)/0) sur le site de l'ANSM.

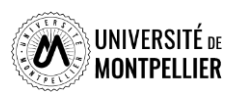

# **Les répertoires européens et mondiaux**

Le registre des essais cliniques de l'Agence européenne du médicament (EU clinical trials [register\) recense les essais cliniques menés d](https://www.clinicaltrialsregister.eu/ctr-search/search)ans l'Union européenne.

Le Registre des essais cliniques de l'Union européenne vous permet de rechercher des informations sur les protocoles et les résultats concernant :

- des essais cliniques interventionnels menés dans l'Union européenn<u>e (U</u>E) et l'Espace économique européen (EEE) ;
- les essais cliniques menés en dehors de l'UE/EEE et liés au développement de la médecine pédiatrique européenne.

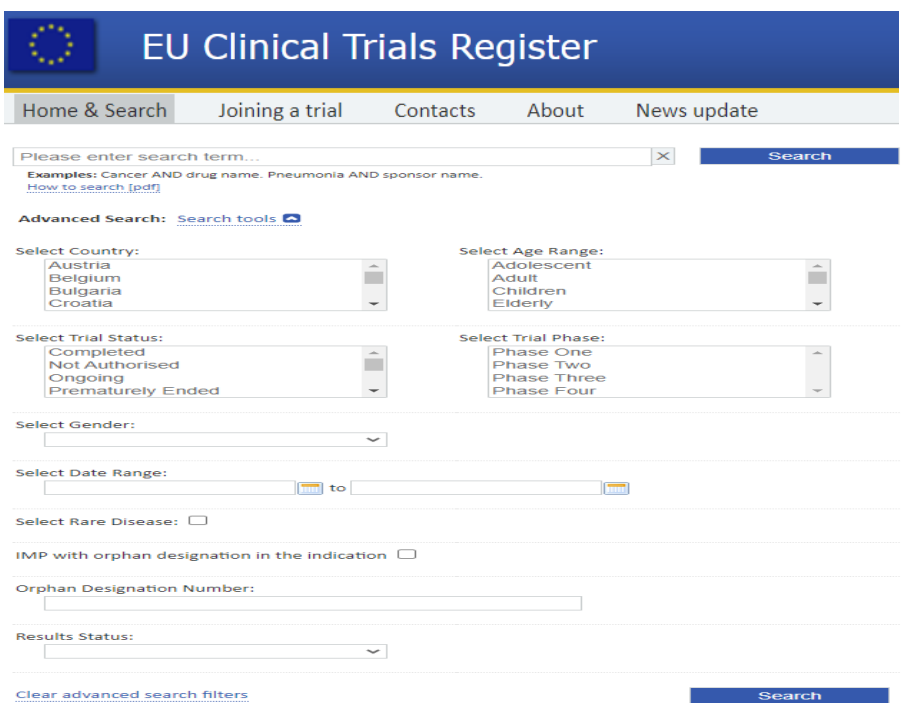

Un nouveau portail, [OpenTrials,](http://opentrials.net/) apparu en 2015, se donne pour objectif de recenser les essais cliniques du monde entier. OpenTrials est une collaboration entre Open Knowledge International et le Dr Ben Goldacre du DataLab de l'Université d'Oxford. Son objectif est de localiser, d'apparier et de partager toutes les données et tous les documents accessibles au public, sur tous les essais réalisés, sur tous les médicaments et autres traitements, dans le monde entier

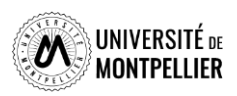

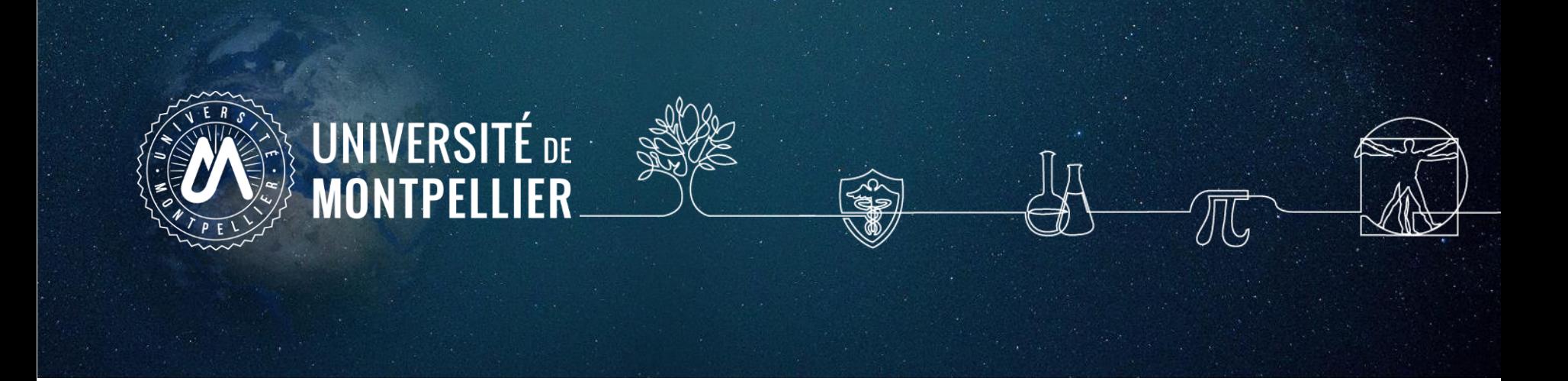

# **7. Trouver des statistiques**

# **Trouver des ressources statistiques et épidémiologiques**

[DREES, Direction de la recherche, des études, de l'évaluation et des statistiques](https://data.drees.solidarites-sante.gouv.fr/pages/accueil/) Donne accès aux comptes nationaux de la santé, à l'état de santé de la population et au panorama des établissements de santé + données sur la morbidité hospitalière.

[Santé Publique France](https://www.santepubliquefrance.fr/)

[Le site publie de nombreuses ressources statistiques et épidémiologiques, ainsi que le Bulletin](https://www.santepubliquefrance.fr/revues/beh/bulletin-epidemiologique-hebdomadaire) épidémiologique hebdomadaire.

[Eurostat Health](https://ec.europa.eu/eurostat/web/health/) Statistiques européennes en Santé

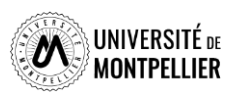

### **Pour toute question, contactez-nous !**

**Par mail : [scd-formations@umontpellier.fr](mailto:scd-formations@umontpellier.fr)**

**En ligne : Service de renseignements par mail ou chat accessible sur la page du catalogue onglet "Une question" ou par la brique ENT**

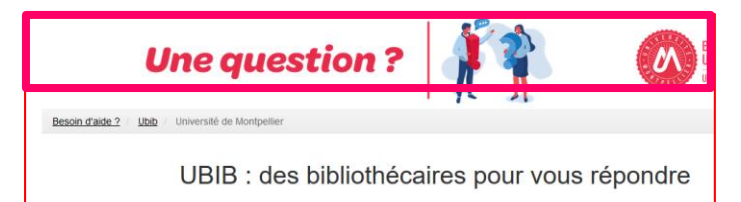

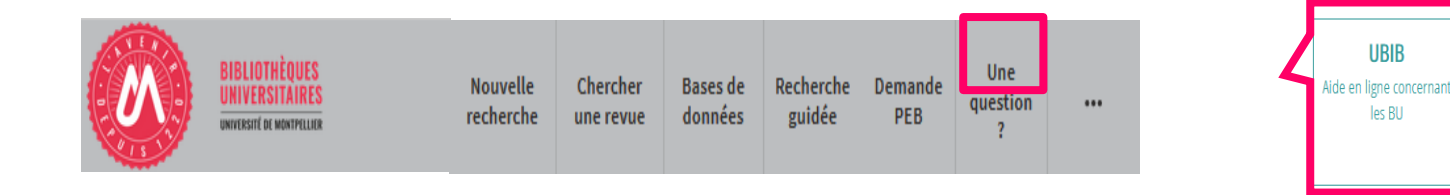

### **[Demander un RDV personnalisé avec un bibliothécaire](https://sondage.umontpellier.fr/ls/index.php/168352?newtest=Y&lang=fr)**

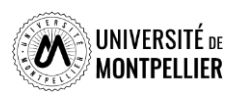